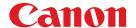

# WUX6000 User's Manual

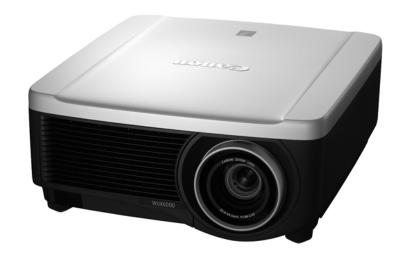

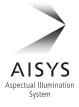

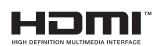

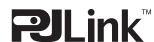

**Table of Contents** 

Safety Instructions

Before Use

Projecting an Image

oeratic

Useful Functions Available During a Presentation

Setting Functions from Menus

nstallation a

Installation

Connecting to a Network

Maintenance

Append

Other Information

Index

# **How to Use This Manual**

Thank you for purchasing a Canon projector.

The WUX6000 Multimedia Projector (hereinafter referred to as "the projector") is a high-performance projector that is capable of projecting a high-resolution computer screen and high-quality digital image on a large screen.

### This Manual

This is the user's manual for WUX6000 Multimedia Projectors. The "Operation" section describes how to use the projector. The "Installation and Maintenance" section describes the projector installation procedure, network connection procedure, and regular maintenance. Read this manual thoroughly to make the most of your projector. Installation of the projector should be performed by a qualified technician, if possible. Contact the Canon Customer Support Center for further information.

#### **Symbols of Button Operations**

The projector can be operated using the buttons on the remote control or on the side of the projector. The remote control allows you to operate all functions of the projector.

In this document, the button's operations are shown as below.

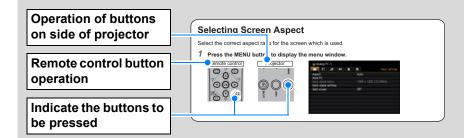

### Symbols Used in This Manual

Meanings of the symbols used in this manual are as follows.

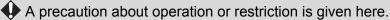

Indicates supplemental information to note in use.

### **Copyright Notice**

Please note that enlarging or reducing the size of an image for commercial purposes or public presentation may infringe on the legally protected copyright or the copyright holder of the original material.

#### **About Trademarks**

- Ethernet is a registered trademark of Xerox Corporation.
- Microsoft, Windows, Windows Vista, Windows 7, Windows 8 and Aero are registered trademarks or trademarks of Microsoft Corporation in the United States and / or other countries.
- Mac, Mac OS and Macintosh are trademarks of Apple Inc., registered in the United States and / or other countries.
- HDMI, the HDMI logo and High-Definition Multimedia Interface are trademarks or registered trademarks of HDMI Licensing, LLC.
- PJLink is a registered trademark, or an application has been submitted for trademark, in Japan, the United States and / or other countries or regions.
- AMX is a trademark of AMX Corporation.
- Crestron®, Crestron RoomView®, and Crestron Connected™ are registered trademarks of Crestron Electronics, Inc.

# **Projector Highlights**

### **High-Resolution LCOS Projection**

Projection at 1920x1200 (WUXGA), thanks to high-resolution reflective liquid crystal on silicon (LCOS) panels.

### **Lens Shift**

Lens shift enables motorized image repositioning up, down, left, or right (P46) for greater freedom in installation.

### **Motorized Zoom and Focus Adjustment**

Efficient setup using motorized zoom and focus adjustment.

### **Five Lens Units Available**

Choose the optimal lens unit for the projection distance or purpose.

### **Split-Screen Display**

Side-by-side projection of two input images from devices connected to the projector. (P67)

### **USB File Viewer**

Project JPEG images stored on a USB flash drive. (P65)

# **Edge Blending**

Blend the overlapping edges of images from multiple projectors to make the overall image more seamless. (P154)

### **Displaying Test Pattern**

Project a range of test patterns, with no image input needed. (P153)

### **Networked Multi-Projection (NMPJ)**

Project images from multiple computers via a network connection. For details on Networked Multi-Projection (NMPJ), refer to the separate user's manual.

# **Quick Reference Guide**

This Quick Reference Guide will help you find functions that make full use of the projector and are useful for producing an attractive presentation, etc.

#### **Connecting the Projector**

Connecting to the Computer (P132 - P134)
Connecting to AV Equipment (P135 - P137)

### Projecting an Image

Starting Projection (P38)
Selecting an Input Signal (P39, P40)
Projecting Images from Two Sources at Once (P67)

### Adjusting the Image

Adjusting the Image Size and Focus (P44, P45)

Adjusting Keystone Distortion (P54)

Adjusting Aspect Ratio (P48 - P53)

Eliminating Flickers from Computer Screen and Adjusting Positional Shift (P77, P78)

### Adjusting Colors and Image Quality

Projecting an Image on a Greenboard (P148)

Selecting an Image Mode Suitable for the Projecting Image (P84)

Making Fine Color Adjustments (P88)

Removing Noise (P90, P91)

### **Producing a Presentation**

Temporarily Blacking Out an Image (P62)

Freezing the Picture (P62)

Adjusting the Volume (P63)

Muting the Sound (P63)

Zooming an Image (P64)

Projecting Images on a USB Flash Drive (P65, P66)

# Changing the Remote Control Channel (P102)

#### **Resetting Projector Setting**

Canceling the Password (P104)
Initializing the Network Setting (P170)
Restoring Default Menu Settings (P111)

#### **Miscellaneous Functions**

**Using Power Management (P98)** 

Turning on the Projector by Connecting the Power Cord (P99)

Disabling the Beep During Operation (P100)

**Disabling Buttons (P101)** 

Hiding Guide Messages (P149)

Setting a Password (P104)

Reducing the Lamp Brightness (P95)

Displaying Test Pattern (P153)

**Selecting Audio In Terminal (P106)** 

Combining Images from Multiple Projectors (P154 - P161)

Projectors (P154 - P161)

Projecting Images Via Network (For details on Networked Multi-Projection (NMPJ), refer to the separate user's manual.)

# **Table of Contents**

| How to Use This Manual2                               |
|-------------------------------------------------------|
| Projector Highlights4                                 |
| Quick Reference Guide5                                |
| Safety Instructions10                                 |
| Safety Precautions11                                  |
| CAUTION ON HANGING FROM THE CEILING11                 |
| AC Power Cord Requirement14                           |
| Federal Communication Commission Notice15             |
| Precautions for Use17                                 |
| Precautions for Installation 18                       |
| Precautions on the lamp21                             |
| Precautions for the batteries of the remote control22 |
| For Safe Use23                                        |
| Open Source Software25                                |
| Before Use27                                          |
| Supplied Accessories28                                |
| Preparing the Remote Control 29                       |
| Part Names 31                                         |
| Projector 31                                          |
| Remote control32                                      |
| Side control34                                        |
| Input Terminal 36                                     |
| Operation                                             |
| Projecting an Image37                                 |
| Step 1 Turn the Projector On 38                       |
| Step 2 Select an Input Signal 39                      |
| Types of Input Signals39                              |
| Selecting an Input Signal40                           |
| Step 3 Adjust the Image41                             |
| Setting the Display Resolution of the Computer41      |
| Auto PC Adjustment43                                  |
| Focusing, Resizing, or Moving the Image44             |

| Step 4 Select an Aspect Ratio (Screen Aspect) Matching the Screen48  |
|----------------------------------------------------------------------|
| Selecting Screen Aspect48 Moving Image with 16:9 D. Image Shift      |
| 50 Moving Image with 4:3 D. Image Shift                              |
|                                                                      |
| Types of Aspect Ratios 52 Selecting an Aspect Ratio 53               |
| Step 5 Correct the Image Distortion54                                |
| Adjusting Keystone Distortion 54  Step 6 Select the Image Quality    |
| (Image Mode)57                                                       |
| Step 7 Set Power-Saving Settings                                     |
| Step 8 Turn the Projector Off 60                                     |
| Useful Functions Available                                           |
| During a Presentation61                                              |
| Useful Presentation Functions62 Temporarily Blacking Out an Image 62 |
| Freezing the Picture                                                 |
|                                                                      |
| Muting the Sound63 Zooming Part of an Image64                        |
| _                                                                    |
| Zooming Part of an Image                                             |
| Zooming Part of an Image 64 Projecting Images on a USB Flash Drive65 |
| Zooming Part of an Image                                             |
| Zooming Part of an Image                                             |
| Zooming Part of an Image                                             |
| Zooming Part of an Image                                             |
| Zooming Part of an Image                                             |

| Selecting an Input Signal (Analog PC Input)76               |
|-------------------------------------------------------------|
| Adjusting the Input Signal (Total dots)77                   |
| Adjusting the Input Signal (Tracking)77                     |
| Adjusting the Input Signal (Horizontal / Vertical position) |
| Adjusting the Input Signal (Horizontal / Vertical pixels)   |
| Adjusting HDMI Input Level79                                |
| Setting the HDMI Color Format 79                            |
| Specifying HDMI Overscan 80                                 |
| Specifying Progressive Processing 80                        |
| Specifying the Slideshow Interval 81                        |
| Specifying Split-Screen Display 82                          |
| Adjusting Image Quality (Image                              |
| Adjustment)83                                               |
| Specifying Image Priority in Split-<br>Screen Mode83        |
| Specifying the Image Mode 84                                |
| Creating/Saving a User Profile 85                           |
| Adjusting Brightness 86                                     |
| Adjusting Contrast 86                                       |
| Adjusting Sharpness 87                                      |
| Correcting Gamma 87                                         |
| Adjusting Colors 88                                         |
| Adjusting to the Ambient Light (Ambient Light)              |
| Reducing Image Noise (Random noise reduction)90             |
| Reducing Image Noise                                        |
| (MPEG noise reduction) 90                                   |
| Reducing Image Noise (Mosquito noise reduction)91           |
| Dynamic Gamma Adjustment 91                                 |
| Correcting Memory Color92                                   |
| Fine-Tuning Colors                                          |
| (6-axis Color Adjustment) 92                                |
| Fine-Tuning Gamma 93                                        |
| Specifying Lamp Control94                                   |
| Specifying the Lamp Mode95                                  |
| Resetting Image Adjustment Settings                         |
| 95                                                          |
| Customizing System Operation (System Settings)96            |
| Registering User Logos96                                    |
|                                                             |

| Positioning User Logos96                                                |
|-------------------------------------------------------------------------|
| No Signal Screen97                                                      |
| Screen When Blank97                                                     |
| Selecting a Logo at Startup98                                           |
| Specifying Power Management Mode                                        |
| 98 Specifying Power Management Duration                                 |
| 99                                                                      |
| Specifying Direct Power-On99                                            |
| Specifying Silence or Operating Tones                                   |
| 100                                                                     |
| Specifying Key Repeat Operation 100 Locking Projector or Remote Buttons |
|                                                                         |
| Assigning a Channel for Remote Control                                  |
| 102                                                                     |
| Reducing Motion Blur103                                                 |
| Selecting a Display Language 103                                        |
| Requiring a Password for Operation                                      |
| Setting a Password105                                                   |
| Using the Remote Control [Fn] Button                                    |
| 105                                                                     |
| Selecting Audio Input106                                                |
| Restoring Original Gamma Settings                                       |
|                                                                         |
| Resetting the Lamp Counter 108                                          |
| Resetting the Air Filter Counter 110                                    |
| Updating the Firmware 110                                               |
| Resetting to the Default Setting 111                                    |
| Checking Projector Information                                          |
| 112                                                                     |
|                                                                         |
| stallation and                                                          |
| aintenance                                                              |
|                                                                         |
| stallation113                                                           |
| Before Installation114                                                  |
| Precautions When Carrying/                                              |

# Ins Mai

| Installation                                         | .113 |
|------------------------------------------------------|------|
| Before Installation                                  | 114  |
| Precautions When Carrying/<br>Shipping the Projector | 114  |
| Precautions for Installation                         | 114  |
| Installation Procedure                               | 118  |
| Setting Up the Projector                             | 118  |
| Installing / Removing the Lens Un                    | it   |
|                                                      | 420  |

### **Table of Contents**

| Relationship Between Image Size and Projecting Distance |  |
|---------------------------------------------------------|--|
| Lens Shift Function129                                  |  |
| Connection Procedure131                                 |  |
| Connectable Equipment and Input                         |  |
| Terminals 131                                           |  |
| Connecting a Computer 132                               |  |
| Connecting AV Equipment 135                             |  |
| Plugging the Projector In 138                           |  |
| Starting Projection139                                  |  |
| Starting and Stopping Projection 139                    |  |
| Changing Notebook Computer Screen Output140             |  |
| Installation-Related Menu                               |  |
| Settings141                                             |  |
| Locking Installation Settings 141                       |  |
| Flipping Image Display141                               |  |
| Specifying the Screen Aspect 142                        |  |
| Adjusting the Size of Projected Images143               |  |
| Specifying Keystone Correction 144                      |  |
| Specifying Digital Image Shift 145                      |  |
| Specifying Micro Digital Image Shift                    |  |
| 145                                                     |  |
| Adjusting Image Registration 146                        |  |
| Specifying the Fan Mode146                              |  |
| Specifying Vertical Projection 147                      |  |
| Saving and Restoring Lens Positions                     |  |
| Screen Color Adjustment148                              |  |
| Specifying a Menu Position149                           |  |
| Showing/Hiding the Guide Screen 149                     |  |
| Showing/Hiding Input Status 150                         |  |
| Showing/Hiding Overheat Warnings                        |  |
| 150                                                     |  |
| Specifying the Menu Display Time 151                    |  |
| Showing/Hiding Lamp Replacement                         |  |
| Warnings 151                                            |  |
| Showing/Hiding Filter Cleaning<br>Warnings152           |  |
| Showing/Hiding Split-Screen ID 152                      |  |
| Displaying Test Patterns153                             |  |
| Projecting from Multiple Projectors at                  |  |
| Once (Edge Blending)154                                 |  |
|                                                         |  |

| Connecting to a Network          | 163  |
|----------------------------------|------|
| Network Connection Overview      | N    |
|                                  | 164  |
| Connection Methods               | 164  |
| Completing Projector Setting     |      |
|                                  |      |
| Locking/Unlocking Network Settir |      |
| Specifying the Network Password  |      |
| Registering a Network Password.  |      |
| Specifying Standby Power         |      |
| Consumption                      | 167  |
| Specifying the Network Function. | 168  |
| Viewing the IP Address, Gateway  |      |
| Address, and MAC Address         |      |
| Specifying DHCP                  |      |
| Specifying TCP/IP Settings       |      |
| Initializing Network Settings    |      |
| Specifying PJLink Settings       |      |
| Specifying AMX Device Discovery  |      |
| Specifying Crestron RoomView     |      |
| Completing Computer Setting      | •    |
| Specifying an IP Address         |      |
| Setting Up the Network           |      |
| Control via the Web Screen       |      |
| Control via the Web Screen       | 131  |
| Maintenance                      |      |
| Cleaning the Projector and th    |      |
| Filter                           |      |
| Cleaning the Air Filter          |      |
| Replacing the Air Filter         | 196  |
| Replacing the Lamp               |      |
| Replacement Lamp                 | 198  |
| Replacing the Lamp               | 199  |
| Appendix                         |      |
| Appendix                         | .201 |
| Troubleshooting                  | 202  |
| LED Indicator Meanings           | 202  |
| Symptoms and Solutions           |      |

| Relationship between Aspect a Screen Aspect |     |
|---------------------------------------------|-----|
| Displayed Test Patterns                     | 213 |
| Supported Signal Types                      | 214 |
| Product Specifications                      | 216 |
| Index                                       | 224 |
| Option                                      | 227 |
| Menu Configuration                          | 228 |

# Safety Instructions

Before installing and operating the projector, read this manual thoroughly. This projector provides many convenient features and functions. Operating the projector properly enables you to manage those features and maintain it in good condition for many years to come.

Improper operation may result in not only shortening the product life, but also malfunctions, fire hazards, or other accidents.

If your projector does not seem to be operating properly, read this manual again, check operations and cable connections, and try the solutions in the "Troubleshooting" section in the back of this manual. If the problem still persists, contact the Canon Customer Support Center.

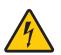

#### **CAUTION**

### RISK OF ELECTRIC SHOCK DO NOT OPEN

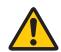

CAUTION: TO REDUCE THE RISK OF ELECTRIC SHOCK, DO NOT REMOVE COVER (OR BACK). NO USER-SERVICEABLE PARTS INSIDE EXCEPT LAMP REPLACEMENT. REFER SERVICING TO QUALIFIED SERVICE PERSONNEL.

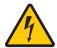

THIS SYMBOL INDICATES THAT DANGEROUS VOLTAGE CONSTITUTING A RISK OF ELECTRIC SHOCK IS PRESENT WITHIN THIS UNIT.

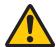

THIS SYMBOL INDICATES THAT THERE ARE IMPORTANT OPERATING AND MAINTENANCE INSTRUCTIONS FOR THIS UNIT IN THE OWNER'S MANUAL.

#### **CAUTION**

Not for use in a computer room as defined in the Standard for the Protection of Electronic Computer / Data Processing Equipment, ANSI / NFPA 75.

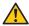

# Safety Precautions

#### WARNING:

- THIS APPARATUS MUST BE GROUNDED.
- TO REDUCE THE RISK OF FIRE OR ELECTRIC SHOCK. DO NOT EXPOSE THIS APPLIANCE TO RAIN OR MOISTURE.
- This projector produces intense light from the projection lens. Do not stare directly into the lens, otherwise eye damage could result. Be especially careful that children do not stare directly into the beam.
- Install the projector in a proper position. Otherwise it may result in a fire hazard.
- Allowing the proper amount of space on the top, sides, and rear of the projector cabinet is critical for proper air circulation and cooling of the unit. The diagrams shown here indicates the minimum space required. If the projector is to be built into a compartment or similarly enclosed, these minimum distances must be maintained.

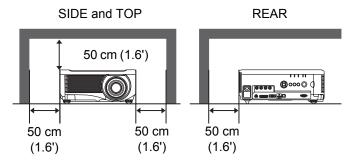

- Do not cover the ventilation slots on the projector. Heat build-up can reduce the service life of your projector, and can also be dangerous.
- If the projector is unused for an extended time, unplug the projector from the power outlet.
- Do not project the same image for a long time.

An afterimage may remain on the LCD panels due to the characteristics of the panels of the projector.

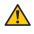

# CAUTION ON HANGING FROM THE **CEILING**

When hanging the projector from the ceiling, clean the air intake vents and top of the projector periodically with a vacuum cleaner. If you leave the projector unclean for a long time, the cooling fans can be clogged with dust, and it may cause a breakdown or a disaster.

DO NOT SET THE PROJECTOR IN GREASY, WET, OR SMOKY CONDITIONS SUCH AS IN A KITCHEN TO PREVENT A BREAKDOWN OR A DISASTER. IF THE PROJECTOR COMES IN CONTACT WITH OIL OR CHEMICALS. IT MAY BECOME DETERIORATED.

# ■ READ AND KEEP THIS OWNER'S MANUAL FOR LATER USE.

All the safety and operating instructions should be read before beginning to operate the product.

Read all of the instructions given here and retain them for later use. Unplug this projector from the AC power supply before cleaning. Do not use liquid or aerosol cleaners on the projector. Use a damp cloth for cleaning.

Follow all warnings and instructions marked on the projector.

For added protection of the projector during a lightning storm, or when it is left unattended or unused for long periods of time, unplug it from the wall outlet. This will prevent damage due to lightning and power surges.

Do not expose this unit to rain or use near water... for example, in a wet basement, near a swimming pool, etc...

Do not use attachments not recommended by the manufacturer as they may result in hazards.

Do not place this projector on an unstable cart, stand, or table. The projector may fall, causing serious injury to a child or adult, and serious damage to the projector. Use only with a cart or stand recommended by the manufacturer, or sold with the projector. Wall or shelf mounting should be carried out in accordance with the manufacturer's directions, and should use a mounting kit approved by the manufacturers.

An appliance and cart combination should be moved with care. Sudden stops, excessive force, and uneven surfaces may cause the appliance and cart combination to overturn.

Slots and openings in the rear and front of the cabinet are provided for ventilation, to insure reliable operation of the equipment and to protect it from overheating.

The openings should never be covered with cloth or other materials, and the bottom opening should not be blocked by placing the projector on a bed, sofa, rug, or other similar surface. This projector should never be placed near or over a radiator or heat register.

This projector should not be placed in a built-in installation such as a book case unless proper ventilation is provided.

Never push objects of any kind into this projector through cabinet slots as they may touch dangerous voltage points or short out parts that could result in a fire or electric shock. Never spill liquid of any kind onto the projector.

Do not install the projector near the ventilation duct of air-conditioning equipment.

This projector should be operated using only the type of power source indicated on the marking label. If you are not sure of the type of power supplied, contact the Canon Customer Support Center or local power company.

Do not overload wall outlets and extension cords as this can result in fire or electric shock. Do not allow anything to rest on the power cord. Do not locate this projector where the cord may be damaged by people walking on it.

Do not attempt to service this projector yourself as opening or removing covers may expose you to dangerous voltages or other hazards. Refer all servicing to qualified service personnel.

Unplug this projector from the wall outlet and refer servicing to qualified service personnel under the following conditions:

- a. When the power cord or plug is damaged or frayed.
- b. If liquid has been spilled into the projector.
- c. If the projector has been exposed to rain or water.
- d. If the projector does not operate normally after following the operating instructions. Adjust only those controls that are covered in the operating instructions as improper adjustment of other controls may result in damage and will often require extensive work by a qualified technician to restore the projector to normal operating condition.
- e. If the projector has been dropped or the cabinet has been damaged.
- f. When the projector exhibits a distinct change in performance-this indicates a need for servicing.

When replacement parts are required, be sure the service technician uses replacement parts specified by the manufacturer that have the same characteristics as the original parts. Unauthorized substitutions may result in fire, electric shock, or injury.

Upon completion of any service or repairs to this projector, ask the service technician to perform routine safety checks to determine that the projector is in safe operating condition.

### **AC Power Cord Requirement**

The AC Power Cord supplied with this projector meets the requirements for use in the country you purchased it.

#### AC Power Cord for the United States and Canada:

The AC Power Cord used in the United States and Canada is listed by the Underwriters Laboratories (UL) and certified by the Canadian Standard Association (CSA).

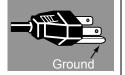

The AC Power Cord has a grounding-type AC line plug. This is a safety feature to ensure the plug fits into the power outlet. Do not try to tamper with this safety feature. Should you be unable to insert the plug into the outlet, contact your electrician.

# THE SOCKET-OUTLET SHOULD BE INSTALLED NEAR THE EQUIPMENT AND EASILY ACCESSIBLE.

#### NOTE FOR CUSTOMERS IN THE US

(Hg) LAMP(S) INSIDE THIS PRODUCT CONTAIN MERCURY AND MUST BE RECYCLED OR DISPOSED OF ACCORDING TO LOCAL, STATE OR FEDERAL LAWS.

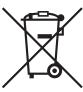

# Only for European Union and EEA (Norway, Iceland and Liechtenstein)

These symbols indicate that this product is not to be disposed of with your household waste, according to the WEEE Directive (2012/19/EU), the Battery Directive (2006/66/EC) and/or national legislation implementing those Directives.

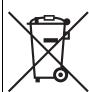

If a chemical symbol is printed beneath the symbol shown above, in accordance with the Battery Directive, this indicates that a heavy metal (Hg = Mercury, Cd = Cadmium, Pb = Lead) is present in this battery or accumulator at a concentration above an applicable threshold specified in the Battery Directive.

This product should be handed over to a designated collection point, e.g., on an authorized one-for-one basis when you buy a new similar product or to an authorized collection site for recycling waste electrical and electronic equipment (EEE) and batteries and accumulators. Improper handling of this type of waste could have a possible impact on the environment and human health due to potentially hazardous substances that are generally associated with EEE. Your cooperation in the correct disposal of this product will contribute to the effective usage of natural resources.

For more information about the recycling of this product, please contact your local city office, waste authority, approved scheme or your household waste disposal service or visit www.canon-europe.com/weee, or www.canon-europe.com/battery.

# **Federal Communication Commission Notice**

Multimedia Projector, Model: WUX6000

This device complies with Part 15 of the FCC Rules. Operation is subject to the following two conditions:

- (1) This device may not cause harmful interference, and
- (2) this device must accept any interference received, including interference that may cause undesired operation.

Note: This equipment has been tested and found to comply with the limits for a Class B digital device, pursuant to Part 15 of the FCC Rules. These limits are designed to provide reasonable protection against harmful interference in a residential installation. This equipment generates, uses and can radiate radio frequency energy and, if not installed and used in accordance with the instructions, may cause harmful interference to radio communications. However, there is no guarantee that interference will not occur in a particular installation. If this equipment does cause harmful interference to radio or television reception, which can be determined by turning the equipment off and on, the user is encouraged to try to correct the interference by one or more of the following measures:

- Reorient or relocate the receiving antenna.
- Increase the separation between the equipment and receiver.
- Connect the equipment into an outlet on a circuit different from that to which the receiver is connected.
- Consult the dealer or an experienced radio / TV technician for help.

The cable with a ferrite core provided with the projector must be used with this equipment in order to comply with Class B limits in Subpart B of Part 15 of the FCC rules.

Use of a shielded cable is required to comply with class B limits in Subpart B of Part 15 of FCC Rules.

Do not make any changes or modifications to the equipment unless otherwise specified in the instructions. If such changes or modifications should be made, you could be required to stop operation of the equipment.

Canon U.S.A. Inc.

One Canon Park, Melville, New York 11747, U.S.A.

Tel No. (631) 330-5000

### Safety Symbols in this Manual

This section describes the safety symbols used in this manual. Important projector safety information is identified by the following symbols. Always observe the safety information by these symbols.

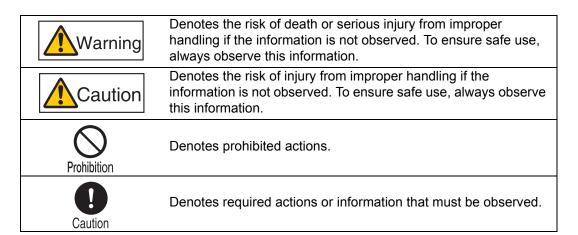

### **Precautions for Use**

As this section contains important safety-related information, be sure to read the following carefully beforehand in order to use your projector correctly and safely.

# **Marning**

If the following situations occur, turn the power off, remove the power plug from the power outlet and contact the Canon Customer Support Center. Failure to do so could cause a fire or result in an electric shock.

- · If smoke is emitted
- · If an unusual smell or noise is emitted
- · If a loud noise is heard and the lamp turns off
- If water or other liquid has entered the projector
- If metal or any other foreign material has entered the projector
- If the projector is knocked over or dropped and the cabinet is damaged

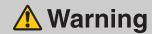

Pay attention to the following points for handling the power cord. Failure to do so may cause a fire, electric shock or personal injury.

- Do not place any objects on the power cord and do not allow it to become trapped under the projector. The power cord may be damaged.
- Do not cover the power cord with a carpet.
- Do not excessively bend, twist, pull or make modifications to the power cord.
- · Keep the power cord away from heaters and other sources of heat.
- Do not use the power cord when it is bent finely, coiled or bundled.
- Do not use a damaged power cord. If your power cord is damaged, contact the Canon Customer Support Center.
- The power cord included with this projector is for use exclusively with this product. Do not use this cord for other products.
- Be sure to connect the ground wire of the power cord to ground. Failure to do so could result in an electric shock.
- Be sure to connect the ground wire before connecting the power plug to the outlet. Also when you disconnect the ground wire, be sure to unplug the power plug from the outlet beforehand.

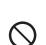

# **Marning**

Pay attention to the following points regarding the power source, power plug and handling of the connector. Failure to do so may cause a fire, electric shock or personal injury.

 Do not use any power source with a voltage other than the voltage indicated (AC 100–240 V).

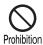

- Do not pull the power cord and be sure to hold the power plug or connector when removing. The cord could be damaged as a result.
- Do not insert any metal objects into the contact parts of the power plug or connector.
- Remove the power plug from the outlet before performing cleaning or maintenance of the projector.
- Do not remove the power plug or connector with wet hands.

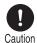

- Insert the power plug and connector securely up to the base. Additionally, do not use a damaged power plug or an outlet that is loose.
- If using an extension cord attached to the outlet, make sure that the total electric power consumption of connected devices does not exceed the rated capacity.

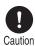

 Periodically inspect the power plug and outlet and remove any dust or dirt from between the plug and the outlet.

### **Precautions for Installation**

# **Marning**

Pay attention to the following points regarding installation and handling of the projector. Failure to do so may cause a fire, electric shock or personal injury.

- Do not use the projector in a bathroom or shower room.
- Do not use the projector in rain or snow, by the sea, or in close proximity to a body of water.
- Do not place containers containing a liquid on top of the projector.
- Do not place the projector in any location where it will be exposed to oily smoke or steam, such as a kitchen work surface or table etc.
- Do not touch the projector itself, the power cord, or the cable if lightening strikes.

# **Marning**

Pay attention to the following points regarding installation and handling of the projector. Failure to do so may cause a fire, electric shock or personal injury.

- Do not move the projector until you have switched off the power, removed the power plug from the power outlet and unplugged any other cables.
- Before you attach or replace a lens unit, be sure to unplug the power plug of the projector from the power outlet. Failure to unplug the power cord could result in an electric shock or personal injury.
- Do not remove the cabinet from the projector or disassemble it. The interior
  of the projector contains high-voltage components as well as parts that are
  hot. These could cause an electric shock or burn. If inspection, maintenance
  or repair is required, contact the Canon Customer Support Center.
- Do not disassemble or modify the projector (including consumable parts) or the remote control.
- Do not look directly into the exhaust vents during use.
- Do not insert any object into vents in the projector, such as the air intake vent or exhaust vents.
- Do not place a pressurized can in front of the exhaust vents. The pressure of the contents of the can may increase due to heat from the exhaust vents and this could result in an explosion.
- As strong light beams are emitted while the projector is in use, do not look directly into the projector lens. Doing so could cause an eye injury. Pay particular attention to prevent small children from doing so.
- When giving a presentation in front of the projector while it is projecting an image, conduct your presentation from a position where your shadow will not be cast on the screen and where you do not feel blinded by light from the projector.
- When setting the projector on a high surface for projection, be sure the surface is flat and stable. Failure to do so could result in the projector falling down and causing an accident or personal injury.

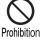

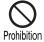

# 

Pay attention to the following points regarding installation and handling of the projector.

- If the projector will not be used for a long period of time, be sure to remove the power plug from the power outlet to ensure safety. Failure to do so could cause a fire.
- The temperature of the cabinet around and above the exhaust vents can become hot during projector operation.

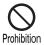

Touching these areas during operation could cause burns to the hands. Do not touch these areas. Doing so may cause burns. Pay particular attention in preventing young children from touching these parts. Additionally, do not place any metal objects on these areas. Due to the heat from the projector, doing so could cause an accident or personal injury.

Pay attention to the following points regarding installation and handling of the projector.

- Do not place any heavy objects on top of the projector or sit / stand on it. Pay
  particular attention to prevent small children from doing so. The projector
  may be knocked over and this could result in damage or a personal injury.
- Do not place the projector on an unstable or slanted surface. Doing so may cause the projector to fall or be knocked over and could result in a personal injury.
- Do not place any objects in front of the lens while the projector is operating. Doing so could cause a fire.

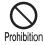

- The projector is provided with a lens shift function to move the lens up, down, left, and right using the motor. Do not touch the lens while it is moving. Touching the lens when it is moving may result in personal injury.
- When cleaning off dust or dirt from the projector lens etc., do not use any kind of spray that is flammable. As the temperature of the lamp inside the projector is high, it could ignite, causing a fire.
- Before replacing the lens unit, wait at least one hour after the projector is turned off to allow the projector to cool thoroughly. Failure to do so could result in a burn or injury.
- If the projector is used for a long period of time, dust could accumulate inside the projector. This could cause a fire or malfunction. It is recommended that periodic maintenance of the projector be performed. For details of maintenance costs, contact the Canon Customer Support Center.

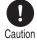

 When hanging the projector from a ceiling, put the projector down on the floor or a workbench before attaching or replacing the lens unit. Failure to do so could result in parts falling off the projector and may cause an accident or personal injury.

# Precautions on the lamp

This projector uses a high-pressure mercury lamp, which must be handled carefully and correctly as describeded below.

The mercury lamp has the following characteristics.

- Impact, abrasion, or use after the lamp's useful life has expired may damage lamps (which may be accompanied by a loud noise) or cause them to burn out.
- Useful life of lamps varies widely from lamp to lamp and depending on the environment of use. Lamps are not guaranteed to last for the same amount of time, and some lamps may fail sooner than others.
- The lamp will gradually become darker over time.

# **Marning**

When replacing the lamp, or when the lamp is damaged, pay attention to the following points. Failure to do so could result in an electric shock or personal injury.

- Be sure to remove the power plug from the power outlet before replacing the lamp.
- When the lamp is damaged, shards of glass may be scattered inside the projector. Contact the Canon Customer Support Center for cleaning and inspection of the projector interior and lamp replacement.
- Precautions when replacing lamps that stop working If the illumination suddenly stops when the projector is in use or after you turn it on, the lamp may be broken. In this case, never attempt to replace the lamp by yourself. Always request service from the Canon Customer Support Center. Additionally, with ceiling-mounted projectors, the lamp may fall out when you open the lamp cover or while you are attempting to replace it. During replacement, stand to the side of the lamp cover, not directly under it. If the lamp breaks and any glass shards or other pieces get in your eyes or mouth, consult a doctor immediately.

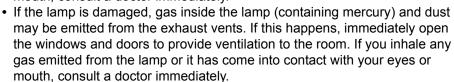

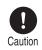

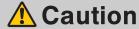

When handling the lamp, pay attention to the following points.

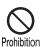

Be sure not to handle the lamp immediately after it has been used. Be sure
to switch off the power and wait for approximately 1 hour for the lamp and
the projector to cool down sufficiently. Failure to do so could result in a burn
or personal injury due to heat from the lamp or projector.

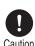

- When an instruction to replace the lamp has been displayed (LAMP Indicator Displays (P35)), the possibility of the lamp breaking will increase. Replace the lamp with a new one as soon as possible.
- When disposing of a used mercury lamp, dispose of it in the same way as a fluorescent lamp and in accordance with the local regulations where you live.

# Precautions for the batteries of the remote control

# **Marning**

Pay attention to the following points regarding handling of batteries. Failing to do so could result in a fire or personal injury.

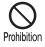

- Do not heat, short circuit or disassemble the batteries, or place them in a fire.
- Do not attempt to recharge the batteries that are included with the remote control.
- Remove the batteries when they are flat or when the remote control will not be used for a long period of time.

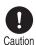

- When replacing the batteries, replace both at the same time. Also, do not use two batteries of a different type at the same time.
- Insert the batteries with the + and terminals in the correct directions.
- If any liquid from inside the batteries leaks out and contacts your skin, be sure to wash the liquid off thoroughly.

# For Safe Use

# Caution

Pay attention to the following points when carrying or transporting the projector.

- This projector is a precision instrument. Do not knock it over or subject it to impacts. Doing so may cause a malfunction.
- When carrying or holding up the projector after attaching the lens unit, be sure not to hold the lens. Doing so may cause damage to the lens unit.
- Do not reuse any packaging or shock-absorbent materials that were supplied with the projector at the time of purchase for transporting or shipping the projector. Protection of the projector cannot be guaranteed if used packaging or shock-absorbent materials are reused. Fragments from shock-absorbent material may also enter the interior of the projector which could cause a malfunction.

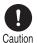

- If transportation is necessary, the lens unit should be removed before transporting the projector. If the projector is subjected to excessive impacts during transportation, the lens unit may be damaged.
   Removal and installation of the lens unit should not be performed by the user. Be sure to have the procedure performed by a qualified technician or contact the Canon Customer Support Center.
- Disconnect the cables connected to the projector. Carrying the projector with the cables attached may cause an accident.
- · Retract the adjustable feet.

# Caution

Pay attention to the following points when installing or using the projector.

- Do not touch the lens with bare hands. Doing so may result in deterioration of image quality.
- If the projector is suddenly moved from a location where the temperature is low to a location where the temperature is high, or if the temperature in the location where the projector is installed increases suddenly, moisture in the air could cause condensation to form on the projector lens or mirror. This may cause a blurred image. Wait until the condensation has evaporated for the image projected to return to normal.
- Do not install the projector in a location where the temperature is high or low.
   Doing so may cause a malfunction. The temperature range for operation and storage are as follows.

Operating temperature: 0°C (32°F) to 40°C (104°F) Humidity level: up to 85%

Storage temperature: -10°C (14°F) to 60°C (140°F)

- Do not place any objects on top of the projector that may change shape or color due to heat.
- When using the projector at altitudes greater than 2,300 m (7,545.8'), or for projecting upward / downward:

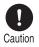

When using the projector at altitudes greater than 2,300 m (7,545.8'), or for upward projection or downward projection, it is necessary to change the settings of the projector. Specifically, adjust [Fan mode] (P146) or [Vertical projection] (P147) in the [Install settings] menu.

- Do not install the projector near high-voltage electrical power lines or an electrical power source.
- Do not use the projector on a soft surface such as carpet or sponge mat, etc.
   Doing so could cause heat to build up inside the projector and this could result in a malfunction.
- Do not block the air intake or exhaust vents of the cooling fan. If the air intake or exhaust vent is blocked, heat cannot be released from inside the projector, which may shorten the useful life of the lamp or cause malfunction.
- Installing the projector in the wrong direction may cause a malfunction or accident. Ensure that the left or right side of the projector is not tipped up more than 10°.
- Be sure to install the projector in a location where the air intake and exhaust vents are separated from the wall by more than 50 cm (1.6'). Failure to do so could cause a malfunction.
- Do not install the projector in a location that is damp, or where there is a lot
  of dust, oily smoke or tobacco smoke. Doing so could cause contamination
  of optical components such as the lens and the mirror and may result in
  deterioration of image quality.

# **Open Source Software**

The product contains Open Source Software modules. For details, see "ThirdPartySoftware.pdf" (Third-Party Software License) in the OpenSourceSoftware folder in the LICENSE folder on the Setup CD-ROM. Each module's license conditions are also available in the same folder.

### ■ Software under the GNU General Public License Version 2

Contained programs are free software; you can redistribute them and/or modify them under the terms of the GNU General Public License attached to each copy of the program.

Each program is distributed in the hope that it will be useful, but WITHOUT ANY WARRANTY; without even the implied warranty of MERCHANTABILITY or FITNESS FOR A PARTICULAR PURPOSE. Please see "NO WARRANTY" and "NO SUPPORT" stated below. For more detail, please see full text of the GNU General Public License.

#### **NO WARRANTY**

BECAUSE THE PROGRAM IS LICENSED FREE OF CHARGE, THERE IS NO WARRANTY FOR THE PROGRAM, TO THE EXTENT PERMITTED BY APPLICABLE LAW. EXCEPT WHEN OTHERWISE STATED IN WRITING THE COPYRIGHT HOLDERS AND/OR OTHER PARTIES PROVIDE THE PROGRAM "AS IS" WITHOUT WARRANTY OF ANY KIND, EITHER EXPRESSED OR IMPLIED, INCLUDING, BUT NOT LIMITED TO, THE IMPLIED WARRANTIES OF MERCHANTABILITY AND FITNESS FOR A PARTICULAR PURPOSE. THE ENTIRE RISK AS TO THE QUALITY AND PERFORMANCE OF THE PROGRAM IS WITH YOU. SHOULD THE PROGRAM PROVE DEFECTIVE, YOU ASSUME THE COST OF ALL NECESSARY SERVICING, REPAIR OR CORRECTION.

IN NO EVENT UNLESS REQUIRED BY APPLICABLE LAW OR AGREED TO IN WRITING WILL ANY COPYRIGHT HOLDER, OR ANY OTHER PARTY WHO MAY MODIFY AND/OR REDISTRIBUTE THE PROGRAM AS PERMITTED ABOVE, BE LIABLE TO YOU FOR DAMAGES, INCLUDING ANY GENERAL, SPECIAL, INCIDENTAL OR CONSEQUENTIAL DAMAGES ARISING OUT OF THE USE OR INABILITY TO USE THE PROGRAM (INCLUDING BUT NOT LIMITED TO LOSS OF DATA OR DATA BEING RENDERED INACCURATE OR LOSSES SUSTAINED BY YOU OR THIRD PARTIES OR A FAILURE OF THE PROGRAM TO OPERATE WITH ANY OTHER PROGRAMS), EVEN IF SUCH HOLDER OR OTHER PARTY HAS BEEN ADVISED OF THE POSSIBILITY OF SUCH DAMAGES.

#### **NO SUPPORT**

Canon Inc., and all its subsidiaries or its dealers do not make any support service regarding the source code. Canon Inc., and all its subsidiaries or its dealers shall not respond to any questions or enquiries, from you or any other customers, regarding the source code.

# **Before Use**

Table of Contents Safety Instructions Before Use Projecting an Image Useful Functions Available During a Presentation Setting Functions from Menus Installation Connecting to a Network Maintenance

Index

Other Information

# **Supplied Accessories**

Check that the following accessories have been supplied with the projector.

• Remote control

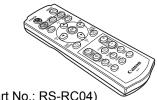

(part No.: RS-RC04)

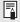

Optional remote controls are also available (RS-RC05). However, some buttons are not supported with this projector. The RS-RC05 can also be used as a wired remote. (P30)

• Computer cable (1.8 m / 5.9') (mini D-sub 15-pin / mini D-sub 15-pin)

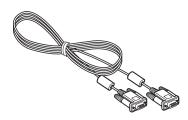

• CD-ROM User's Manual / Supplement NMPJ Ver. 1.1 User's Manual

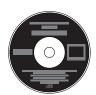

· Batteries for the remote control

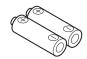

(AAA size x2)

• Power cord (1.8 m / 5.9')

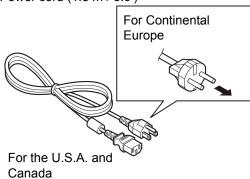

- · Warranty Card
- Important Information

# **Preparing the Remote Control**

### ■ Installing Remote Control Batteries

- 1 Open the battery compartment lid. Slide the lid while pressing it down.
- 2 Insert batteries.
  Insert 2 new AAA
  batteries in the
  compartment with the
  + and poles
  positioned correctly.

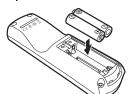

Close the compartment lid.
Slide the lid until you hear a click to securely close it.

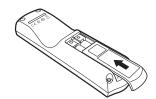

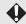

- If buttons on the remote control are inoperative when you attempt to operate the projector, replace the batteries with new ones.
- Do not drop the remote control or subject it to impact.
- · Do not spill any liquids on the remote control. Doing so could damage it.

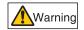

Pay attention to the following points when handling the batteries. Failing to do so could result in a fire or personal injury.

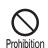

- Do not heat, short circuit or disassemble the batteries, or place them in a fire.
- Do not attempt to recharge the batteries that are included with the remote control.

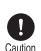

- Remove the batteries when they are flat or when the remote control will not be used for a long period of time.
- When replacing the batteries, replace both at the same time. Also, do not use two batteries of a different type at the same time.
- Insert the batteries with the + and terminals in the correct directions.
- If any liquid from inside the batteries leaks out and contacts your skin, be sure to wash the liquid off thoroughly.

### **■** Remote Control Operating Range

The remote control is an infrared type. Point it at the infrared remote receiver on the front or rear of the projector to operate it.

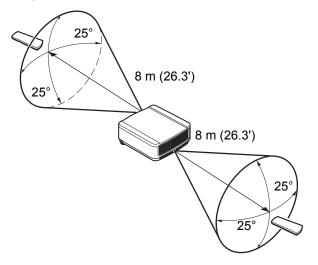

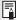

- Use the remote control within an angle of 25° in any direction from directly in front of the infrared remote receiver.
- The remote control may be inoperative if there is an obstacle between the remote
  control and the projector or the infrared remote receiver on the projector is exposed to
  direct sunlight or strong light of lighting equipment.
- When you use 2 or more projectors at the same time, you can change the channel settings to prevent the 2 remote controls from interfering with each other. (P102)

### ■ Using an Optional Wired Remote (RS-RC05)

To use a wired remote control with the projector, use the RS-RC05, sold separately. Use a cable with a ø3.5 mm stereo mini jack (not included).

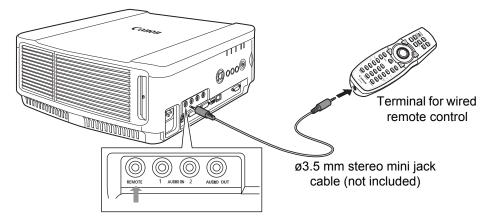

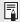

- Infrared operations cannot be performed if a cable is connected to the projector or the remote control.
- Use a cable with a Ø3.5 mm stereo mini jack (not included) with a length of 30 m (98.4')
  or less.

# **Part Names**

# **Projector**

### **■** Front Side

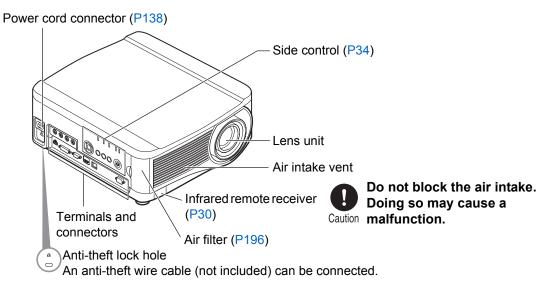

### ■ Rear Side

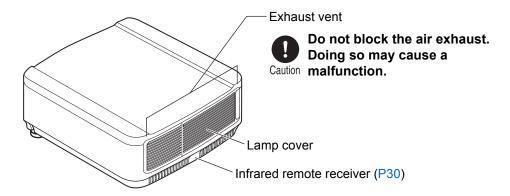

### **■** Bottom Side

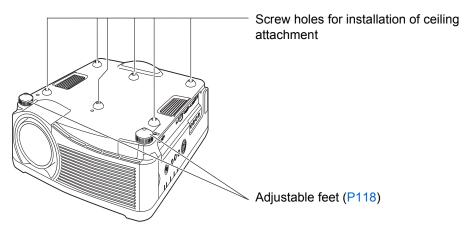

### Remote control

The projector can be operated using buttons on the remote control or the side control on the main unit.

The remote control allows you to operate all functions of the projector.

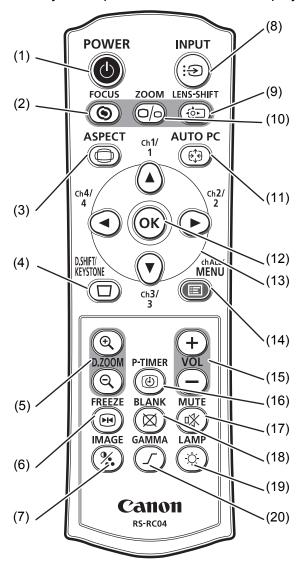

### (1) POWER button (P38, P60)

Turns the projector on or off.

### (2) FOCUS button (P44)

Adjusts focusing.

[▲] / [▶] buttons: Moves the focus position further away.

[▼] / [◀] buttons: Moves the focus position nearer.

### (3) ASPECT button (P53)

Changes the aspect ratio mode.

### (4) D.SHIFT/KEYSTONE button (P54)

Corrects keystone distortion.

[▲] / [▼] / [▲] / [▶] buttons: Corrects keystone distortion.

# Press **D.SHIFT/KEYSTONE** to correct keystone distortion.

- Moves the image up, down, left, or right when the screen aspect setting is [16:9 D. image shift] or [4:3 D. image shift] is selected. (P50, P51)
- To move the image, use the [▲] / [▼] or the [◄] / [▶] buttons.

#### (5) D.ZOOM button (P64)

Zooms the image in or out digitally. [+] button:

Zooms the image in (up to 12x).

[–] button:

Zooms the image out (1x minimum).

[▲] / [▼] / [▲] / [▶] buttons:

Move the zoom-in location.

### (6) FREEZE button (P62)

Freezes the projected image.

### (7) IMAGE button (P57)

Switches the image mode (image quality).

### (8) INPUT button (P40)

Switches the input signal.

### (9) LENS-SHIFT button (P46)

Moves the lens up, down, left, or right.

[▲] / [▼] / [▲] / [▶] buttons: Moves the image.

### (10) **ZOOM** button (**P45**)

Adjusts the image size.

[▲] / [▶] buttons:

Increase the image size.

[▼] / [◀] buttons:

Decrease the image size.

### (11) AUTO PC button (P43)

Adjusts tracking etc. automatically in accordance with the signal from a computer when the analog PC input is selected.

#### (12) OK button (P73)

Determines the item selected from the menu.

#### (13) Pointer buttons (P73)

Selects the upper, lower, left or right item in the menu. Also used to assign a channel to the remote control. (P102)

#### (14) **MENU** button (**P72**)

Displays a menu on the screen. Also used to assign a channel to the remote control. (P102)

#### (15) **VOL** button (**P63**)

Adjust the sound volume.

[+] button:

Increases the volume.

[-] button:

Decreases the volume.

### (16) P-TIMER button

Cannot be used on this projector.

### (17) MUTE button (P63)

Mutes the sound.

### (18) BLANK button (P62)

Toggles between display / non-display of image.

#### (19) LAMP button (P95)

Displays the power saver settings screen, where you can adjust the lamp mode (Full power / Power saver) (P95), set the power management (P98) and specify the network standby settings (P167).

### (20) **GAMMA** button (P87)

Adjusts the gamma of the image.

[▶] button:

Corrects dark parts of the image so that they are easier to see.

[◀] button:

Corrects bright parts of the image so that they are easier to see.

### Side control

### (1) LED indicators (P35)

The projector status is shown by the LED indicators (off / lit / flashing). For indicator status, refer to "LED Indicator Displays" (P35).

| POWER ON | Green  | Lights up or flashes under normal conditions.                                                                                                    |
|----------|--------|----------------------------------------------------------------------------------------------------|
| STAND BY | Red    | Lights up or flashes during standby or when the projector is shut down.                                                                                                    |
| WARNING  | Red    | Lights up or flashes when an error occurs.                                                                                                    |
| LAMP     | Orange | Flashes when the time for replacing the lamp is near. When a lamp cover error occurs, the [WARNING] indicator will also flash. When a lamp error occurs, it will illuminate at the same time as the [WARNING] indicator.                  |
| TEMP     | Red    | When the temperature inside the projector is high, it will flash. If the temperature inside the projector increases further and a temperature error occurs, it will illuminate at the same time that the [WARNING] indicator illuminates. |

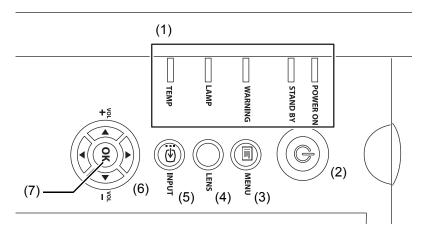

- (2) POWER button (P38, P60)
  Turns the projector on or off.
- (3) MENU button (P72)
  Displays a menu on the screen.
- (4) LENS button

Each time the button is pressed, the screen changes to focus adjustment (P44), zoom (image size) adjustment (P45), or lens shift (image position) adjustment (P46). To adjust, use the [▲] / [▼] or the [◄] / [▶] buttons.

- (5) INPUT button (P40) Switches the input signal.
- (6) Pointer / VOL buttons (P73)
  Adjust the sound volume.
  - [▲] / **VOL +** buttons: Increases the volume.
  - [▼] / VOL buttons: Decreases the volume.

Selects the upper, lower, left or right item in the menu.

(7) **OK button (P73)**Determines the item selected from the menu.

### **■** LED Indicator Displays

The LED indicators flash or illuminate to indicate the operating status of the projector.

: Off : Lit : Flashing

| LED indicator          |                      |                  |                  |               |                                                                                          |
|------------------------|----------------------|------------------|------------------|---------------|------------------------------------------------------------------------------------------|
| POWER<br>ON<br>(green) | STAND<br>BY<br>(red) | WARNING<br>(red) | LAMP<br>(orange) | TEMP<br>(red) | Operating status                                                                         |
|                        |                      |                  |                  |               | Not plugged in.                                                                          |
|                        |                      |                  |                  |               | In standby mode.                                                                         |
|                        |                      |                  |                  |               | Power is on (projecting).                                                                |
| <u>-</u>               |                      |                  |                  |               | Transitioning from standby mode to power on.                                             |
|                        | <b>I</b> -           |                  |                  |               | Cooling down while transitioning from power on to standby mode or power management mode. |
| <b>1</b>               | <b>I</b> :           |                  |                  |               | In power management mode, with the lamp off.                                             |
|                        |                      |                  | <b>I</b>         |               | Nearly time to replace the lamp (in standby mode).                                       |
|                        |                      |                  | <b>I</b>         |               | Nearly time to replace the lamp (during projecting).                                     |
|                        |                      |                  |                  | =             | Internal temperature is high.                                                            |
|                        |                      |                  |                  |               | A lamp error has occurred.                                                               |
|                        |                      |                  |                  |               | Power was turned off due to high internal temperature.                                   |
|                        |                      | <b>I</b> :       |                  |               | The lamp cover is open.                                                                  |
|                        |                      | <b>I</b>         |                  |               | Another error has occurred.                                                              |

If WARNING is on or flashing, refer to "LED Indicator Meanings" on page 202.

### **Input Terminal**

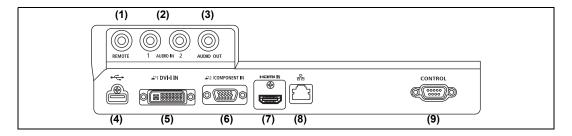

- (1) Terminal for wired remote control (REMOTE) (P30)
  Connects to an optional wired remote control (RS-RC05).
- (2) AUDIO IN terminal (AUDIO IN) (P132, P133, P136)
  Receives the audio signal input for 2 kinds of image input other than HDMI.
  The internal speaker outputs the audio for the selected image signal.
- (3) AUDIO OUT terminal (AUDIO OUT) (P134, P137)
  Outputs audio to an external speaker or other audio equipment. This outputs the audio signal that corresponds to the projected image signal.
- (4) USB port (P65) Connects a USB flash drive. Used for projection of images on a USB flash drive, or for firmware updates.
- (5) Analog PC-1 / DVI-I input terminal ( p1 DVI-I) (P132, P133) Connects the external monitor output from a computer. Receives analog and digital PC signals (Analog PC-1 and Digital PC, respectively).
- (6) Analog PC-2 / COMPONENT input terminal ( 2 / COMPONENT) (P132, P136)

Receives the analog PC signal (Analog PC-2).

A component cable can be used to receive the component image signal (Component).

(7) HDMI input terminal (HDMI) (P134)

Receives digital video signals (HDMI).

Carries both video and audio signals across a single cable.

(8) LAN port (P164)

Connects the LAN cable (shielded twisted pair). Used to connect the projector to a network.

(9) Service port (CONTROL)

It is not used during ordinary use.

# Projecting an **I**mage

**Table of Contents** Safety Instructions Before Use Projecting an Image Useful Functions Available During a Presentation Setting Functions from Menus Installation Connecting to a Network

Maintenance Other Information Index

# **Step 1 Turn the Projector On**

1 Check the connection between the projector and the computer or AV equipment. (P132 - P135)

For instructions on connecting the power cord, refer to "Plugging the Projector In" (P138).

### **2** Press the POWER button.

The [POWER ON] indicator initially flashes green, after which it remains lit.

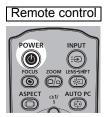

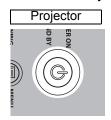

The countdown window is displayed for approximately 20 seconds, and then the projection is started. Press the **OK** button to make the countdown window disappear.

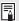

- Network functions are not available for the first 40 seconds after startup.
- Network functions are not available for the first time. You can select a
   A window appears when the projector is turned on for the first time. You can select a language to be used by the projector for displaying menus and messages in the window. Select the desired language with the pointer buttons and press the **OK** button. (P139)

You can change the language from the menu at a later time. (P103)

3 Turn on the computer or AV equipment power.

## Changing Operations When Projector is Turned On

You can change operations when the projector is turned on as follows.

- You can turn on the projector by connecting the power cord, without pressing the **POWER** button. (P99)
- You can change the countdown window. (P98)
- You can skip the countdown window. (P98)

### When the Projector Is Left Idle

If no signal is received, the power management feature automatically turns off the projector after a certain period of inactivity (by default, 15 minutes). (P98)

# Step 2 Select an Input Signal

Select the input signal in the [Input] menu when you want to project a digital PC or AV equipment signal, or to switch between inputs when multiple computers or multiple sets of AV equipment are connected.

Skip this step if you have not changed the input signal since the last projection.

# **Types of Input Signals**

The table below shows the relationship among input signals supported by the projector, input terminals and connection cables.

| Input signal   | Input terminal      | Types of connection cables                                                                                                    |  |  |
|----------------|---------------------|----------------------------------------------------------------------------------------------------|--|--|
| НОМІ           | HDMI-IN             | HDMI cable (not included)                                                                                                    |  |  |
| Digital PC     | # 1 DVI-I IN        | DVI cable (not included)                                                                                                    |  |  |
| Analog<br>PC-1 | <b>₽</b> 1 DVI-I IN | DVI-D-sub 15 cable (not included)                                                                                                    |  |  |
| Analog<br>PC-2 | ₽2/COMPONENT IN     | Computer cable (supplied)                                                                                                    |  |  |
|                | ₽2/COMPONENT IN     | Mini D-sub 15-pin - BNC terminal converter cable (not included)  BNC cable (not included)  BNC cable (not included)                                      |  |  |
| Component      | ₽2/COMPONENT IN     | Component cable (not included)  D terminal plug - RCA plug component conversion cable (not included)  RCA plug - RCA plug component cable (not included) |  |  |
| LAN            | LAN                 | LAN cable (shielded twisted pair) (not included)                                                                                                    |  |  |
| USB            | USB                 | Connect a USB flash drive. (P65)                                                                                                    |  |  |

# Selecting an Input Signal

1 Press the INPUT button to display the window shown below.

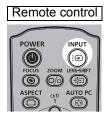

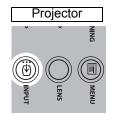

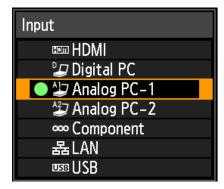

The currently active input signal is marked with a green circle and enclosed by a orange border.

An input signal that is ready for projection is displayed in white. When no signal is received, it is displayed in gray. However, [Digital PC] or [Analog PC-1] may be displayed in gray even if these signals are ready for projection.

You can switch the available input signal types by pressing the INPUT button.

You can select the target input signal with [▲] / [▼].

**3** Press the OK button to confirm the input signal type.

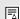

- Images on USB flash drives can be projected when you have selected [USB] as the input signal. For details, refer to "Projecting Images on a USB Flash Drive" (P65).
- In split-screen mode, the side without control rights is identified by a white circle.

# Step 3 Adjust the Image

# Setting the Display Resolution of the Computer

Based on the maximum resolution of the projector, set the display resolution of the computer to the resolution closest to the output signal resolution of the projector. (P214)

### Maximum resolution

1920 X 1200 dots

### Windows 8

- Move the cursor toward the upper or lower right corner to access the menu.
- 2 Click [Settings], and then click [Control Panel].
- From [Control Panel Home] -[Appearance and Personalization], select [Adjust screen resolution].
- 4 Select the resolution closest to the maximum output signal resolution of the projector from the [Resolution] list.
- 5 Click the [OK] button.

### Windows 7

- Open the [Control Panel] from the start menu, then select [Appearance and Personalization] - [Adjust screen resolution] in the [Control Panel Home].
- Click the [Resolution] tab, and move the slider to select the resolution closest to the maximum output signal resolution of the projector.
- 3 Click the [OK] button.

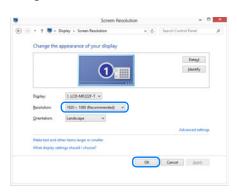

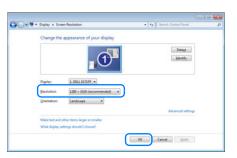

### ■ Windows Vista

- 1 Open the [Control Panel] from the start menu, then select [Appearance and Personalization] [Adjust screen resolution] in the [Control Panel Home].
- 2 Under [Resolution], use the slider to select the resolution closest to the projector's maximum resolution.
- 3 Click the [OK] button.

### ■ Mac OS X

- 1 Open the Apple Menu and select [System Preferences].
- 2 In the [System Preferences] window, click the [Displays] icon to display the Display window.
- 3 Select the [Display] tab and select the resolution closest to the maximum output signal resolution of the projector from the [Resolutions] list.
- 4 Close the [System Preferences] window.

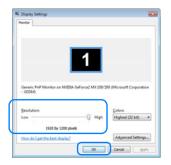

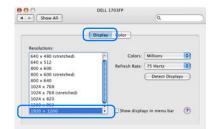

# Auto PC Adjustment

If the image display is shifted or there is flickering of the screen when [Analog PC-1] or [Analog PC-2] is selected, press the **AUTO PC** button to adjust the projector to the optimal condition.

The adjustment results will be stored. If the projector is used again with the same computer, when the input signal is selected the image will be projected automatically under the same conditions that were previously adjusted.

# Performing the Auto PC Function

Press the **AUTO PC** button to perform projector adjustment.

Remote control

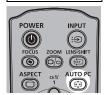

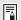

If the Auto PC adjustment is insufficient, perform the following operations.

- Select the input signal that matches the resolution of the computer from [Input signal select]. (P76)
- If adjustment is insufficient even when using the above operation, adjust [Total dots], [Tracking], [Horizontal position], [Vertical position], [Horizontal pixels] and [Vertical pixels] in [Input signal settings]. (P77, P78)
- For the signal types supported by the projector, see the table on page 214.

# Focusing, Resizing, or Moving the Image

# **Adjusting Image Focus**

To adjust the focus, press the **FOCUS** button on the remote control or the **LENS** button on the projector.

For the projection distances of the lens unit, refer to "Relationship Between Image Size and Projecting Distance" on page 125.

1 Press either the FOCUS button on the remote control or the LENS button on the projector to display the focus adjustment window.

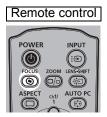

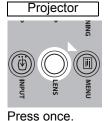

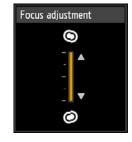

**2** Press the pointer buttons to adjust the focus.

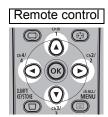

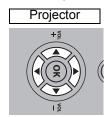

To adjust the focus, use the  $[\blacktriangle] / [\blacktriangleright] / [\blacktriangledown] / [\blacktriangleleft]$  buttons on the remote control or projector.

To continue adjusting the focus in a specific direction, hold down the [▲] / [▼] buttons on the remote control or projector.

3 When the focus is adjusted optimally, press the OK button or the FOCUS button.

# **Adjusting Image Size**

The size of the projected image can be adjusted by pressing the **ZOOM** button on the remote control or the **LENS** button on the projector. Change the projector installation position if your desired image is too large or too small to adjust it with the zoom function. (P118)

Press either the ZOOM button on the remote control or the LENS button on the projector twice to display the zoom adjustment window.

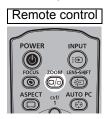

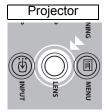

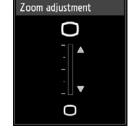

Press twice.

Press the pointer buttons to adjust the image size.

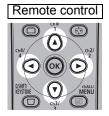

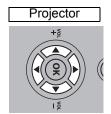

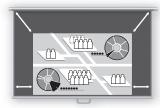

Screen

To enlarge the image, use the [▲] / [▶] buttons on the remote control or projector.

To reduce the image, use the [▼] / [◀] buttons on the remote control or projector.

To continue adjusting the size in a specific direction, hold down the [▲] / [▼] / [◀] / [▶] buttons on the remote control or projector.

When the desired image size is selected, press the OK button or the **ZOOM** button.

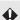

♦ When the Short Fixed Lens (RS-IL03WF) is attached, digital zoom adjustment is performed in place of optical zoom adjustment.

# **Adjusting the Image Position**

To adjust the screen position up, down, left, or right, press the **LENS-SHIFT** button on the remote control or the **LENS** button on the projector. It can change the projected screen to the most suitable position by moving the position of the lens up/ down/left/right. (P129)

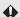

- The available range for lens shift (percentage of movement relative to the screen size) varies depending on the lens unit which is used. (P129)
  - · Lens shift is not available in each corner for the Short Fixed Lens (RS-IL03WF) or in the top left and top right for the other lenses. (P130)
- Press either the LENS-SHIFT button on the remote control or the LENS button on the projector three times to display the lens shift adjustment window.

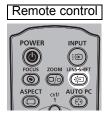

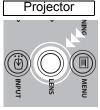

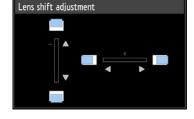

Press three times.\*

Press the pointer buttons to adjust.

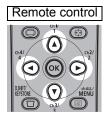

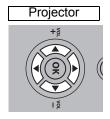

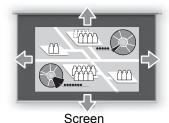

To raise or lower the image, use the [▲] / [▼] buttons on the remote control or projector.

To move the image left or right, use the [◀] / [▶] buttons on the remote control or projector.

To continue moving the image in a specific direction, hold down the corresponding button.

When the desired position is reached, press the OK button.

# **■** Resetting the Position

The lens position after movement with the lens shift function is not returned when the power is turned off. To return it to its original position, perform reset.

During screen position adjustment, press and hold the **LENS-SHIFT** button on the remote

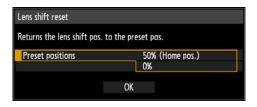

control or the **LENS** button on the projector to display the [Lens shift reset] window. The selections for the lens currently used are displayed. Use the pointer buttons to select one of them, then press the **OK** button.

| Lens unit type                    | Available items                                 |  |  |
|-----------------------------------|-------------------------------------------------|--|--|
| Standard Zoom Lens<br>RS-IL01ST   |                                                 |  |  |
| Long Zoom Lens<br>RS-IL02LZ       | 50% (Home position): Up 50%, left / right 0%    |  |  |
| Ultra Long Zoom Lens<br>RS-IL04UL | 0%: Up / down / left / right 0%                 |  |  |
| Wide Zoom Lens<br>RS-IL05WZ       |                                                 |  |  |
| Short Fixed Lens<br>RS-IL03WF     | 0% (Home position): Up / down / left / right 0% |  |  |

# **Step 4 Select an Aspect Ratio (Screen Aspect) Matching the Screen**

Select an optimum aspect ratio of the projected image (screen aspect) or an optimum screen mode (aspect) according to the aspect ratio of the screen, type of input image signal and so on for the projection to make best use of the screen size.

**[Screen aspect]** Select the same screen aspect ratio as the screen you are

using.

[Aspect] In general, select [Auto].

You may need to change the setting depending on the resolution of the computer or other AV equipment connected. If the image is not projected with the desired aspect ratio, refer to "Relationship between Aspect and Screen Aspect" on page 209.

# **Selecting Screen Aspect**

Select the correct aspect ratio for the screen which is used.

1 Press the MENU button to display the menu window.

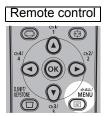

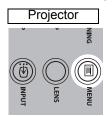

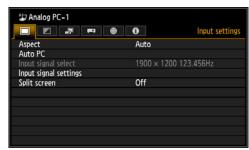

Press the [◄] / [▶] buttons to select the [Install settings] tab.

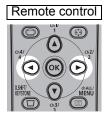

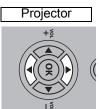

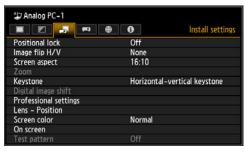

When the Short Fixed Lens is attached and if the projected image does not fit on the screen, you can display the image by electronically reducing its size.

The [Zoom] setting will appear in the menu only when the Short Fixed Lens (RS-IL03WF) is attached.

### Select [Screen aspect] with the [▲] / [▼] buttons, and then press the OK button.

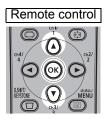

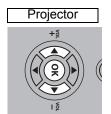

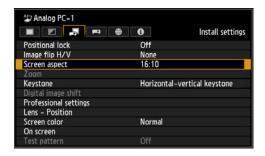

# Use the [▲] / [▼] buttons to select the desired contents.

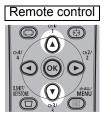

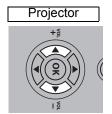

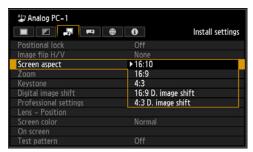

### 16:10

Select this when you use a screen with an aspect ratio of 16:10. Also select this screen aspect when projecting on a wall.

You can correct keystone distortion with this mode. (P54)

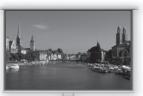

16:10 screen

### 16:9

Select this when you use a screen with an aspect ratio of 16:9.

You can correct keystone distortion with this mode. (P54)

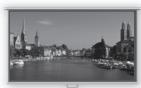

16:9 screen

### 4:3

Select this when you use a screen with an aspect ratio of 4:3.

You can correct keystone distortion with this mode. (P54)

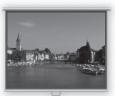

4:3 screen

### Step 4 Select an Aspect Ratio (Screen Aspect) Matching the Screen

### 16:9 D. image shift

Select this when you use a screen with an aspect ratio of 16:9.

Keystone correction cannot be performed in this mode. However, it is possible to move the image up / down when projecting level.

For details about how to move the image, refer to "Moving Image with 16:9 D. Image Shift" on page 50.

### 4:3 D. image shift

Select this when you use a screen with an aspect ratio of 4:3.

Keystone correction cannot be performed in this mode. However, it is possible to move the image left / right when projecting level.

For details about how to move the image, refer to "Moving Image with 4:3 D. Image Shift" on page 51.

5 Press the OK button to accept your setting and then press the MENU button.

# Moving Image with 16:9 D. Image Shift

This option applies image processing to reposition the image. For this reason, it is called digital image shift.

- When the screen aspect is [16:9 D. image shift], press either the MENU button or, on the remote control, the D.SHIFT/KEYSTONE button.

  If you pressed the D.SHIFT/KEYSTONE on the remote control, go to step 4.
- **2** Press the [◀] / [▶] buttons to select the [Install settings] tab.

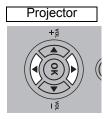

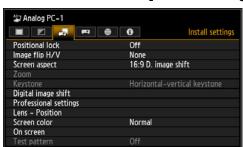

3 Use the [▲] / [▼] buttons to select [Digital image shift], then press the OK button.

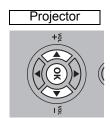

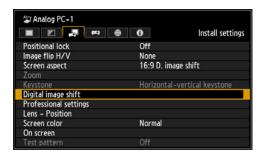

**4** Use the [▼] / [▲] buttons to move the image up or down.

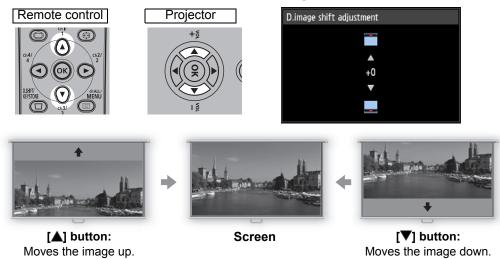

When the image fits the screen, press the OK button.

# Moving Image with 4:3 D. Image Shift

- When the screen aspect is [4:3 D. image shift], press either the MENU button or, on the remote control, the D.SHIFT/KEYSTONE button. If you pressed the **D.SHIFT/KEYSTONE** on the remote control, go to step 4.
- Press the [◀] / [▶] buttons to select the [Install settings] tab.

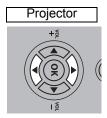

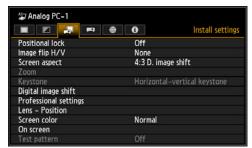

Use the [▲] / [▼] buttons to select [Digital image shift], then press the OK button.

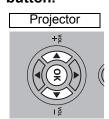

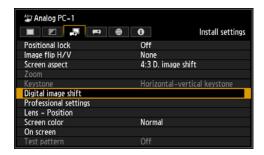

**4** Use the [**4**] / [**▶**] buttons to move the image.

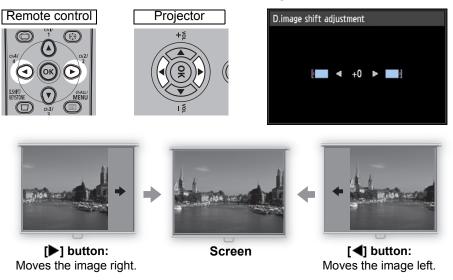

5 When the image fits the screen, press the OK button.

# Resetting the Image Shift

Perform the following steps to reset the image shift adjustment. Access the [D. image shift adjustment] window and press the **D.SHIFT/KEYSTONE** button to display the [D. image shift reset] window. Next, select [OK] with the [◀] button, and then press the **OK** button.

# Select the Aspect

Select [Aspect] based on the input signal type, aspect ratio of the screen and resolution. For more details about aspect ratios, refer to "Relationship between Aspect and Screen Aspect" on page 209.

# Types of Aspect Ratios

### Auto

An image is projected at the aspect ratio of the input signal. Select this mode for normal image projection.

### 16:10

The image is projected using an input signal aspect ratio of 16:10. Select this if an image of 16:10 aspect ratio cannot be correctly projected in [Auto] mode.

### 16:9

The image is projected using an input signal aspect ratio of 16:9. Select this if an image of 16:9 aspect ratio cannot be correctly projected in [Auto] mode.

### 4:3

The image is projected using an input signal aspect ratio of 4:3. Select this if an image of 4:3 aspect ratio cannot be correctly projected in [Auto] mode.

### Zoom

This cuts the upper/lower or left/right part of the screen according to the screen aspect and zooms in the center of the image. Select this if a letter box is displayed (black lines at the top/bottom of the screen) when watching video.

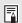

There may be some cases when this cannot be selected, depending on the input signal and/or resolution.

### True size

The image is projected with the original resolution of the input signal. Select this option for clear projection of computer screens at up to maximum resolution.

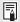

There may be some cases when this cannot be selected, depending on the input signal and/or resolution.

# Selecting an Aspect Ratio

Press the **ASPECT** button on the remote control and select an appropriate aspect ratio. Press the **ASPECT** button to change the aspect ratio type. For more details about aspect ratios, refer to "Relationship between Aspect and Screen Aspect" on page 209.

### Remote control

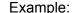

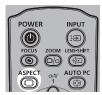

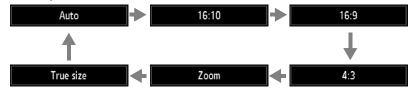

You can also select any aspect ratio from [Aspect] in the menu. (P75)

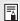

Some aspect ratios may not appear depending on the type of input signal.

# **Step 5 Correct the Image Distortion**

# **Adjusting Keystone Distortion**

To correct keystone distortion, press the **D.SHIFT/KEYSTONE** button.

Use the remote control to correct keystone distortion.

Two types of correction are available: horizontal/vertical correction and corner correction.

Horizontal/vertical keystone correction adjusts image width and height, and corner correction adjusts the image relative to each corner.

For instructions on switching between the two types of keystone correction, refer to "Specifying Keystone Correction" (P144). Press the **D.SHIFT/KEYSTONE** button to correct distortion according to the selected keystone correction method.

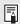

- The result of keystone adjustment is stored in memory. If you place the projector in the same position, the keystone adjustment is not necessary.
- Signals are processed digitally when keystone distortion is corrected. The image may look different from the original one. In addition, the aspect ratio of the image may change.
- The digital image shift function is accessed when this button is pressed and the screen aspect is [4:3 D. image shift] or [16:9 D. image shift]. (P50, P51)

# **■** Horizontal/Vertical Keystone Correction

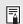

[Zoom] (P143) in the [Install settings] menu is not available during horizontal/vertical keystone correction.

1 Press the D.SHIFT/KEYSTONE button on the remote control to display the horizontal-vertical keystone adjustment window.

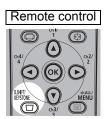

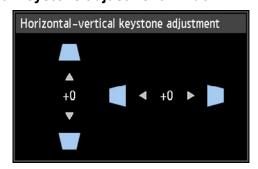

Press the pointer buttons to adjust the dimensions.

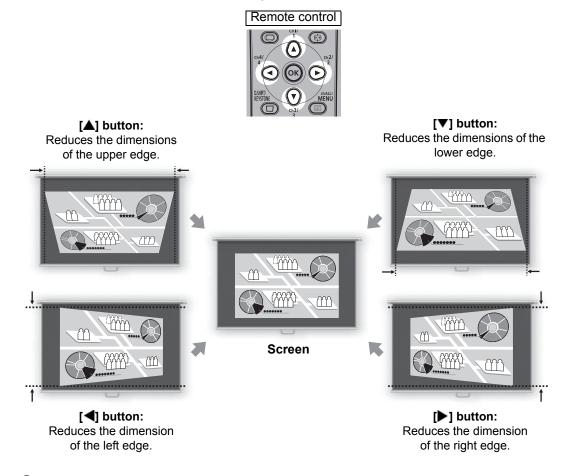

- When keystone distortion has been corrected, press the OK button.
- **Corner Adjustment**
- Press the D.SHIFT/KEYSTONE button on the remote control to display the corner adjustment window.

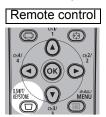

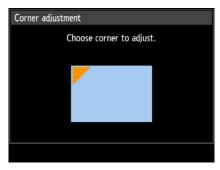

### **Step 5 Correct the Image Distortion**

2 Press the pointer button of the corner for correction, and then press the OK button.

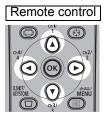

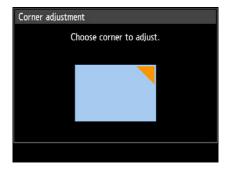

3 Press the pointer buttons to adjust the corner.

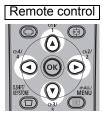

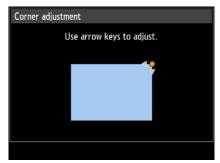

4 When you have finished correcting, press the OK button.

Corner adjustment settings will be cleared if you subsequently use [Zoom] (P143) in the [Install settings] menu.

# **■** Resetting the Keystone Adjustment

Perform the following steps to reset the keystone adjustment.

First, press the **D.SHIFT/KEYSTONE** button on the remote control twice to display the [Keystone reset] window. You can now reset the correction selected in the keystone setting.

Next, select [OK] with the [◀] button, and then press the **OK** button.

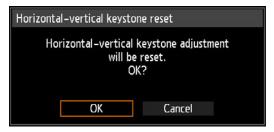

# **Step 6 Select the Image Quality (Image Mode)**

You can select an image mode to suit the projected image. In each image mode, you can further adjust the brightness, contrast, sharpness, gamma, color adjustment, advanced adjustment, and lamp mode. (P84)

# **Image Modes**

Available image modes vary to some extent depending on the selected input signal and [HDMI In] (P108) setting (whether [Auto] or [Computer]).

|               | Compatible input signals                                                       |                                               |                                                                                                    |
|---------------|--------------------------------------------------------------------------------|-----------------------------------------------|----------------------------------------------------------------------------------------------------|
| lmage<br>mode | • Digital PC • Analog PC-1/2 • HDMI (when [HDMI In] is [Computer]) • LAN • USB | • Component • HDMI (when [HDMI In] is [Auto]) | Explanation<br>(1) Ambient Light in Room<br>(2) Types of Images<br>(3) Good For                                                                   |
| Standard      | 0                                                                              | 0                                             | (1) Bright     (2) Computer screens, or media played with video software     (3) Whites and natural colors                                        |
| Presentation  | 0                                                                              | _                                             | <ul><li>(1) Bright</li><li>(2) Images mainly consisting of text</li><li>(3) Keeps the screen bright</li></ul>                                     |
| Dynamic       |                                                                                | $\circ$                                       | <ul><li>(1) Bright</li><li>(2) Media played with video software</li><li>(3) Keeps the screen bright</li></ul>                                     |
| VividPhoto    | 0                                                                              | _                                             | <ul><li>(1) Somewhat dark</li><li>(2) Digital photos</li><li>(3) Produces vibrant colors</li></ul>                                                |
| Photo/sRGB    | 0                                                                              | 0                                             | (1) Somewhat dark     (2) Digital photos from sRGB-compatible cameras     (3) Conforms to the sRGB standard                                       |
| Video         | _                                                                              | 0                                             | <ul><li>(1) Somewhat dark</li><li>(2) Video from camcorders</li><li>(3) Close to the color space of TVs</li></ul>                                 |
| Cinema        | _                                                                              | 0                                             | <ul><li>(1) Dark</li><li>(2) Movies</li><li>(3) Designed especially for movies</li></ul>                                                          |
| User 1 – 5    | 0                                                                              | 0                                             | Up to 5 user-selected combinations of image quality settings can be stored in the memory (P85). Stored settings can be selected as an image mode. |

<sup>○:</sup> Compatible —: Not compatible

### Step 6 Select the Image Quality (Image Mode)

# ■ Selecting an Image Mode

Press the **IMAGE** button on the remote control to select.

The image mode changes each time the **IMAGE** button is pressed. (The displayed image modes vary depending on the selected input signal.)

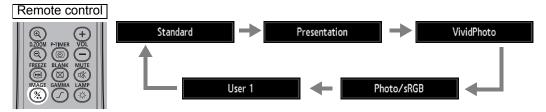

You can also select any image mode from the [Image mode] menu. (P84)

 User settings 1 - 5 are displayed when the desired image settings have been created and stored using the user memory function in the image adjustment menu. (P85)

# **Step 7 Set Power-Saving Settings**

Next, complete power-saving settings as needed.

The following four settings are available. For details, refer to the page describing each function.

### Lamp Mode (P95)

Adjust lamp and fan power consumption in the image mode.

### Power Management Mode (P98)

Automatically turns off the lamp or projector after a certain period if the projector and remote control are idle and there is no video input signal.

### Power Management Duration (P99)

Automatically turns the power off after a certain period if the projector is idle without an input signal.

### Network Standby Settings (P168)

Specify whether network functions should be active in standby mode.

# Step 8 Turn the Projector Off

1 Press the POWER button to display the window shown below.

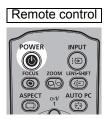

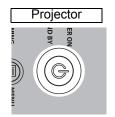

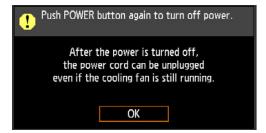

2 When this window is displayed, press the POWER button again to turn off the power.

After you turn the power off, the projector will enter standby mode once it cools down.

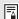

If you want to continue projecting without turning off the power, press a button other than **POWER**, or else wait until the confirmation message disappears.

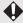

- After turning off the projector, wait at least 5 minutes before turning it on again. It may shorten the lamp life if you turn on the projector immediately after turning it off.
- Using the projector for a long time may shorten the life of the lamp and internal optical components.
- Unplug the projector if it will not be used for an extended period.

# Useful Functions Available During a Presentation

**Table of Contents** Safety Instructions Before Use Projecting an Image Useful Functions Available **During a Presentation** Setting Functions from Menus Installation Connecting to a Network Maintenance

Appendi

Other Information

Index

# **Useful Presentation Functions**

# **Temporarily Blacking Out an Image**

### Useful when:

- · You have finished the presentation.
- · You want to divert attendees' attention from the screen.

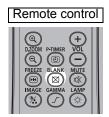

Press the **BLANK** button to black out the image. Press the **BLANK** button again to show the image.

- You can set the screen state while blacking out the image in the menu.
   (P97)
- The lamp remains illuminated while the image is blacked out.

# Freezing the Picture

### Useful when:

- You want to perform a computer operation which is irrelevant to the proceedings of the presentation.
- · You want to stop a moving image.

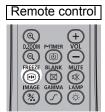

Press the **FREEZE** button to freeze the moving image. The projector shows the following icon.

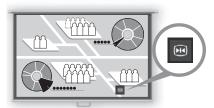

Screen

Press the **FREEZE** button again to return to the original display.

• It is also cancelled when the input signal is terminated.

# **Adjusting the Volume**

### Useful when:

You want to adjust the volume level of the projector or external speakers.

Remote control

Press the **VOL** button. The following screen appears.

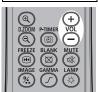

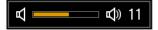

- You can also adjust the volume level with the  $[\blacktriangle]$  /  $[\blacktriangledown]$  buttons of the
- Adjust the volume or mute setting on the computer if the volume level is too
- You can also adjust the volume level of the speakers connected via the audio output terminal.

# **Muting the Sound**

### Useful when:

- You want to temporarily mute unnecessary sound.
- · You want to immediately mute the sound.

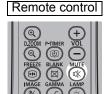

Press the **MUTE** button to mute the sound. The projector shows the following icon.

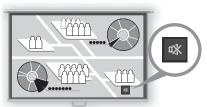

Screen

Press the **MUTE** button again to cancel the mute function.

· You can also mute the sound of the speakers connected via the audio output terminal.

# **Zooming Part of an Image**

### Useful when:

- Zooming in on an object such as a small graph during a presentation (up to 12x).
- · Focusing on the current subject.

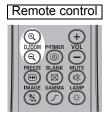

Press the **+ D.ZOOM** button to enlarge a part of the image. Press the **- D.ZOOM** button to reduce the image size.

• The magnification appears on the screen.

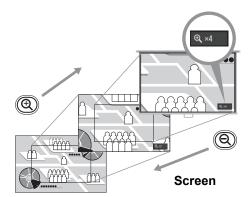

You can move the enlarged area by using the  $[\Delta] / [\nabla] / [\Delta] / [b]$  buttons.

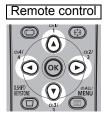

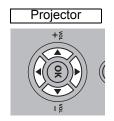

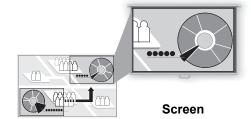

You can restore the original size of the image by pressing the **OK** button.

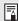

The D.ZOOM buttons work differently than [Zoom] in the [Install settings] menu (P143).

# Projecting Images on a USB Flash Drive

Images stored on a USB flash drive in the projector can be projected as follows. You can select the images to project, or you can project images automatically, one after another. JPEG images up to 10912x8640 can be projected.

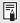

- USB flash drives with security features are not recognized by the projector and cannot be selected as the image source.
- If the projector cannot mount the file system, the drive name is grayed out and the following icon is displayed. In this case, the USB flash drive cannot be used.

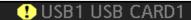

1 Insert the USB flash drive in the USB port.

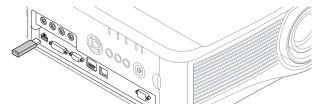

Insert the USB flash drive directly into the projector's USB port. The USB flash drive will not be recognized if you connect it via a hub.

**2** Press the INPUT button.

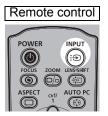

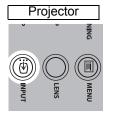

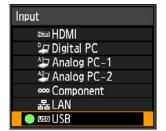

**3** Press the INPUT button repeatedly to select [USB]. JPEG files on the USB flash drive are now listed.

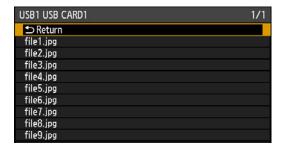

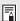

- If the USB flash drive contains multiple partitions, a screen is displayed for you to select
  the desired partition. Use the pointer buttons to select the partition, and then press the
  OK button. Files on the partition are now listed.
- Network input is not available when [USB] is selected as the other input signal in splitscreen display.

### **Projecting Images on a USB Flash Drive**

**4** Use the pointer buttons to select a file, and then press the OK button to project the image.

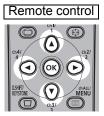

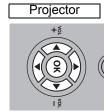

Press the [▲] / [▼] buttons to select a file.

To view another page, press the [◀] / [▶] buttons (if other pages are available). To navigate to a higher or lower folder, select a folder and press the **OK** button.

Motion blur reduction is not available when projecting JPEG files on a USB flash drive. (P103)

5 Switch to other images as needed.

To switch to the previous image, press the [▲] button.

To switch to the next image, press the [▼] button.

To rotate images left 90°, press the [◀] button.

To rotate images right 90°, press the [▶] button.

6 After projection is finished, remove the USB flash drive.

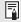

The projector can also play a slideshow of images on a USB flash drive automatically. (P81)

# Split-Screen Display

Two input images can be projected side by side. This is split-screen display. When you activate split-screen display, the current image is shown on the left side, and the new image is shown at right. You can change the source of images shown on each side by pressing the INPUT button. However, you cannot specify the same input signal (terminal) as the source for both sides.

- · Network and USB input cannot be combined for split-screen display.
- [Zoom] (P143) in the [Install settings] menu is not available in split-screen mode.
- Supply two signals to the projector.
- Press the MENU button and then the [◄] / [▶] buttons to select the [Input settings] tab.

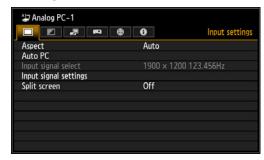

Use the [▲] / [▼] buttons to select [Split screen], and then press the OK button.

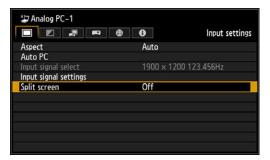

**4** Use the [▲] / [▼] buttons to select [On], and then press the OK button.

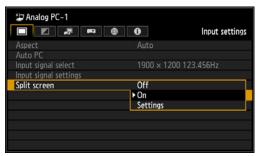

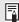

- A number is displayed in the center of one image area. When the image at left is selected, 1 is displayed on the left, and when the image at right is selected, 2 is displayed on the right. The image labeled with a number has "control rights," and the sound for that image will be played. This is also the image with control rights if you adjust [Image priority]. (P83)
- These functions cannot be adjusted in this mode: sharpness (P87), dynamic gamma (P91), noise reduction (P90, P91), lamp control (P94), and motion blur reduction (P103).
- Some functions are not available, such as [Image flip H/V] (P141), [Screen aspect] (P142), [Keystone] (P144), [Zoom] (P143), and [Logo capture] (P96).
- Image mode colors differ somewhat from those in single-image mode.
- If ▷ or ◁ is displayed in the center of the image area, you can switch control to the other side by pressing the [◄] / [▶] buttons on the remote control.

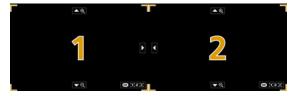

(Example of display in split-screen mode.)

Press the INPUT button, and then press the [▲] / [▼] buttons on the remote control to select the input signal for the side with control rights. The [Input] menu is displayed. To determine which side currently has control rights, check whether 1 or 2 is shown in orange in the upper right of the menu. As for input signals, the source used for the side with control rights is labeled with a green circle, and the source used for other side is labeled with a white circle.

For details on selecting input signals, refer to "Selecting an Input Signal" (P40).

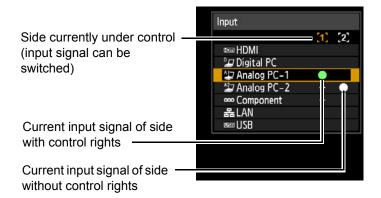

To exit split-screen display, select [Input settings] tab > [Split screen] > [Off].

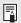

- If you specify [LAN] or [USB] as an input signal, the screen width is evenly divided between the left and right areas. (P82)
- When projection resumes from standby or after the lamp is momentarily turned off in split-screen mode, display reverts to single-image mode, showing the input signal with display rights.

# **Setting Functions from Menus**

**Table of Contents** Safety Instructions Before Use Projecting an Image Useful Functions Available During a Presentation Setting Functions from Menus Installation Connecting to a Network Maintenance Other Information

Index

# **Using Menus**

Use the menus to set the operation of the projector in detail.

# **Menu Configuration**

The menu screen is divided into 6 tabs as shown below.

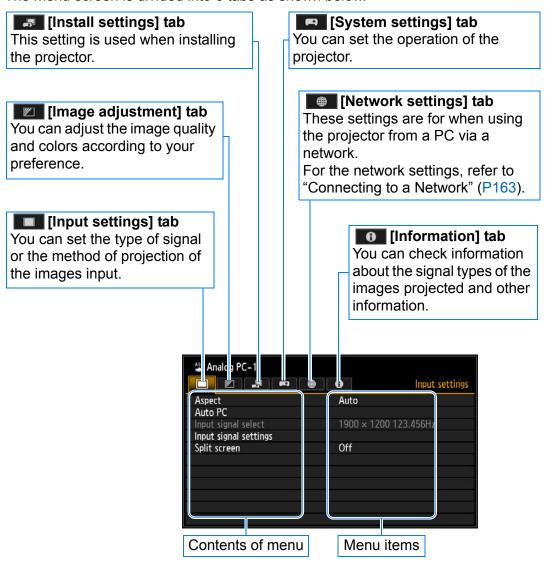

# Input Signal Types for which a Menu Item is Displayed

Different menu items are displayed for different input signal types. In the following explanation of each menu item, the input signal type for which the menu item is displayed is indicated as follows:

Input signal for which the menu item is displayedInput signal for which the

menu item is not displayed

# **Basic Menu Operations**

Press the MENU button to display the menu window.

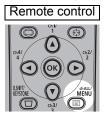

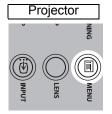

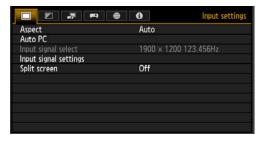

Press the [◀] / [▶] buttons to select a tab.

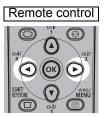

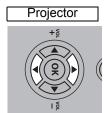

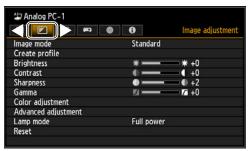

- If the tab position is not highlighted in orange, press the [▲] / [▼] buttons to move the current selection to the top.
- Press the [▲] / [▼] buttons to select an item.

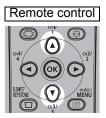

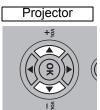

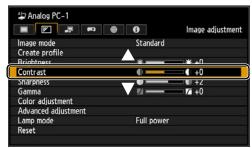

Select contents.

How to select the contents varies depending on the item.

Selecting from a list Example: Aspect (P75)

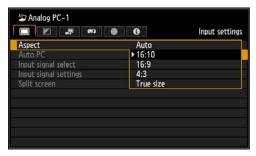

- 1. Select [Aspect].
- 2. Press the **OK** button or [▶] button to display a list of the contents.
- 3. Use the [▲] / [▼] buttons to select the desired contents.
- 4. When you have found the contents you desired, press the OK button or [▶].

#### Adjusting with the [◀] / [▶] buttons Example: Contrast (P86)

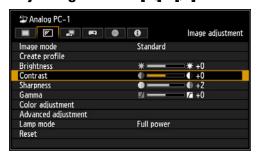

- 1. Select [Contrast].
- 2. Use the [◀] / [▶] buttons to adjust the setting.

#### Selecting from a different screen (1) Example: Menu position (P149)

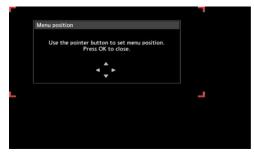

- 1. Select [Menu position].
- 2. Press the **OK** button to display a different screen.
- 3. Then follow the instruction on the screen.

#### Selecting from a different screen (2) Example: Tracking (P77)

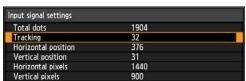

- 1. Select [Input signal settings].
- 2. Press the **OK** button to display a different screen.
- 3. Select [Tracking].
- 4. Use the [▲] / [▼] buttons to select the setting, then use the [◀] / [▶] buttons to select the value.
- 5. When you have completed the settings, press the **OK** button.
- Pressing the MENU button causes the menu screen to disappear.

# Setting Display Status (Input Settings)

# Selecting the Aspect

> [Input settings] > [Aspect]

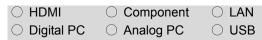

You can select a projection mode corresponding to the aspect ratio of the image. (P52)

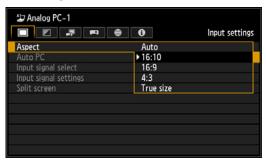

- For LAN and USB input, [Auto] is selected automatically.
- · Different contents are displayed for different screen aspects or input signal types.
- The **ASPECT** button on the remote control can also be used to select the [Aspect] settings.

- Auto An image is projected at the aspect ratio of the input signal. Select this mode for normal image projection.
- 16:10 The image is projected using an input signal aspect ratio of 16:10.

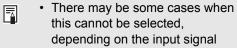

16:9 The image is projected using an input signal aspect ratio of 16:9. Select this if an image of 16:9 aspect ratio cannot be correctly projected in [Auto] mode.

and/or resolution.

4:3 The image is projected using an input signal aspect ratio of 4:3. Select this if an image of 4:3 aspect ratio cannot be correctly projected in [Auto] mode.

Zoom This cuts the upper/lower or left/ right part of the screen according to the screen aspect and zooms in or out of the center of the image. Select this if a letter box is displayed (black lines at the top/ bottom of the screen) when watching video.

· There may be some cases when ₹ this cannot be selected. depending on the input signal and/or resolution.

**True** The image is projected with the size original resolution of the input signal.

> There may be some cases when this cannot be selected, depending on the input signal and/or resolution.

Press the **OK** button to accept your setting and then press the MENU button.

# **Setup Using Auto PC**

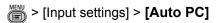

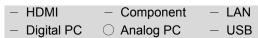

Automatically adjusts display position misalignment and screen flickering. The adjusted result is stored in the memory.

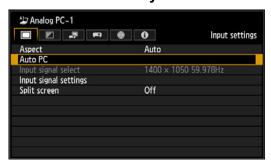

Press the **OK** button to accept your setting.

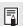

If the Auto PC adjustment is insufficient, perform the following operations.

- Select the input signal that matches the resolution of the computer from [Input signal select]. (P76)
- If adjustment is insufficient even when using the above operation, adjust [Total dots], [Tracking], [Horizontal/Vertical position] and [Horizontal/Vertical pixels] in [Input signal settings]. (P77, P78)
- For the signal types supported by the projector, see the table on page 214.

# Selecting an Input Signal

(Analog PC Input)

> [Input settings] > [Input signal select]

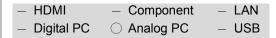

You can select a suitable resolution if the auto PC adjustment function (P43) cannot project the correct image from a computer.

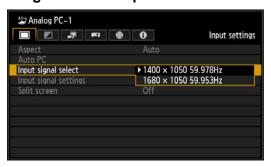

Select an input signal corresponding to the resolution of the computer.

Press the **OK** button to accept your setting and then press the **MENU** button.

 For the signal types supported by the projector, see the table on page 214.

# Adjusting the Input Signal

(Total dots)

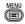

🐃 > [Input settings] > [Input signal settings] > [Total dots]

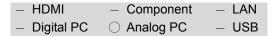

You can adjust the total number of dots in the horizontal direction. Adjust it when stripes are displayed on the screen.

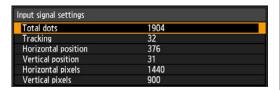

Use the [◀] / [▶] buttons to select a value.

When you have completed the adjustment, press the **OK** button to accept your setting and then press the MENU button.

· Perform this adjustment if the Auto PC function (P43) cannot adjust the projected image correctly.

# Adjusting the Input Signal

(Tracking)

> [Input settings] > [Input signal settings] > [Tracking]

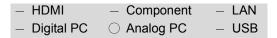

You can fine-tune the timing for generating an image from the image signal.

Adjusts the tracking when the image distorts or flickers.

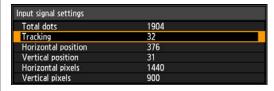

Use the [◀] / [▶] buttons to select a value.

When you have completed the adjustment, press the **OK** button to accept your setting and then press the MENU button.

 Perform this adjustment if the Auto PC function (P43) cannot adjust the projected image correctly.

# Adjusting the Input Signal

#### (Horizontal / Vertical position)

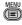

🐃 > [Input settings] > [Input signal settings] > [Horizontal position] / [Vertical position]

| - HDMI                       | <ul> <li>Component</li> </ul> | – LAN |
|------------------------------|-------------------------------|-------|
| <ul><li>Digital PC</li></ul> | <ul><li>Analog PC</li></ul>   | - USB |

You can adjust the horizontal or vertical position of the screen when the projected image is shifted in the horizontal or vertical direction.

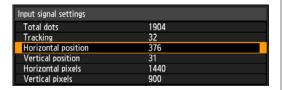

| nput signal settings |      |  |
|----------------------|------|--|
| Total dots           | 1904 |  |
| Tracking             | 32   |  |
| Horizontal position  | 376  |  |
| Vertical position    | 31   |  |
| Horizontal pixels    | 1440 |  |
| Vertical pixels      | 900  |  |

Use the [◀] / [▶] buttons to select a value. As the value increases, the screen moves to the left or upward.

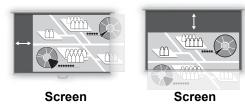

When you have completed the adjustment, press the **OK** button to accept your setting and then press the MENU button.

· Perform this adjustment if the Auto PC function (P43) cannot adjust the projected image correctly.

# Adjusting the Input Signal

#### (Horizontal / Vertical pixels)

🐃 > [Input settings] > [Input signal settings] > [Horizontal pixels] / [Vertical pixels]

| - HDMI                       | <ul> <li>Component</li> </ul> | - LAN |
|------------------------------|-------------------------------|-------|
| <ul><li>Digital PC</li></ul> | <ul><li>Analog PC</li></ul>   | - USB |

You can adjust the number of the pixels in the horizontal or vertical direction if the length of the screen is too long or too short in the horizontal or vertical direction.

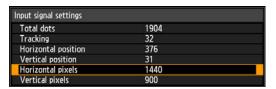

| Input signal settings |      | , and a |
|-----------------------|------|---------|
| Total dots            | 1904 |         |
| Tracking              | 32   |         |
| Horizontal position   | 376  |         |
| Vertical position     | 31   |         |
| Horizontal pixels     | 1440 |         |
| Vertical pixels       | 900  |         |

Use the [◀] / [▶] buttons to select a value.

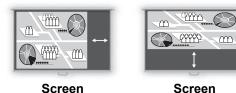

When you have completed the adjustment, press the **OK** button to

accept your setting and then press the

MENU button.

 Perform this adjustment if the Auto PC function (P43) cannot adjust the projected image correctly.

## Adjusting HDMI Input Level

> [Input settings] > [HDMI input level]

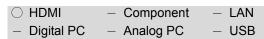

You can select this as required when you project visual software using an HDMI signal.

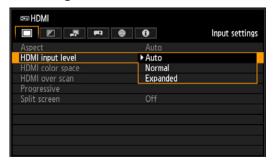

| Auto     | Automatically switches the input level based on the input signal. |
|----------|-------------------------------------------------------------------|
| Normal   | Limits the input level to 16-235.                                 |
| Expanded | Enables a full input level of 0-255.                              |

Press the **OK** button to accept your setting and then press the MENU button.

- [Auto] is the factory default.
- You can select this only when the type of signal sent from AV equipment is RGB.
- The signal level is selected automatically in [Auto] mode. (Some AV equipment may not support this.)
- If the HDMI output of your AV equipment allows switching between [Normal] and [Expanded], we recommend you to set [Expanded]. The contrast of images will be improved and dark scenes will be rendered more realistically. In this case, select [Auto] or [Expanded] for [HDMI input level]. For more detailed information, refer to the user's manual for the AV equipment connected to the projector.

# Setting the HDMI **Color Format**

> [Input settings] > [HDMI color space]

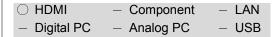

Select the color space for the HDMI signal.

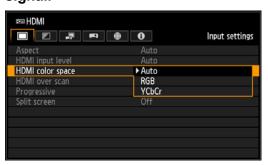

| Auto  | Selects the optimal color format for the input HDMI signal.                   |
|-------|-------------------------------------------------------------------------------|
| RGB   | Forces the projector to handle the input signal as an RGB signal.             |
| YCbCr | Forces the projector to handle the input signal as a color difference signal. |

Press the **OK** button to accept your setting and then press the MENU button.

[Auto] is the factory default.

# Specifying HDMI Overscan

> [Input settings] > [HDMI over scan]

| ○ HDMI                       | <ul> <li>Component</li> </ul> | - LAN |
|------------------------------|-------------------------------|-------|
| <ul><li>Digital PC</li></ul> | <ul><li>Analog PC</li></ul>   | - USB |

When projecting images in videos via HDMI, select this setting to trim distorted image edges.

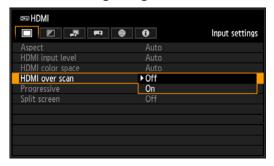

**Off** The entire input signal (100%) is projected.

The images projected may be smaller than the full projection screen.

On Images are projected with distortion at the peripheral section of images trimmed off. (The central 95% of the image is projected.)

Note that image edges are trimmed away, based on resolution. In such a case, select [Off].

Press the **OK** button to accept your setting and then press the **MENU** button.

· [Off] is the factory default.

# Specifying Progressive Processing

> [Input settings] > [Progressive]

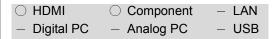

Performs progressive processing optimized for still images in cinematic content or moving images in videos.

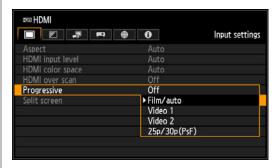

| Off              | Does not perform progressive processing.                                                                                                    |
|------------------|----------------------------------------------------------------------------------------------------|
| Film/auto        | Suitable for still images or typical moving images. Performs progressive processing for video or cinematic content.                         |
| Video 1          | Suitable for projecting video with high image quality and relatively slow movement. Performs progressive processing optimized for HD video. |
| Video 2          | Suitable for projecting video with faster movement. Performs progressive processing optimized for fast-moving video.                        |
| 25p/<br>30p(PsF) | Performs progressive<br>processing optimized for 1080<br>PsF/25 or 1080PsF/30 video<br>(25 or 30 fps, respectively).                        |

Press the **OK** button to accept your setting and then press the **MENU** button.

- [Film/auto] is the factory default.
- · Select [Off] when flickers and horizontal lines are noticeable in media that has a lot of fast-moving action.
- Not available during split-screen display.

# Specifying the Slideshow Interval

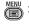

> [Input settings] > [Slideshow Interval1

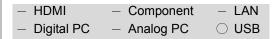

You can project images on a USB flash drive automatically, one after another.

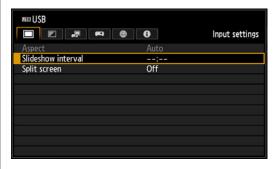

Use the [◀] / [▶] buttons to select the interval for switching images (min.:sec.).

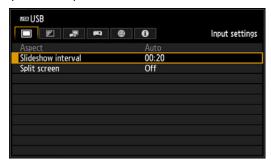

#### Press the **MENU** button.

- The factory default is [--:--], which does not switch images automatically.
- Can be set in a range of 1 second to 60 minutes.
- Switching the input signal to an option other than [USB] will stop any slideshow in progress. To resume the slideshow from the last image shown, return the input signal to [USB].
- · During slideshows, digital zoom only applies to the current image.

# Specifying Split-Screen Display

> [Input settings] > [Split screen]

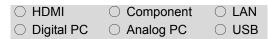

You can project two input images side by side. (P67)

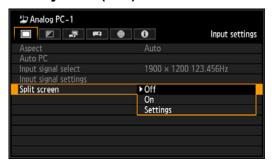

| Off      | Exit split-screen mode.     |
|----------|-----------------------------|
| On       | Activate split-screen mode. |
| Settings |                             |

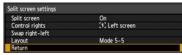

|                        |                 | _                                                                           |
|------------------------|-----------------|-----------------------------------------------------------------------------|
| Split                  | Off             | Exit split-screen mode.                                                     |
| screen                 | On              | Activate split-screen mode.                                                 |
| Control<br>rights      | Left<br>screen  | Give control rights to<br>the left side. "1" is<br>displayed on the left.   |
|                        | Right<br>screen | Give control rights to<br>the right side. "2" is<br>displayed on the right. |
| Swap<br>right-<br>left |                 | Switch the sides that images are projected on.                              |
| Layout                 | Mode 3-7        | Use 30% of the screen width for the left side and 70% for the right.        |
|                        | Mode 5-5        | Divide the screen width evenly for the left and right side.                 |
|                        | Mode 7-3        | Use 70% of the screen width for the left side and 30% for the right.        |

Press the **OK** button to accept your setting and then press the **MENU** button. The image with control rights is labeled "1" or "2."

- · [Off] is the factory default.
- If ▷ or ◁ is displayed in the center of the image area, switch control to the other side by pressing the [◄] / [▶] buttons on the remote control.
- When you switch to split-screen display, the left and right signals and input status are shown in the input window.

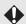

Network and USB input cannot be combined for split-screen display.

# Adjusting Image Quality (Image Adjustment)

# Specifying Image **Priority in Split-Screen** Mode

🖐 > [Image adjustment] > **[Image** priority]

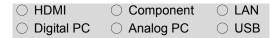

Some image processing in splitscreen mode is applied to both sides. Here, select which side to use as the primary side, which will be the basis for secondary-side processing.

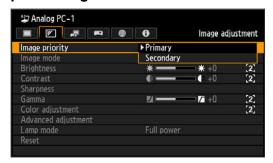

#### **Primary**

Use the side with control rights as the [Primary] side. For image adjustment settings that are not configured separately, [Primary] side settings apply to both sides.

#### Secondary

Cannot be selected directly. You can only switch from [Secondary] to [Primary]. To reverse the side used for image adjustment, switch control rights to the other side and select [Primary].

Press the **OK** button to accept your setting and then press the MENU button.

#### Can be independently configured

Brightness (P86), Contrast (P86), Gamma (P87), Color adjustment (P88), Fine-Tune Gamma (P93)

#### [Primary] setting also applies to [Secondary]

Image Mode (P84), Advanced adjustment (except Fine-Tune Gamma) (P89-P94). Lamp mode (P95)

# Specifying the Image Mode

> [Image adjustment] > [Image mode]

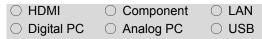

You can select an image mode (P57) suitable for the projected image. You can also select it with the IMAGE button on the remote control. (P58)

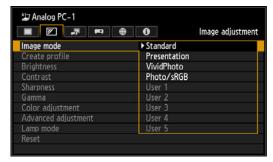

Standard

Ambient Light in Room: Bright

Types of Images: Computer screens, or

media played with video software

Good For: Whites and natural

colors

Presentation

Ambient Light in Room: Bright

Types of Images: Images mainly

consisting of text

Good For: Keeps the screen

bright

**Dynamic** 

Ambient Light in Room: Bright

Types of Images: Media played with

video software

Good For: Keeps the screen

bright

**VividPhoto** 

Ambient Light in Room: Somewhat dark
Types of Images: Digital photos
Good For: Produces vibrant

colors

Photo/sRGB Ambient Light in Room: Somewhat dark Types of Images: Digital photos from sRGB-compatible cameras Good For: Conforms to the sRGB standard Video Ambient Light in Room: Somewhat dark Types of Images: Video from camcorders Good For: Close to the color space of TVs Cinema Ambient Light in Room: Dark Types of Images: Movies Good For: Designed especially for movies User 1 - 5 Up to 5 user-selected combinations of image quality settings can be stored in the memory. (P85) Stored settings can be selected as an image mode.

Press the **OK** button to accept your setting and then press the **MENU** button.

- · [Standard] is the factory default.
- You can adjust the image quality by adjusting the following items in each image mode: [Brightness], [Contrast], [Sharpness],

[Gamma], [Color adjustment], [Advanced adjustment] and [Lamp mode]

 The adjustment you have made is stored as each combination of input signals and an image mode.

## Creating/Saving a **User Profile**

> [Image adjustment] > [Create profile]

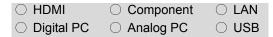

Up to 5 combinations of image quality settings can be stored. The stored image quality can be selected as an image mode.

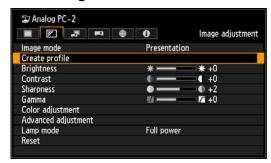

Use the [▲] / [▼] buttons to select a desired user setting 1-5. (Saved memories are indicated by checkmarks.)

When the desired save destination is selected, press the **OK** button to accept your setting and then press [Return].

- · The saved settings consist of the brightness, contrast, sharpness, gamma, color adjustment, advanced adjustment, and lamp mode.
- The number of displayed user memories is 5, however it is possible to save different settings for when the connected equipment is a computer (ANALOG PC, DIGITAL PC or HDMI (when [HDMI In] (P108) is [Computer]) and when AV equipment is connected (COMPONENT, HDMI (when [HDMI In] (P108) is [Auto])). As a result, it is possible to save up to 10 settings.

 The image mode name which was the basis for the settings change is also saved in the user memory. When a user memory is selected as the image mode, the image mode that was the base for that user memory is displayed in the menu as [Baseline image mode].

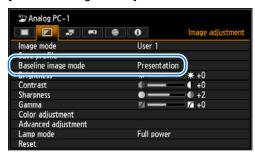

O USB

## **Adjusting Brightness**

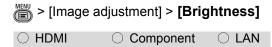

Analog PC

You can adjust the brightness of images.

Digital PC

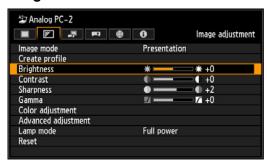

[ Increases the brightness of an image.

[◀] Decreases the brightness of an image.

When you have completed the adjustment, press the **MENU** button.

 The adjustments you have made are stored as adjusted values for the input signals and image mode of the current projection.

# **Adjusting Contrast**

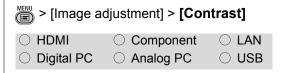

You can adjust the contrast of images.

Adjust the difference between the light and dark parts of the image to produce an image with emphasized contrast or an image that is soft.

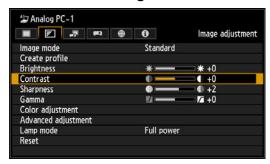

Increases the contrast of an image. This emphasizes the darker and brighter parts of the image on the projected image.

[◀] Decreases the contrast of an image. The image becomes less vivid.

When you have completed the adjustment, press the **MENU** button.

 The adjustments you have made are stored as adjusted values for the input signals and image mode of the current projection.

# **Adjusting Sharpness**

> [Image adjustment] > [Sharpness]

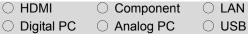

You can adjust the sharpness of images.

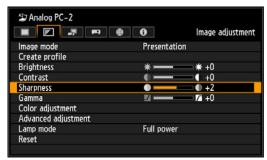

I▶I Increases the sharpness of an image.

[◀] Decreases the sharpness of an image.

When you have completed the adjustment, press the **MENU** button.

 The adjustments you have made are stored as adjusted values for the input signals and image mode of the current projection.

## **Correcting Gamma**

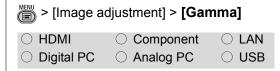

You can correct portions of an image that are difficult to see because they are too dark or bright.

Gamma can be corrected using the **GAMMA** button on the remote control.

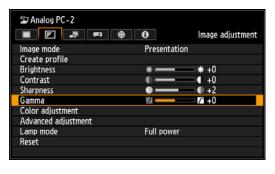

[**▶**] Brightens the dark portion.

[◀] Darkens the bright portion.

When you have completed the adjustment, press the **MENU** button.

- · The adjustments you have made are stored as adjusted values for the input signals and image mode of the current projection.
- More detailed adjustment is possible by using the detailed gamma correction (P93).

# **Adjusting Colors**

> [Image adjustment] > [Color adjustment]

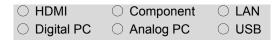

You can adjust the color depth and hue of images for each primary color, red, green and blue. The color temperature can also be adjusted.

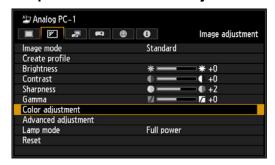

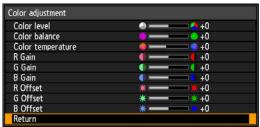

| Color level       | Adjusts the intensity of colors.                                                                        |
|-------------------|----------------------------------------------------------------------------------------------------|
|                   | [►] Increases the intensity of                                                                          |
|                   | color.                                                                                                  |
|                   | [◀] Decreases the intensity of                                                                          |
|                   | color.                                                                                                  |
| Color             | Adjusts the color balance of a                                                                          |
| balance           | purplish or greenish image.                                                                             |
|                   | <ul><li>[ Corrects a purplish image.</li></ul>                                                          |
|                   | [◀] Corrects a greenish                                                                                 |
|                   | image.                                                                                                  |
|                   |                                                                                                    |
| Color             | Adjusts the white color                                                                                 |
| Color temperature | Adjusts the white color temperature.                                                                    |
|                   | •                                                                                                    |
|                   | temperature.                                                                                            |
|                   | temperature. [▶] Changes to a bluish color                                                              |
|                   | temperature.  [▶] Changes to a bluish color (cold color).                                               |
|                   | temperature.  [▶] Changes to a bluish color (cold color).  [◀] Changes to a reddish                     |
| temperature       | temperature.  [▶] Changes to a bluish color (cold color).  [◀] Changes to a reddish color (warm color). |

| R/G/B  | Adjusts the color offset of each |  |
|--------|----------------------------------|--|
| Offset | color.                           |  |
|        | [►] Increases the offset.        |  |
|        | Decreases the offset.            |  |

When you have completed the adjustment, press the **MENU** button.

 The adjustments you have made are stored as adjusted values for the input signals and image mode of the current projection.

# Adjusting to the **Ambient Light**

(Ambient Light)

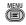

> [Image adjustment] > [Advanced] adjustment] > [Ambient light]

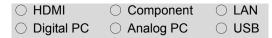

You can compensate for ambient light on the screen.

The [Ambient light] setting is available in Photo/sRGB image mode (P84).

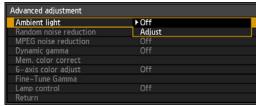

Off Projects an image with no correction. **Adjust** Type Tungsten Select this if the ambient light source is a light bulb or bulb color fluorescent. Fluorescent Select this if the ambient light source is a day white fluorescent. Ambient light Туре Level Select this if the ambient light is normal. Н Select this if the ambient light is high (bright).

#### **Examples of Ambient Light Level** Settings

| Level | Example Location                  |
|-------|-----------------------------------|
| L     | Projection room, sports bar, etc. |
| Н     | Conference room, lecture room     |

Press the **OK** button to accept your setting and then press the MENU button.

· [Off] is the factory default.

## Reducing Image **Noise**

#### (Random noise reduction)

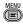

> [Image adjustment] > [Advanced] adjustment] > [Random noise reduction]

| ○ HDMI       | <ul> <li>Component</li> </ul> | - LAN |
|--------------|-------------------------------|-------|
| O Digital PC | <ul><li>Analog PC</li></ul>   | - USB |

#### You can reduce random image noise.

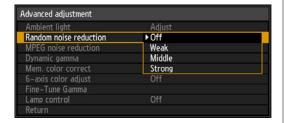

| Off                      | Disables random noise reduction.                                      |
|--------------------------|-----------------------------------------------------------------------|
| Weak<br>Middle<br>Strong | Specifies the intensity of the random noise reduction in three steps. |

Press the **OK** button to accept your setting and then press the **MENU** button.

- [Off] is the factory default.
- Image resolution may seem lower when noise reduction is applied.
- Select [Weak] for fast-moving images. Select [Strong] for slow-moving images.
- · The adjustment you have made is stored as adjusted values for the input signals and image mode of the current projection.
- · This setting is not displayed for LAN or USB input.

# Reducing Image **Noise**

#### (MPEG noise reduction)

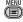

> [Image adjustment] > [Advanced] adjustment] > [MPEG noise reduction]

| ○ HDMI       | <ul><li>Component</li></ul> | – LAN |
|--------------|-----------------------------|-------|
| O Digital PC | <ul><li>Analog PC</li></ul> | - USB |

#### You can reduce MPEG image noise.

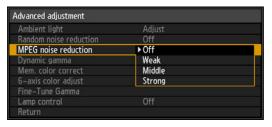

| Off            | Disables MPEG noise reduction.                               |
|----------------|--------------------------------------------------------------|
| Weak<br>Middle | Specifies the intensity of the MPEG noise reduction in three |
| Strong         | steps.                                                       |

Press the **OK** button to accept your setting and then press the MENU button.

- · [Off] is the factory default.
- Image resolution may seem lower when noise reduction is applied.
- The adjustment you have made is stored as adjusted values for the input signals and image mode of the current projection.
- This setting is not displayed for LAN or USB input.

# Reducing Image **Noise**

#### (Mosquito noise reduction)

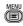

> [Image adjustment] > [Advanced] adjustment] > [Mosquito noise reduction]

| - HDMI                       | <ul> <li>Component</li> </ul> | ○ LAN |
|------------------------------|-------------------------------|-------|
| <ul><li>Digital PC</li></ul> | <ul><li>Analog PC</li></ul>   | ○ USB |

#### You can reduce mosquito noise.

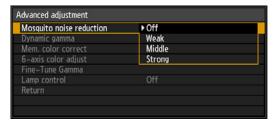

| Off            | Disables mosquito noise reduction.                               |
|----------------|------------------------------------------------------------------|
| Weak<br>Middle | Specifies the intensity of the mosquito noise reduction in three |
| Strong         | steps.                                                           |

Press the **OK** button to accept your setting and then press the MENU button.

- [Off] is the factory default.
- Image resolution may seem lower when noise reduction is applied.
- The adjustment you have made is stored as adjusted values for the input signals and image mode of the current projection.
- This setting is not displayed for the following input: HDMI, Digital PC, Analog PC-1, Analog PC-2, or Component.

# Dynamic Gamma **Adjustment**

> [Image adjustment] > [Advanced adjustment] > [Dynamic gamma]

| ○ HDMI       | <ul><li>Component</li></ul> | ○ LAN |
|--------------|-----------------------------|-------|
| O Digital PC | <ul><li>Analog PC</li></ul> | O USB |

You can adjust the gradation representation of light and dark portions of an image automatically.

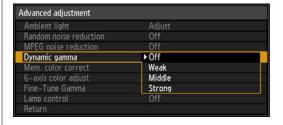

| Off                      | Dynamic gamma is disabled.                                   |
|--------------------------|--------------------------------------------------------------|
| Weak<br>Middle<br>Strong | Specifies the intensity of the dynamic gamma in three steps. |

Press the **OK** button to accept your setting and then press the MENU button.

- The factory default settings are as follows.
  - For HDMI (when [HDMI In] (P108) is [Computer]), Digital PC or Analog PC, USB, or LAN, the factory default is [Off].
  - For HDMI (when [HDMI In] (P108) is set to [Auto]) and Component, the default setting is [Weak].
- The adjustments you have made are stored as adjusted values for the input signals and image mode of the current projection.

# Correcting Memory Color

> [Image adjustment] > [Advanced adjustment] > [Mem. color correct]

| ○ HDMI       | <ul><li>Component</li></ul> | O LAN |
|--------------|-----------------------------|-------|
| O Digital PC | <ul><li>Analog PC</li></ul> | O USB |

Enhances skin tones, blue skies, and greens, so that these colors are more consistent with people's remembered impressions.

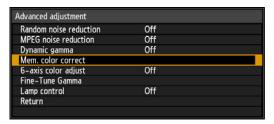

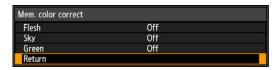

Flesh Specifies the intensity of enhancement: [Off], [Weak],

Green [Middle], or [Strong]. Set to [Off] to disable enhancement.

Press the **OK** button to accept your setting and then press the **MENU** button.

- · The factory default settings are as follows.
  - For HDMI (when [HDMI In] (P108) is [Computer]), Digital PC or Analog PC, USB, or LAN, the factory default is [Off] in image modes other than [VividPhoto]. In [VividPhoto] mode, the factory default is [Middle].
  - For HDMI (when [HDMI In] (P108) is set to [Auto]) and Component, the default setting is [Weak], regardless of the image mode.
- The adjustments you have made are stored as adjusted values for the input signals and image mode of the current projection.

# Fine-Tuning Colors (6-axis Color Adjustment)

> [Image adjustment] > [Advanced adjustment] > [6-axis color adjust]

| ○ HDMI       | <ul><li>Component</li></ul> | $\bigcirc$ LAN |
|--------------|-----------------------------|----------------|
| O Digital PC | <ul><li>Analog PC</li></ul> | ○ USB          |

You can make fine adjustments to the image colors with RGB (red, green, blue) and CMY (cyan, magenta, yellow).

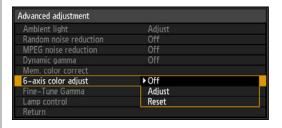

Off
Disables 6-axis color adjustment.
If you select [Adjust], the previous setting of 6-axis color adjustment becomes active again.

Adjust Enables 6-axis color adjustment.

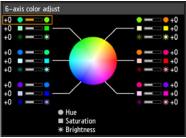

Use the [▲] / [▼] buttons to select [○Hue], [□Saturation], or [\* Brightness], then adjust them with the [◀] / [▶] buttons.
When color adjustments are completed, press the **OK** button.

**Reset** Returns all adjustment values to zero.

When you have completed the adjustment, press the **OK** button to accept your setting and then press the **MENU** button.

- [Off] is the factory default.
- · The adjustments you have made are stored as adjusted values for the input signals and image mode of the current projection.
- Adjustments are not applied to the displayed menu screen itself.

# **Fine-Tuning Gamma**

> [Image adjustment] > [Advanced] adjustment] > [Fine-Tune Gamma]

| ○ HDMI       | <ul> <li>Component</li> </ul> | ○ LAN |
|--------------|-------------------------------|-------|
| O Digital PC | <ul><li>Analog PC</li></ul>   |       |

The four gamma curves (white, red, green, blue) can be adjusted. Red, green, and blue can be adjusted separately. Adjustments to white are also applied to the three other colors. Note that adjusting any color will overwrite previous adjustments.

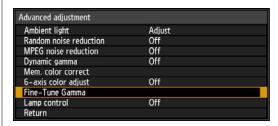

Select [Fine-Tune Gamma] then press the **OK** button. The following [Fine-Tune Gamma] screen for confirmation appears.

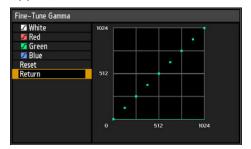

Use the [▲] / [▼] buttons to select the color, then press the **OK** button. Next, use the [◀] / [▶] buttons to select a point on the gamma curve, and use the [▲] / [▼] buttons to adjust the position of the point. When you have completed the adjustment, press the **OK** button to accept your setting and then press the MENU button.

#### Adjusting Image Quality (Image Adjustment)

- The adjustments you have made are stored as adjusted values for the input signals and image mode of the current projection.
- · For details of gamma correction, refer to page 87.
- Adjustment is not applied to the projected menu itself. Perform adjustment using input signals or a built-in test pattern.

# Specifying Lamp **Control**

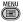

> [Image adjustment] > [Advanced adjustment] > [Lamp control]

| ○ HDMI       | <ul><li>Component</li></ul> | $\bigcirc$ LAN |
|--------------|-----------------------------|----------------|
| O Digital PC | <ul><li>Analog PC</li></ul> | O USB          |

#### Dims the lamp automatically when the input signal is completely black.

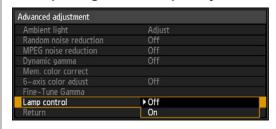

| Off | No lamp control.                                                                                                    |
|-----|----------------------------------------------------------------------------------------------------|
| On  | Lamp control. Dims the lamp in response to fully black input signals. Normal brightness is restored once the input signal changes from fully black. |

Press the **OK** button to accept your setting and then press the MENU button.

- · [Off] is the factory default.
- The projector automatically enters standby mode if the lamp is dimmed (that is, if the input signal is fully black) for more than one hour. A countdown window is displayed 10 minutes before entering standby.
- The lamp is not dimmed when projection is blanked, when no signals are supplied, or when black is projected during gamma restore.
- · Lamp control is not available for the following settings:
  - In split-screen mode
  - During test pattern projection
  - When [Lamp mode] is set to [Power saver]
  - When [Vertical projection] is set to [Upward] or [Downward]
  - When [Fan mode] is set to [High altitude]
- No lamp control is performed in the first 20 minutes after the projector is turned on.

O Digital PC

# Specifying the Lamp Mode

> [Image adjustment] > [Lamp mode]

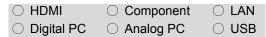

Reducing the lamp brightness reduces power consumption and cooling fan noise.

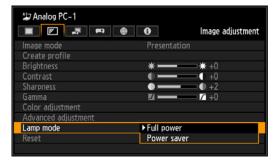

| Full<br>power | Projects images at full brightness.     |
|---------------|-----------------------------------------|
| Power saver   | Reduces lamp brightness to save energy. |

Press the **OK** button to accept your setting and then press the **MENU** button.

- · The factory default is [Full power].
- The adjustment you have made is stored as adjusted values for the input signals and image mode of the current projection.

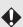

#### Note Regarding [Full power]

 The lamp mode will automatically switch from [Full power] to [Power saver] when the room temperature exceeds approximately 35°C (95°F). Similarly, the lamp mode will automatically switch from [Power saver] to [Full power] when the room temperature falls below approximately 32°C (90°F). However, even if the lamp mode switches to [Power saver] in this case, it will still be displayed as [Full power] in the menu.

· There may be some inconsistency in

the measurement of room

# Resetting Image Adjustment Settings

> [Image adjustment] > [Reset] ○ HDMI Component ○ LAN

Analog PC

O USB

You can reset the current image adjustment settings to the default settings. If reset is performed when user setting 1-5 is selected for [Image mode], the settings are returned to the settings that were saved in [User 1-5].

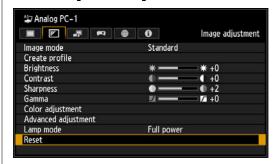

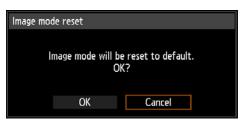

OK Resets the image adjustment settings. Cancels resetting of the image Cancel adjustment settings.

 Only the setting for the combination of input signal and image mode for the current projection is reset.

temperature.

# **Customizing System Operation (System Settings)**

# **Registering User Logos**

> [System settings] > [User screen settings] > [Logo capture]

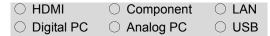

Registers the current image as a user logo. Registered user logos can be shown when no signal is received, when the BLANK button is pressed, or as the startup image.

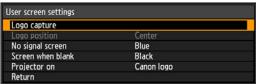

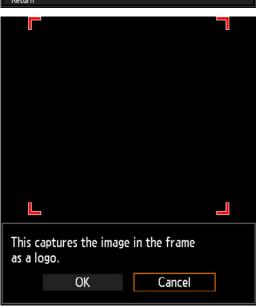

OK

Display the image for logo registration. Align the image with the red boundary lines indicating the portion that will be stored, and then press the OK button. The portion of the image within the boundary lines is now registered.

Cancel Cancels logo registration.

Press the **OK** button to accept your setting and then press the **MENU** button.

 Only images with an aspect of 16:10 can be registered as user logos.

# Positioning User Logos

> [System settings] > [User screen settings] > [Logo position]

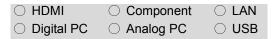

Specify the position of registered user logos as follows.

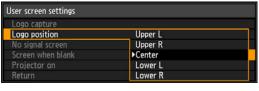

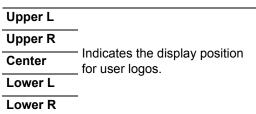

- · The factory default is [Center].
- You can specify the position after a logo has been registered.

# No Signal Screen

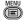

> [System settings] > [User screen settings] > [No signal screen]

| ○ HDMI       | <ul><li>Component</li></ul> | O LAN |
|--------------|-----------------------------|-------|
| O Digital PC | <ul><li>Analog PC</li></ul> | O USB |

As the image projected when there is no input signal, you can choose a black, blue, or registered user screen.

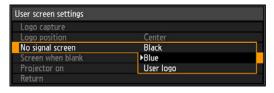

| Black     | The screen is all black.    |
|-----------|-----------------------------|
| Blue      | The screen is all blue.     |
| User logo | The user logo is projected. |

Press the **OK** button to accept your setting and then press the MENU button.

· [Blue] is the factory default.

### Screen When Blank

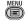

> [System settings] > [User screen settings] > [Screen when blank]

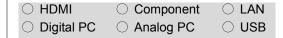

You can project a black, blue, or registered user screen to blank out projection temporarily by pressing the BLANK button on the remote control.

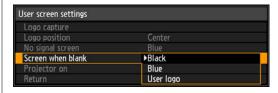

| Black     | The screen is all black.    |
|-----------|-----------------------------|
| Blue      | The screen is all blue.     |
| User logo | The user logo is projected. |

Press the **OK** button to accept your setting and then press the MENU button.

· [Black] is the factory default.

# Selecting a Logo at **Startup**

> [System settings] > [User screen] settings] > [Projector on]

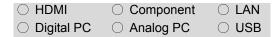

You can display a specified logo on the screen from the moment the projector is turned on to the moment it is ready for projection.

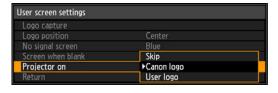

| Skip          | Projects an input signal immediately after turning on the projector.   |
|---------------|------------------------------------------------------------------------|
| Canon<br>logo | Displays the Canon logo that was registered in advance at the factory. |
| User logo     | The user logo is projected.                                            |

Press the **OK** button to accept your setting and then press the MENU button.

[Canon logo] is the factory default.

# Specifying Power **Management Mode**

> [System settings] > [Power management mode]

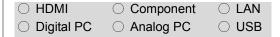

You can specify to turn off the lamp or projector automatically after a certain period if the projector and remote control are not used and there is no input signal.

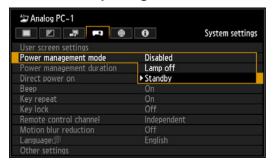

Disabled Disable power management mode.

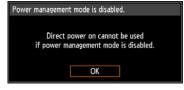

| Lamp off | Only turns the lamp off.                        |
|----------|-------------------------------------------------|
| Standby  | Turns the projector off and puts it in standby. |

Press the **OK** button to accept your setting and then press the MENU button.

- [Standby] is the factory default.
- After the lamp is turned off, projection resumes when the same input signal is restored, or when the remote control or projector is operated.
- After the projector enters standby, restoring projection requires the same steps as when turning the projector on normally.
- · When [Disabled] is selected, [Direct power on] (P99) is not available.

# **Specifying Power Management Duration**

> [System settings] > [Power management duration]

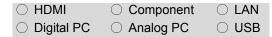

Specify how long before the lamp is turned off or the projector enters standby, depending on the [Power] management mode] setting.

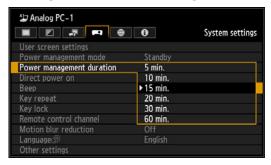

5 min. -60 min.

After 30 seconds without an input signal when the projector is idle, the projector starts displaying a countdown of the selected time.

Once this time elapses without an input signal and while the projector remains idle, the lamp is turned off or the projector enters standby. (P98)

Press the **OK** button to accept your setting and then press the MENU button.

- [15 min.] is the factory default.
- · If conditions that would start countdown are met while you are blanking projection, blanking is canceled.
- · Once countdown begins, audio output stops.

# Specifying Direct Power-On

> [System settings] > [Direct power]

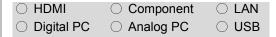

You can turn on the projector by connecting the power cable without pressing the POWER button.

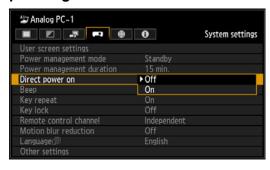

Off You need to press the **POWER** button to turn on the projector.

On You can turn on the projector by connecting the power cable only.

Press the **OK** button to accept your setting and then press the MENU button.

· [Off] is the factory default.

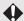

- Before enabling direct power on, be sure to set [Power management mode] to an option other than [Disabled]. When [Disabled] is selected, [Direct power on] is not available.
- After turning off the projector, wait at least 5 minutes before turning it on again. It may shorten the lamp life if you turn on the projector immediately after turning it off.

# Specifying Silence or Operating Tones

> [System settings] > [Beep]

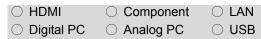

You can select whether a beep sounds or not when you operate the projector.

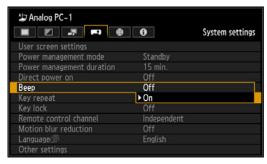

Off Disables the beep.

On Enables the beep.

Press the **OK** button to accept your setting and then press the **MENU** button.

- The factory default is [On].
- The beep will not sound if you mute the projector sound with the MUTE button on the remote control.

# Specifying Key Repeat Operation

> [System settings] > [Key repeat]

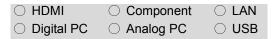

By pressing and holding the button on the projector or the remote control you can operate Key repeat in the same way as when the button is pressed repeatedly.

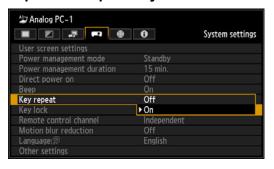

**Off** Key repeat is not enabled.

On Key repeat is enabled.

Press the **OK** button to accept your setting and then press the **MENU** button.

The factory default is [On].

## **Locking Projector or Remote Buttons**

> [System settings] > [Key lock]

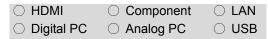

You can lock the projector to prevent its operation from either the main unit or remote control.

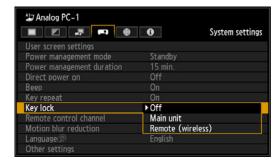

| Off                  | Disables the key lock.                                                                                                    |
|----------------------|----------------------------------------------------------------------------------------------------|
| Main unit            | Operation is not possible using the main unit. Use the remote control.                                                                                                    |
| Remote<br>(wireless) | Disables infrared remote control operations (P30). Use buttons on the main unit. Alternatively, use the optional remote control (RS-RC05), connected to the projector via a cable. |

Press the **OK** button to accept your setting and then press the MENU button.

· [Off] is the factory default.

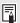

When you use the key lock function, you cannot select [Main unit] using the main unit and also cannot select [Remote (wireless)] using the remote control.

#### To Unlock Key Lock Function

Turn off the projector and unplug the power plug. Hold down the **OK** button on the main unit and plug in the power cord, as you continue to hold down the **OK** button. In a moment, a beep will sound, and the controls will be unlocked.

# Assigning a Channel for Remote Control

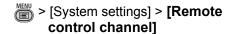

| ○ HDMI       | <ul> <li>Component</li> </ul> | O LAN |
|--------------|-------------------------------|-------|
| O Digital PC | <ul><li>Analog PC</li></ul>   | ○ USB |

When using multiple projectors at the same time (maximum 4), you can assign a different channel to each remote control so that each operates independently.

#### **Selecting the Projector Channel**

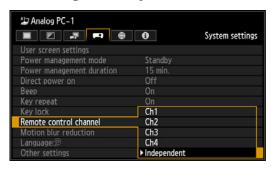

| Ch1<br>Ch2<br>Ch3<br>Ch4 | Select the remote control channel to use with this projector. |
|--------------------------|---------------------------------------------------------------|
| Independent              | Remote controls set to any channel can be used.               |

Press the **OK** button to accept your setting and then press the **MENU** button.

- The factory default is [Independent] for both projector and remote control.
- After changing the channel on the menu, be sure to change the channel of the remote control too.
- If an optional wired remote control (RS-RC05) is used, there is no need to set the remote control channel.

#### Selecting a Channel on the Remote control

You can change the channel on the remote control as follows.

| Ch1         | Press and hold the <b>OK</b> |  |
|-------------|------------------------------|--|
|             | button and [A] button at the |  |
|             | same time for 3 seconds      |  |
|             | Same time for a seconds.     |  |
| Ch2         | Press and hold the <b>OK</b> |  |
|             | button and [▶] button at the |  |
|             | same time for 3 seconds.     |  |
|             | same time for 3 seconds.     |  |
| Ch3         | Press and hold the <b>OK</b> |  |
|             | button and [▼] button at the |  |
|             | same time for 3 seconds.     |  |
|             | same time for 3 seconds.     |  |
| Ch4         | Press and hold the <b>OK</b> |  |
|             | button and [◀] button at the |  |
|             | same time for 3 seconds.     |  |
|             | same time for 3 seconds.     |  |
| Independent | Press and hold the <b>OK</b> |  |
| -           | button and 👸 button at the   |  |
|             | same time for 3 seconds.     |  |
|             | same time for 3 seconds.     |  |

# **Reducing Motion** Blur

> [System settings] > [Motion blur reduction1

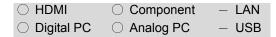

Motion blur is blurring that occurs during video playback. Motion blur reduction can make this blurring less noticeable.

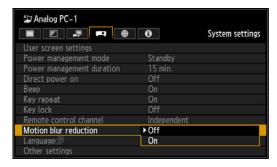

| Off | Motion blur reduction is not performed. |
|-----|-----------------------------------------|
| On  | Motion blur reduction is performed.     |

Press the **OK** button to accept your setting and then press the MENU button.

- [Off] is the factory default.
- · If motion blur reduction generates distracting image noise, select [Off].
- · Effects of motion blur reduction cannot be checked during menu display.
- Especially effective for motion of computer graphics and similar high-resolution images.

# Selecting a Display Language

> [System settings] > [Language] ○ HDMI Component O Digital PC Analog PC O USB

You can select the language in which the menus are displayed.

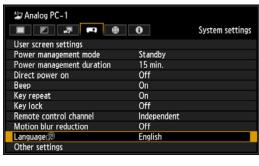

Use the  $[\blacktriangle] / [\blacktriangledown] / [\blacktriangleright] / [\blacktriangleleft]$  buttons to select the menu language, then press the OK button.

| English                  | English    |
|--------------------------|------------|
| German                   | Deutsch    |
| French                   | Français   |
| Italian                  | Italiano   |
| Spanish                  | Español    |
| Portuguese               | Português  |
| Swedish                  | Svenska    |
| Russian                  | Русский    |
| Dutch                    | Nederlands |
| Finnish                  | Suomi      |
| Norwegian                | Norsk      |
| Turkish                  | Türkçe     |
| Polish                   | Polski     |
| Hungarian                | Magyar     |
| Czech                    | Čeština    |
| Danish                   | Dansk      |
| Arabic                   | إنجليزي    |
| Chinese                  | 中文简体       |
| (Simplified)             | 1281       |
| Chinese<br>(Traditional) | 中文繁體       |
| Korean                   | 한국어        |
| Japanese                 |            |
| Japanese                 | 日本語        |

Press the **MENU** button.

# Requiring a Password for Operation

> [System settings] > [Other settings] > [Password settings]

| ○ HDMI       | <ul> <li>Component</li> </ul> | O LAN |
|--------------|-------------------------------|-------|
| O Digital PC | <ul><li>Analog PC</li></ul>   | O USB |

Disables the projector unless the correct password is entered.

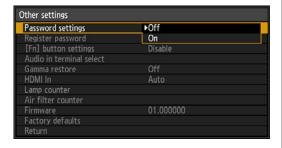

Off The projector can be used even if no password is entered.

On The projector cannot be used unless you enter your password.

Press the **OK** button to accept your setting and then press the **MENU** button.

- . [Off] is the factory default.
- You cannot set [On] unless you have completed [Register password].

Once you set a password, the password entry screen appears at power-on.

Enter a 4 digit password.

Enter the password using the  $[\blacktriangle] / [\blacktriangleright] / [\blacktriangledown] / [\blacktriangleleft]$  buttons.

If the password is valid, the projection starts. If you enter a wrong password three times, the power will be turned off.

 The power is also turned off if no password is input for 3 minutes.

#### To Cancel the Password

Cancellation on the Projector
Turn off the projector and unplug the
power plug.

Hold down the **MENU** button on the side control and connect the power plug. Make sure to keep holding down the **MENU** button until a beep sounds. When the beep sounds, the password is canceled. (The entered password is also reset.)

• Cancellation on the Remote Control
To forcibly cancel the password from the
remote control, in standby state press the
MENU button 3 times, then press the
POWER button.

## Setting a Password

> [System settings] > [Other settings] > [Register password]

| ○ HDMI       | <ul> <li>Component</li> </ul> | O LAN |
|--------------|-------------------------------|-------|
| O Digital PC | <ul><li>Analog PC</li></ul>   | O USB |

You can register a password for starting projection.

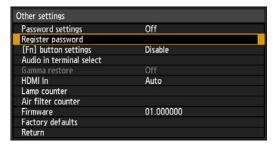

Press the **OK** button after selecting [Register password], and the following screen for registering a password appears.

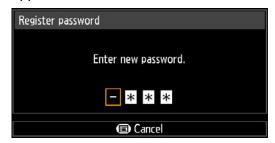

Enter a 4 digit password. Enter the password using the  $[\blacktriangle]$  (1) /  $[\triangleright]$  (2) /  $[\blacktriangledown]$  (3) /  $[\blacktriangleleft]$  (4) buttons. The 4-digit password is entered from the left to right digits. When the final digit is entered, the password is automatically registered.

Press the **MENU** button to abort the registration.

# Using the Remote **Control [Fn] Button**

> [System settings] > [Other settings] > [[Fn] button settings]

| ○ HDMI       | <ul> <li>Component</li> </ul> | ○ LAN |
|--------------|-------------------------------|-------|
| O Digital PC | <ul><li>Analog PC</li></ul>   | O USB |

You can select a function to be assigned to the [Fn] button on a remote control.

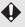

The included remote control (RS-RC04) does not include a [Fn] button. To use this feature, purchase the optional RS-RC05 remote control.

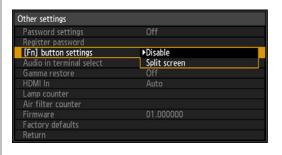

| Disable         | Disables assigning a function to the [Fn] button on the remote control.         |
|-----------------|---------------------------------------------------------------------------------|
| Split<br>screen | Enables split-screen mode toggling using the [Fn] button on the remote control. |

Press the **OK** button to accept your setting and then press the MENU button.

· [Disable] is the factory default.

#### **Customizing System Operation (System Settings)**

# **Selecting Audio Input**

> [System settings] > [Other settings] > [Audio in terminal select]

| ○ HDMI       | <ul> <li>Component</li> </ul> | O LAN |
|--------------|-------------------------------|-------|
| O Digital PC | <ul><li>Analog PC</li></ul>   | O USB |

You can select the audio input terminal to use for each type of input signal.

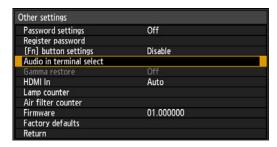

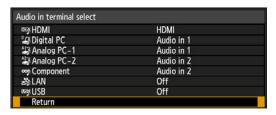

| Off        | No audio is output.                                                                                   |
|------------|----------------------------------------------------------------------------------------------------|
| Audio in 1 | Use audio signals from AUDIO IN 1 for audio output.                                                   |
| Audio in 2 | Use audio signals from AUDIO IN 2 for audio output.                                                   |
| HDMI       | Use HDMI audio signals for audio output. (Only for HDMI.)                                             |
| LAN        | Use LAN audio signals for audio output. (Only for LAN.) Audio is transferred by the NMPJ application. |

Press the **OK** button to accept your setting and then press the MENU button.

· The factory defaults are as follows.

[HDMI]: HDMI [Audio in 1]:

Digital PC, Analog PC-1, USB

[Audio in 2]:

Analog PC-2, Component

[LAN]: LAN

# **Restoring Original Gamma Settings**

> [System settings] > [Other settings] > [Gamma restore]

| $\bigcirc$ HD | OMI O    | Component | $\bigcirc$ | LAN |
|---------------|----------|-----------|------------|-----|
| O Dig         | gital PC | Analog PC | $\bigcirc$ | USB |

This function is used when changing and turning of the tone characteristics and achromatic color is noticed over a long period of time. Gamma restore can only be used when the lamp has been on for approximately 30 minutes or longer.

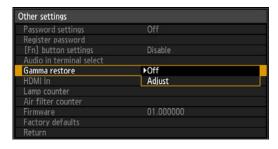

Off Returns to the factory default without performing Gamma restore.

Adjust Performs Gamma restore and applies the result.

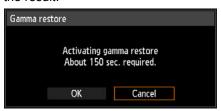

OK Gamma restore is performed.

Cancel Gamma restore is not performed.

- If Gamma restore is performed, the adjustment screen will be projected for approximately 150 seconds.
- To stop Gamma restore, press the **POWER** button.

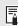

If Gamma restore is performed, the tone characteristics and achromatic color will be restored as close as possible to the condition when the projector was purchased, however it is not possible to restore it completely to the original condition. So the changing and turning color cannot be eliminated completely.

# **Specifying HDMI Input**

> [System settings] > [HDMI In]

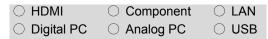

Set the type of equipment which is connected to the HDMI port. Note that to some extent, the [HDMI In] setting determines which image modes are available. (P57)

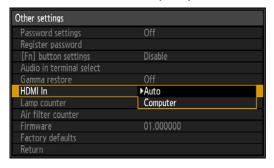

| Auto     | Select when AV equipment will<br>be connected. Image<br>processing, menu displays,<br>and other elements are<br>adjusted for video equipment. |
|----------|----------------------------------------------------------------------------------------------------|
| Computer | Select when a computer will be connected. Image processing, menu displays, and other elements are adjusted for a computer.                    |

Press the **OK** button to accept your setting and then press the MENU button.

· [Auto] is the factory default.

## Resetting the Lamp Counter

> [System settings] > [Other settings] > [Lamp counter]

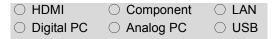

You can reset the lamp counter that indicates the time for lamp replacement.

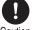

Do not reset the lamp counter except when you have replaced Caution the lamp. Otherwise, the lamp counter cannot indicate the correct timing for replacing the lamp.

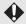

For details of lamp replacement, refer to page 197.

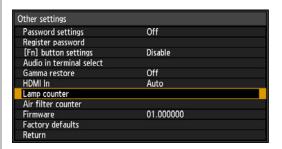

Select [Lamp counter] and press the **OK** button to display the lamp counter.

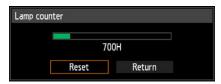

Select [Reset] and press the **OK** button.

## Lamp counter reset Only do this after changing the lamp. Reset the lamp counter? Yes No

Select [Yes] on the screen for confirmation and press the **OK** button to reset the lamp counter. Press the **MENU** button.

## ■ About the Display of the **Lamp Counter**

The lamp counter display is as follows.

# Less than 2,700 hours

Displayed as a green bar.

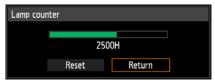

#### 2,700 hours to less than 3,000 hours Displayed as a green and yellow bar.

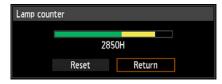

When the lamp hours are 2,700 hours to less than 3,000 hours, the message "Obtain a new lamp." appears when power is turned on.

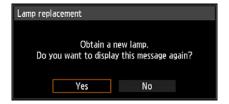

#### Over 3,000 hours

Displayed as a green, yellow and red

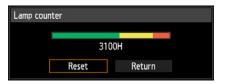

The message "Replace with the new lamp." appears when power is turned on.

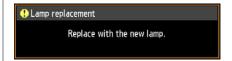

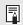

- · The lamp counter provides an estimate of the time remaining until the lamp must be replaced. This value is based on the hours in use and the present load on the lamp.
- · The number of hours indicated is equivalent to use under these conditions: [Vertical projection] (P147) set to [Off], and [Lamp mode] (P95) set to [Full power].

# Resetting the Air Filter Counter

> [System settings] > [Other settings] > [Air filter counter]

| ○ HDMI       | <ul><li>Component</li></ul> | O LAN |
|--------------|-----------------------------|-------|
| O Digital PC | <ul><li>Analog PC</li></ul> | O USB |

This resets the counter which reminds you of the time for cleaning and replacing the air filter.

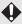

For details about how to replace or clean the filter, refer to page 196.

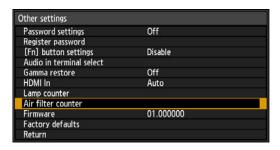

To view the air filter counter, press the **OK** button when [Air filter counter] is selected.

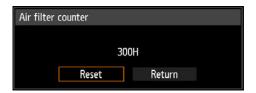

Select [Reset] and press the **OK** button.

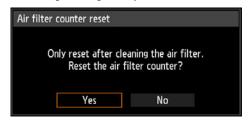

To reset the air filter counter, select [Yes] on the confirmation screen and press the **OK** button.

Press the **MENU** button.

# **Updating the Firmware**

> [System settings] > [Other settings] > [Firmware]

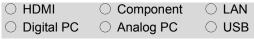

Update the projector firmware as follows. Save firmware updates from the Canon website to the root directory on a USB flash drive.

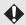

In some cases, it may not be possible to download updates. For details, contact the Canon Customer Support Center.

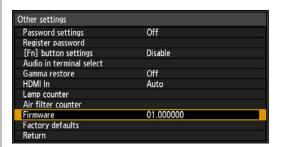

Select [Firmware], press the **OK** button, and check the firmware version displayed. Selecting [OK] will display an update confirmation screen. To update the firmware, select [Yes].

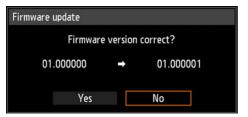

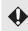

Firmware versions shown here are for illustration only and differ from actual versions.

Firmware updating takes a few minutes. During the update, the LED indicator will flash in red. Do not turn off the projector while the LED is flashing. After the update, the projector will automatically turn itself off and enter standby mode.

# Resetting to the **Default Setting**

> [System settings] > [Other settings] > [Factory defaults]

| ○ HDMI       | <ul> <li>Component</li> </ul> | O LAN |
|--------------|-------------------------------|-------|
| O Digital PC | <ul><li>Analog PC</li></ul>   | O USB |

You can reset the menu item settings and restore the system settings to the factory defaults.

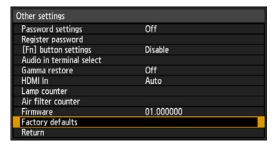

Select [Factory defaults] and press the **OK** button. The following screen for confirmation appears.

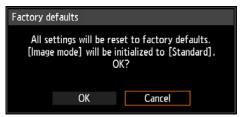

OK Settings are reset to default. Settings are not reset to default.

To dismiss the menu, press the **MENU** button.

- This function does not reset the following values.
  - [Lamp counter]
  - [Language]
  - [Remote control channel]
  - [Input signal settings]
  - [Network settings]
  - [Air filter counter]
  - [Micro-digital image shift]
  - [Registration]
  - [Fan mode]
  - [Vertical projection]

- [Create profile]
- · For factory defaults settings, refer to P228 -P235.
- The contents of the user memory return to the conditions at the time it was saved. (P85)

# **Checking Projector Information**

## > [Information]

| ○ HDMI       | <ul> <li>Component</li> </ul> | O LAN |
|--------------|-------------------------------|-------|
| O Digital PC | <ul><li>Analog PC</li></ul>   | O USB |

You can check information about the signal types of the images projected and other information.

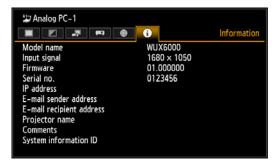

#### Information shown

| Item                      | Explanation                                                                                                    |
|---------------------------|----------------------------------------------------------------------------------------------------|
| Model name                | WUX6000                                                                                                    |
| Input signal              | Details of the input signal currently selected Information such as the type, resolution, and frequency of the signal is displayed. |
| Firmware                  | Current firmware version                                                                                                    |
| Serial no.                | Serial number unique to this projector                                                                                             |
| IP address*               | IP address used when connected to a network.                                                                                       |
| E-mail sender address*    | Sender e-mail address used for sending error mails (P183)                                                                          |
| E-mail recipient address* | Displays [Already set] or [Not set] to show whether a recipient e-mail address has been set for receiving error mails. (P183)      |
| Projector name*           | Name which identifies this projector on the network                                                                                |
| Comments*                 | Comments such as the location in which the projector is installed are displayed. (P186)                                            |
| System information ID     | System information. Normally this is not displayed.                                                                                |

<sup>\*</sup> The values are not displayed when network functions are [Off]. To dismiss the information window, press the **MENU** button.

# Installation

Table of Contents Safety Instructions Before Use Projecting an Image Useful Functions Available During a Presentation Setting Functions from Menus Installation Connecting to a Network Maintenance Other Information

Index

# **Before Installation**

# Precautions When Carrying/Shipping the Projector

Prepare the projector as described below before carrying it.

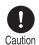

- Disconnect the cables connected to the projector. Carrying the projector with the cables attached may cause an accident.
- · Retract the adjustable feet.
- When carrying or holding up the projector after attaching the lens unit, be sure not to hold the lens. Doing so may cause damage to the projector.
- Do not reuse any packaging or shock-absorbent materials that were supplied with the projector at the time of purchase for transporting or shipping the projector.

  Protection of the projector cannot be guaranteed if used.
  - Protection of the projector cannot be guaranteed if used packaging or shock-absorbent materials are reused. Fragments from shock-absorbent material may also enter the interior of the projector which could cause a malfunction.
- If transportation is necessary, the lens unit should be removed before transporting the projector. If the projector is subjected to excessive impacts during transportation, the lens unit may be damaged.

Removal and installation of the lens unit should not be performed by the user. Be sure to have the procedure performed by a qualified technician or contact the Canon Customer Support Center.

## **Precautions for Installation**

Be sure to read "Safety Instructions" and "For Safe Use" (P10 – P23). Also take the following precautions during installation.

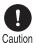

- Do not strike the projector or subject it to impact. Doing so may cause a malfunction.
- Do not install the projector so that it is inclined or standing vertically. The projector may tip over, causing a malfunction.
- Do not block the air intake or exhaust vents of the cooling fan. If the intake or exhaust vent is blocked, heat may accumulate inside the projector, causing a malfunction.

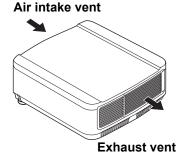

#### ■ Do Not Use in the Following Environments

- Locations with excessive humidity, dust, oily smoke or tobacco smoke Optical parts such as lenses or mirrors may become cloudy, reducing image quality.
- Near high-voltage power lines or sources of electrical power This may cause malfunction.
- On soft surfaces such as carpets or cushioned mats Heat may build up inside the projector and damage it.
- Locations with excessive temperature or humidity This may damage the projector. Acceptable ranges for operating and storage temperature and humidity are as follows.

| Operating temperature     | Operating humidity | Storage temperature         |
|---------------------------|--------------------|-----------------------------|
| 0°C (32°F) – 40°C (104°F) | Up to 85%          | -10°C (14°F) – 60°C (140°F) |

#### ■ Do Not Touch the Lens with Bare Hands

Do not touch the lens with bare hands. Doing so may adversely affect picture quality.

#### ■ Install at a Sufficient Distance from Walls and Other Obstructions

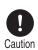

If the air intake or exhaust vent is blocked, heat will accumulate inside the projector, possibly resulting in a shortened projector lifetime or a malfunction. Do not install in a closet, on a bookshelf, or in other narrow spaces with poor ventilation. Install in a wellventilated location. (Ensure a minimum clearance of 50 cm (1.6 ft.) above, on both sides, and behind the projector.)

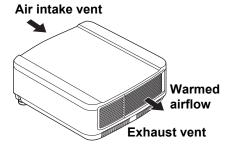

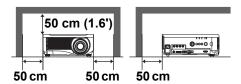

#### ■ Be Careful of Condensation

If the temperature of the room rises suddenly, moisture in the air may condense on the projector lens and mirror, causing the image to become blurred. Wait until the condensation has evaporated for the image projected to return to normal.

#### ■ At Altitudes above 2,300 m (7,545.8'), Adjust the Settings

Projector settings must be adjusted when using the projector at altitudes of 2,300 m (7,545.8') or higher. Specifically, refer to instructions for [Fan mode] (P146) in the [Install settings] menu.

### When Using Mounted on the Ceiling

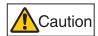

When the projector is used mounted on the ceiling or installed in a high location, it is necessary to periodically clean the air intake and exhaust vents, and the area around the air filter. If dust accumulates in the intake or exhaust vents, cooling performance will deteriorate, causing the internal temperature to rise and possibly resulting in a malfunction or fire. Use a vacuum cleaner or similar means to remove dust from the intake vent and exhaust vent.

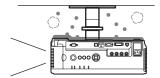

## **■** Install Facing in the Correct Direction

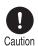

- The projector can be installed facing any direction\*<sup>1</sup>, as shown below. However, projection upward or downward may shorten the useful life of the lamp. [Install settings] of the projector must also be adjusted. Specifically, for upward or downward projection, refer to instructions for [Vertical projection] (P147) in the [Install settings] menu.
- Do not attempt to install the projector for upward or downward projection by yourself. Always request installation by a qualified technician or the Canon Customer Support Center.

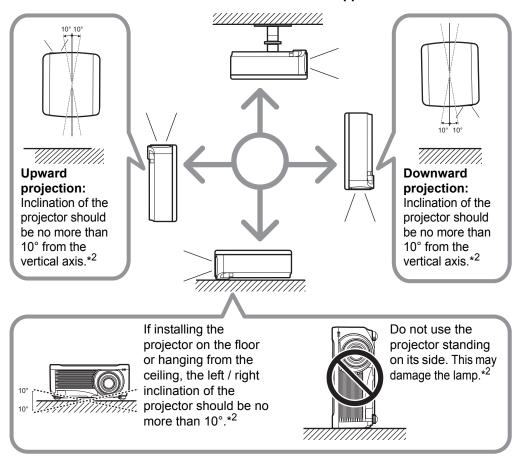

- \*1 No optional accessories are available for installing the projector in ways other than ceiling installation (P119, P227).
- \*2 An inclination of more than 10 degrees may damage the lamp.
- When installing the projector facing upward or downward, specify which way the projector is facing in [Install settings] > [Professional settings] > [Vertical projection]. (P147)

# **Installation Procedure**

# **Setting Up the Projector**

### ■ Positioning the Projector in Front of the Screen

Place the projector in front of the screen.

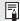

- To avoid keystone distortion, install the projector so that it is at right angles to the screen.
- The screen must not be exposed to direct sunlight or light from lighting equipment. In a bright room, it is recommended that lights be turned off, curtains be drawn, and other steps taken to make the screen easier to see.

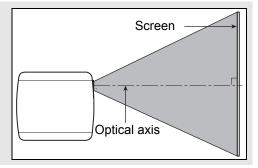

#### ■ Floor Installation

To adjust the projection position when the projector is installed on the floor, use the lens shift function (P46, P129) to adjust up / down / left / right. You can also use the adjustable feet to incline the projector upward by up to 6°.

For information about the relationship between screen size and projection distance, refer to page 125.

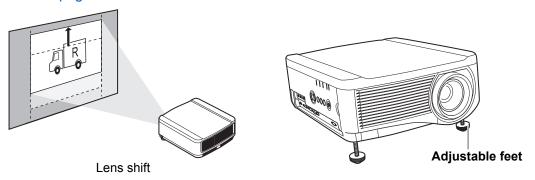

### Installing the Projector in an Inclined Position

To correct keystone distortion when the projector is tilted upward (using adjustable feet, for example), perform keystone correction (P144) or corner adjustment (P144).

## ■ Ceiling Mounting or Rear Projection

You can mount the projector on the ceiling (ceiling mounting) with it turned upside down or place it behind the screen (rear projection) if you use a translucent screen.

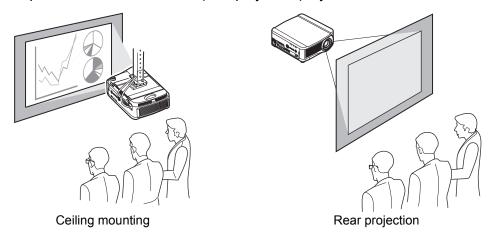

Make sure to use the optional ceiling attachment. For the ceiling attachment, refer to "Option" (P227). For details, refer to the assembly and installation manual provided with the ceiling attachment.

# Mounting the Projector on the Ceiling

You can mount the projector on the ceiling.

The ceiling attachment (part No.: RS-CL11) is required in order to mount the projector on the ceiling. Depending on the installation environment, an extension pipe (part No.: RS-CL08 or RS-CL09) may also be required. Contact the Canon Customer Support Center for more detailed information.

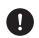

Make sure to use the optional ceiling attachment.

• You should never install the ceiling attachment by yourself.

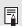

If you mount the projector on the ceiling, you have to invert the projected image by selecting [Image flip H/V] from the menu. (P141)

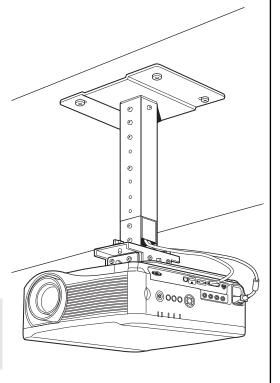

# Installing / Removing the Lens Unit

### Installing the Lens Unit

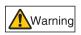

Before installing or removing the lens unit, be sure to disconnect the power plug or connector. Failure to do so may result in fire, electric shock, or injury.

 Before replacing the lens unit, make sure to turn off the projector, wait at least 1 hour to allow the projector to cool thoroughly. Failure to do so may result in burns or other injuries.

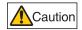

- Do not touch the lens when the lens is moving (the lens is shifting) to adjust the projected image after installation. There is the risk of injury.
- When hanging the projector from a ceiling, put the projector down on the floor or a workbench before attaching or replacing the lens unit. Failure to do so could result in parts falling off the projector and may cause an accident or personal injury.
- Do not attempt to install or remove the lens unit yourself. Be sure to request this service from a qualified technician or contact the Canon Customer Support Center.

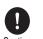

- When installing and removing the lens unit, be sure not to touch the surface of the lens with your hands or scratch it.
- Do not apply force to parts (e.g. lead wires) that are connected to the lens unit or lens motor. Doing so may cause a malfunction.
- Do not replace the lens unit in a dusty location. If any dust or dirt enters the projector, this may adversely affect picture quality.
- For details about which devices the projector is compatible with, contact the Canon Customer Support Center.

# 1 Use a Phillips-head screwdriver and loosen the lamp cover screw, then open the lamp cover.

The lamp cover screw is attached to the lamp cover and designed to prevent it from falling off.

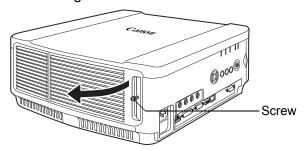

# 2 Loosen the cosmetic panel screw, then slide the cosmetic panel toward the rear to remove it.

The cosmetic panel screw is attached to the cosmetic panel and designed to prevent it from falling off.

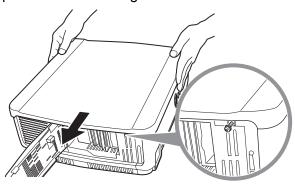

3 In order to prevent damage, close the lamp cover and temporarily fasten the screw.

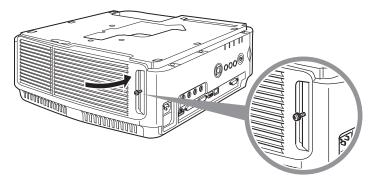

4 Remove the sleeve screws (2 on top and 2 on bottom).

After the 2 screws on top are removed, turn the projector upside down on a flat desk or similar location and remove the 2 screws from the bottom.

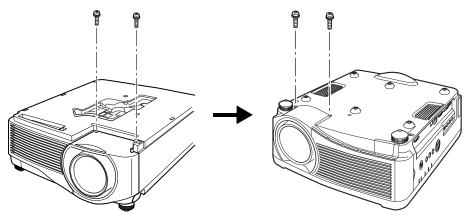

5 Then turn the projector back over and remove the sleeve.

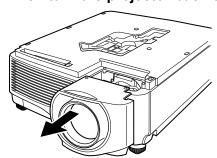

6 Referring to the following illustration, insert the lens connector of the lens unit into the front right side of the projector slowly until it contacts the end. At this time, pull out the lens cable shown in the illustration and fix it.

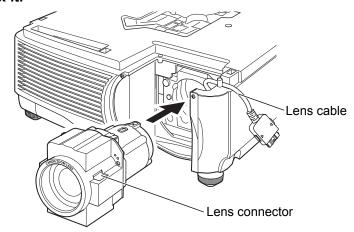

7 Tighten the 4 screws to fasten the lens unit in place.
The 4 lens unit screws are attached to the lens unit and cannot be removed.

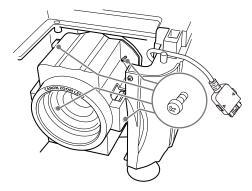

Insert the projector lens cable into the connector until a click sound is heard.

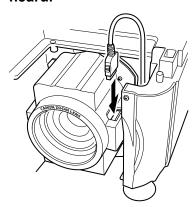

- Reinstall the sleeve, cosmetic panel, and lamp cover in their original positions.
  - ♦ When the power is first turned on after the lens unit has been installed or replaced, lens shift initialization operation will be performed. It will take approximately 1 minute for the initialization operation to start up. However, if the lens has been replaced with a lens of the same model number, initialization operation will not be performed. The position will be the same as before the lens was replaced.

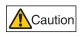

The lens shift initialization operation uses the motor to move the lens up / down / left / right. Do not touch the lens. Doing so could result in an injury.

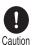

When installing and removing the lens unit, be sure to fix the lens cable as shown in the illustration. When inserting the lens unit, it is possible to damage the lens cable between the lens unit and projector.

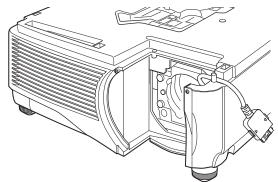

## ■ Removing the Lens Unit

- 1 Perform steps 1 to 5 of "Installing the Lens Unit" (P120 P122) to remove the sleeve.
- **2** Disconnect the lens cable from the lens connector.
- When pulling out (disconnecting) the lens cable, press the buttons on both sides of the lens cable connector while pulling out the cable.

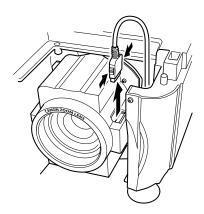

3 Fix the lens cable as shown in the illustration and loosen the 4 screws to remove the lens unit.

The 4 lens unit screws are attached to the lens unit and cannot be removed.

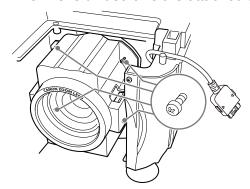

# Relationship Between Image Size and Projecting Distance

The projected image size is determined by the distance between the projector and the screen (projection distance) as well as the zoom. Refer to the following table and decide the distance between the projector and screen.

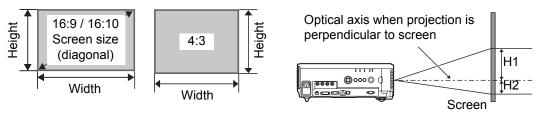

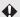

- H1 and H2 are the distances when lens shift is the default value below.
- Standard Zoom Lens / Long Zoom Lens / Ultra Long Zoom Lens / Wide Zoom Lens: +50% (up / down), 0% (left / right)
   Short Fixed Lens: 0% (up / down / left / right)

#### WUX6000

|                       | Diagonal      |       | In     | nage s | size (cr | n)    | Projection distance m (feet) |                | Distance from optical axis when projection |                                 |    |
|-----------------------|---------------|-------|--------|--------|----------|-------|------------------------------|----------------|--------------------------------------------|---------------------------------|----|
| Lens unit             | when<br>16:10 | 16    | :10    | 16:9   |          | 4:3   |                              | 16:10          |                                            | is perpendicular to screen (cm) |    |
|                       |               | Width | Height | Width  | Height   | Width | Height                       | Wide<br>limit  | Tele<br>limit                              | H1                              | H2 |
|                       | 40            | 86    | 54     | 86     | 48       | 72    | 54                           | 1.3<br>(4.3)   | 1.9<br>(6.2)                               | 54                              | 0  |
|                       | 60            | 129   | 81     | 129    | 73       | 108   | 81                           | 1.9<br>(6.2)   | 2.9<br>(9.5)                               | 81                              | 0  |
|                       | 80            | 172   | 108    | 172    | 97       | 144   | 108                          | 2.6<br>(8.5)   | 3.9<br>(12.8)                              | 108                             | 0  |
|                       | 100           | 215   | 135    | 215    | 121      | 179   | 135                          | 3.2<br>(10.5)  | 4.8<br>(15.7)                              | 135                             | 0  |
|                       | 150           | 323   | 202    | 323    | 182      | 269   | 202                          | 4.8<br>(15.7)  | 7.2<br>(23.6)                              | 202                             | 0  |
|                       | 200           | 431   | 269    | 431    | 242      | 359   | 269                          | 6.4<br>(21.0)  | 9.6<br>(31.5)                              | 269                             | 0  |
| Standard<br>Zoom Lens | 250           | 538   | 337    | 538    | 303      | 449   | 337                          | 8.0<br>(26.2)  | 12.1<br>(39.7)                             | 337                             | 0  |
| RS-IL01ST             | 300           | 646   | 404    | 646    | 363      | 538   | 404                          | 9.6<br>(31.5)  | 14.5<br>(47.6)                             | 404                             | 0  |
|                       | 350           | 754   | 471    | 754    | 424      | 628   | 471                          | 11.3<br>(37.1) | 16.9<br>(55.4)                             | 471                             | 0  |
|                       | 400           | 862   | 538    | 862    | 484      | 718   | 538                          | 12.9<br>(42.3) | 19.3<br>(63.3)                             | 538                             | 0  |
|                       | 450           | 969   | 606    | 969    | 544      | 808   | 606                          | 14.5<br>(47.6) | 21.7<br>(71.2)                             | 606                             | 0  |
|                       | 500           | 1077  | 673    | 1077   | 605      | 898   | 673                          | 16.1<br>(52.8) | 24.1<br>(79.1)                             | 673                             | 0  |
|                       | 550           | 1185  | 740    | 1185   | 666      | 987   | 740                          | 17.7<br>(58.1) | 26.6<br>(87.3)                             | 740                             | 0  |
|                       | 600           | 1292  | 808    | 1292   | 726      | 1076  | 808                          | 19.3<br>(63.3) | 29.0<br>(95.1)                             | 808                             | 0  |

## **Installation Procedure**

| ,                 | Diagonal      |            | In         | nage s     | size (cn   | n)         | dista      | ection<br>ance<br>eet) | Distance from optical axis when projection |                                 |            |
|-------------------|---------------|------------|------------|------------|------------|------------|------------|------------------------|--------------------------------------------|---------------------------------|------------|
| Lens unit         | when<br>16:10 | 16         | :10        | 16:9       |            | 4:3        |            | 16:10                  |                                            | is perpendicular to screen (cm) |            |
|                   |               | Width      | Height     | Width      | Height     | Width      | Height     | Wide<br>limit          | Tele<br>limit                              | H1                              | H2         |
|                   | 40            | 86         | 54         | 86         | 48         | 72         | 54         | 1.9<br>(6.2)           | 3.2<br>(10.5)                              | 54                              | 0          |
|                   | 60            | 129        | 81         | 129        | 73         | 108        | 81         | 2.8<br>(9.2)           | 4.8<br>(15.7)                              | 81                              | 0          |
|                   | 80            | 172        | 108        | 172        | 97         | 144        | 108        | 3.8<br>(12.5)          | 6.4<br>(21.0)                              | 108                             | 0          |
|                   | 100           | 215        | 135        | 215        | 121        | 179        | 135        | 4.7<br>(15.4)          | 8.0<br>(26.2)                              | 135                             | 0          |
|                   | 150           | 323        | 202        | 323        | 182        | 269        | 202        | 7.1<br>(23.3)          | 12.1<br>(39.7)                             | 202                             | 0          |
|                   | 200           | 431        | 269        | 431        | 242        | 359        | 269        | 9.5<br>(31.2)          | 16.1<br>(52.8)                             | 269                             | 0          |
| Long<br>Zoom Lens | 250           | 538        | 337        | 538        | 303        | 449        | 337        | 11.9<br>(39.0)         | 20.2<br>(66.3)                             | 337                             | 0          |
| RS-IL02LZ         | 300           | 646        | 404        | 646        | 363        | 538        | 404        | 14.2<br>(46.6)         | 24.2<br>(79.4)                             | 404                             | 0          |
|                   | 350           | 754        | 471        | 754        | 424        | 628        | 471        | 16.6<br>(54.5)         | 28.3<br>(92.8)                             | 471                             | 0          |
|                   | 400           | 862        | 538        | 862        | 484        | 718        | 538        | 19.0<br>(62.3)         | 32.3<br>(106.0)                            | 538                             | 0          |
|                   | 450           | 969        | 606        | 969        | 544        | 808        | 606        |                        | 35.6<br>(116.8)                            | 606                             | 0          |
|                   | 500           | 1077       | 673        | 1077       | 605        | 898        | 673        | 23.8<br>(78.1)         | 40.4<br>(132.5)                            | 673                             | 0          |
|                   | 550           | 1185       | 740        | 1185       | 666        | 987        | 740        |                        | 44.5<br>(146.0)                            | 740                             | 0          |
|                   | 600           | 1292       | 808        | 1292       | 726        | 1076       | 808        | ,                      | 48.5<br>(159.1)                            |                                 | 0          |
|                   | 40            | 86         | 54         | 86         | 48         | 72         | 54         |                        | (2.3)                                      | 27                              | 27         |
|                   | 60            | 129        | 81         | 129        | 73         | 108        | 81         |                        | (3.3)                                      | 41                              | 41         |
| Short             | 80            | 172        | 108        | 172        | 97         | 144        | 108        |                        | (4.6)                                      | 54                              | 54         |
| Fixed Lens        | 100           | 215        | 135        | 215        | 121        | 179        | 135        |                        | (5.6)                                      | 68                              | 68         |
| RS-IL03WF         | 150           | 323        | 202        | 323        | 182        | 269        | 202        |                        | (8.5)                                      | 101                             | 101        |
|                   | 200           | 431        | 269        | 431        | 242        | 359        | 269        |                        | 11.2)                                      | 135                             | 135        |
|                   | 250<br>300    | 538<br>646 | 337<br>404 | 538<br>646 | 303<br>363 | 449<br>538 | 337<br>404 |                        | 14.1)<br>17.1)                             | 168<br>202                      | 168<br>202 |
|                   | 300           | 040        | 404        | 040        | 303        | ეკგ        | 404        | 5.2 (                  | 17.1)                                      | 202                             | 202        |

| Diagonal<br>Lens unit when<br>16:10 |       | Image size (cm) 16:10 16:9 4:3 |        |       |        |       |        | dista<br>m (f   | ection<br>ance<br>eet) | Distance from<br>optical axis<br>when projection<br>is perpendicular<br>to screen (cm) |    |
|-------------------------------------|-------|--------------------------------|--------|-------|--------|-------|--------|-----------------|------------------------|----------------------------------------------------------------------------------------|----|
|                                     | 10.10 | Width                          | Height | Width | Height | Width | Height | Wide<br>limit   | Tele<br>limit          | H1                                                                                     | H2 |
|                                     | 60    | 129                            | 81     | 129   | 73     | 108   | 81     | 4.6<br>(15.1)   | 9.0<br>(29.5)          | 81                                                                                     | 0  |
|                                     | 80    | 172                            | 108    | 172   | 97     | 144   | 108    | 6.1<br>(20.0)   | 12.0<br>(39.4)         | 108                                                                                    | 0  |
|                                     | 100   | 215                            | 135    | 215   | 121    | 179   | 135    | 7.6<br>(24.9)   | 14.9<br>(50.2)         | 135                                                                                    | 0  |
|                                     | 150   | 323                            | 202    | 323   | 182    | 269   | 202    | 11.4<br>(37.4)  | 22.3<br>(77.3)         | 202                                                                                    | 0  |
|                                     | 200   | 431                            | 269    | 431   | 242    | 359   | 269    | 15.2<br>(49.7)  | 29.8<br>(97.8)         | 269                                                                                    | 0  |
| Ultra Long                          | 250   | 538                            | 337    | 538   | 303    | 449   | 337    | 18.9<br>(62.0)  | 37.2<br>(122.0)        | 337                                                                                    | 0  |
| Zoom Lens<br>RS-IL04UL              | 300   | 646                            | 404    | 646   | 363    | 538   | 404    | 22.7<br>(74.5)  | 44.6<br>(146.3)        | 404                                                                                    | 0  |
| K3-ILU4UL                           | 350   | 754                            | 471    | 754   | 424    | 628   | 471    | 26.4<br>(86.6)  | 52.0<br>(170.6)        | 471                                                                                    | 0  |
|                                     | 400   | 862                            | 538    | 862   | 484    | 718   | 538    | 30.2<br>(99.1)  | 59.4<br>(194.9)        | 538                                                                                    | 0  |
|                                     | 450   | 969                            | 606    | 969   | 544    | 808   | 606    | 34.0<br>(111.5) | 66.8<br>(219.2)        | 606                                                                                    | 0  |
|                                     | 500   | 1077                           | 673    | 1077  | 605    | 898   | 673    | 37.7<br>(123.7) | 74.2<br>(243.4)        | 673                                                                                    | 0  |
|                                     | 550   | 1185                           | 740    | 1185  | 666    | 987   | 740    | 41.5<br>(136.2) | 81.6<br>(267.7)        | 740                                                                                    | 0  |
|                                     | 600   | 1292                           | 808    | 1292  | 726    | 1076  | 808    | 45.2<br>(148.3) | 89.0<br>(292.0)        | 808                                                                                    | 0  |

## **Installation Procedure**

| Diagonal          |               |       | In     | nage s | size (cr | n)    | Projection<br>distance<br>m (feet) |                | Distance from optical axis when projection |                                    |    |
|-------------------|---------------|-------|--------|--------|----------|-------|------------------------------------|----------------|--------------------------------------------|------------------------------------|----|
| Lens unit         | when<br>16:10 | 16    | :10    | 16:9   |          | 4     | :3                                 | 16:10          |                                            | is perpendicular<br>to screen (cm) |    |
|                   |               | Width | Height | Width  | Height   | Width | Height                             | Wide<br>limit  | Tele<br>limit                              | H1                                 | H2 |
|                   | 40            | 86    | 54     | 89     | 50       | 81    | 61                                 | 0.9<br>(3.0)   | 1.3<br>(4.3)                               | 54                                 | 0  |
|                   | 60            | 129   | 81     | 133    | 75       | 122   | 91                                 | 1.3<br>(4.3)   | 1.9<br>(6.2)                               | 81                                 | 0  |
|                   | 80            | 172   | 108    | 177    | 100      | 163   | 122                                | 1.7<br>(5.6)   | 2.6<br>(8.5)                               | 108                                | 0  |
|                   | 100           | 215   | 135    | 221    | 125      | 203   | 152                                | 2.2<br>(7.2)   | 3.2<br>(10.5)                              | 135                                | 0  |
|                   | 150           | 323   | 202    | 332    | 187      | 305   | 229                                | 3.2<br>(10.5)  | 4.9<br>(16.1)                              | 202                                | 0  |
|                   | 200           | 431   | 269    | 443    | 249      | 406   | 305                                | 4.3<br>(14.1)  | 6.5<br>(21.3)                              | 269                                | 0  |
| Wide Zoom<br>Lens | 250           | 538   | 337    | 553    | 311      | 508   | 381                                | 5.4<br>(17.7)  | 8.1<br>(26.6)                              | 337                                | 0  |
| RS-IL05WZ         | 300           | 646   | 404    | 664    | 374      | 610   | 457                                | 6.5<br>(21.3)  | 9.7<br>(31.8)                              | 404                                | 0  |
|                   | 350           | 754   | 471    | 775    | 436      | 711   | 533                                | 7.5<br>(24.6)  | 11.4<br>(37.4)                             | 471                                | 0  |
|                   | 400           | 862   | 538    | 886    | 498      | 813   | 610                                | 8.6<br>(28.2)  | 13.0<br>(42.7)                             | 538                                | 0  |
|                   | 450           | 969   | 606    | 996    | 560      | 914   | 686                                | 9.7<br>(31.8)  | 14.6<br>(47.9)                             | 606                                | 0  |
|                   | 500           | 1077  | 673    | 1107   | 623      | 1016  | 762                                | 10.8<br>(35.4) | 16.3<br>(53.5)                             | 673                                | 0  |
|                   | 550           | 1185  | 740    | 1218   | 685      | 1118  | 838                                | 11.8<br>(38.7) | 17.9<br>(58.7)                             | 740                                | 0  |
|                   | 600           | 1292  | 808    | 1328   | 747      | 1219  | 914                                | 12.9<br>(42.3) | 19.5<br>(64.0)                             | 808                                | 0  |

## **Lens Shift Function**

The projector includes a lens shift function. Operation of the buttons slides the lens up, down, left, and right, moving the image position. For instructions, refer to "Adjusting the Image Position" (P46).

The amount of lens shift is indicated as a percentage relative to the image height and width.

The table below shows the lens shift for each lens.

| Lens unit                           | WUX6000                                               |
|-------------------------------------|-------------------------------------------------------|
| Standard Zoom Lens (RS-IL01ST)      |                                                       |
| Long Zoom Lens<br>(RS-IL02LZ)       | Up (1): +55%<br>Down (2): -15%                        |
| Ultra Long Zoom Lens<br>(RS-IL04UL) | Left / right (3): ±10%                                |
| Wide Zoom Lens<br>(RS-IL05WZ)       |                                                       |
| Short Fixed Lens<br>(RS-IL03WF)     | Up (1): +5%<br>Down (2): -5%<br>Left / right (3): ±2% |

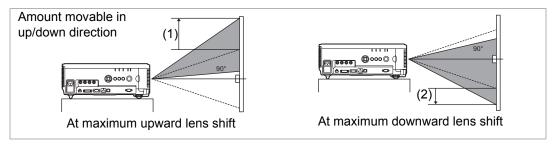

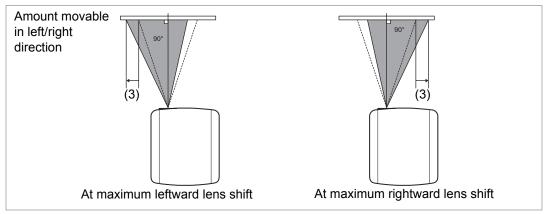

#### Area Outside the Lens Shift Range

With the Standard Zoom Lens, Long Zoom Lens, Ultra Long Zoom Lens, and Wide Zoom Lens, when the shift exceeds 44% in the upward direction, the amount of available shift in the left / right directions decreases. When the lens is shifted upward to the maximum (1), the amount of available shift in the left / right direction is ±2%.

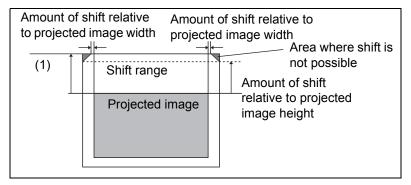

The more you shift the Short Fixed Lens up or down, the less you can shift it left or right. At the position of maximum lens shift upward or downward, the lens cannot be shifted left or right.

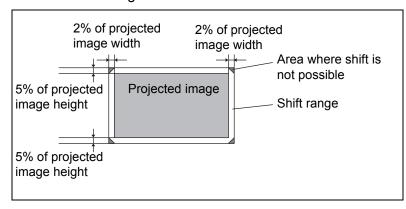

# **Connection Procedure**

# **Connectable Equipment and Input Terminals**

HDMI

Use this name to select the image input.

1

Direction of signal and data flow

HDMI-IN terminal The name of the terminal to which to connect equipment

(Pxxx) indicates the page(s) to refer to.

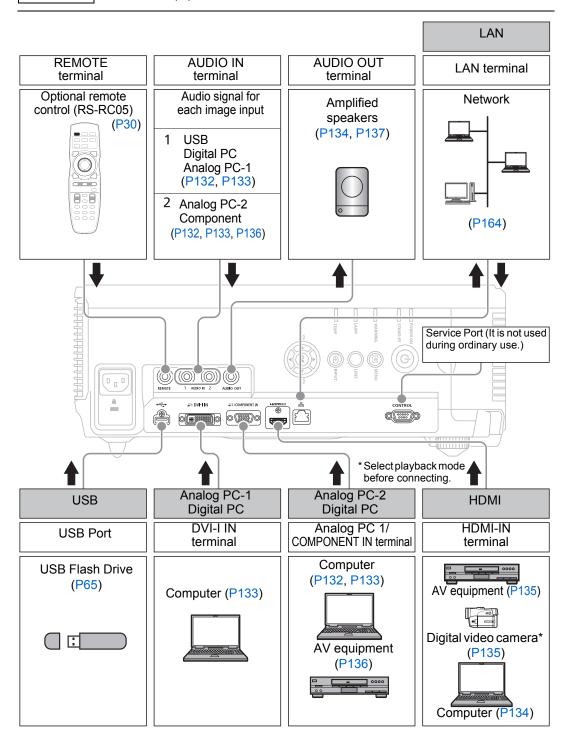

# **Connecting a Computer**

Connect the projector to the computer.

A digital connection (P133) is recommended when projecting an image in high quality.

When using a computer with an HDMI output terminal, a digital connection (P134) can be made using an HDMI cable.

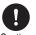

Before connecting the cables, turn off both the projector and computer.

Caution

# ■ Connecting to RGB Monitor Output Terminal (Analog Connection)

Connecting with a computer cable (Input signal type: [Analog PC-2] P39)

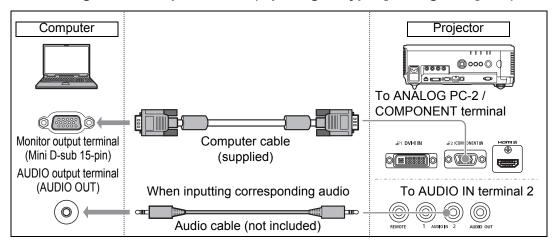

#### Connecting with DVI-D-sub 15 cable (Input signal type: [Analog PC-1] P39)

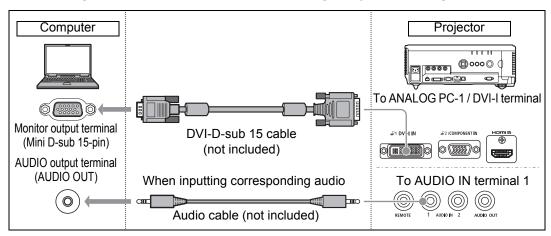

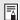

- Use a DVI-D-sub 15 cable in which all pins are connected. If the cable is a type in which all pins are not connected, the image may not be correctly displayed.
- Use an audio cable without a built-in resistor. Using an audio cable with a built-in resistor will reduce the audio volume.
- The AUDIO IN terminal can be changed in the Audio in terminal select screen (P106).

#### Connecting with a BNC cable (Input signal type: [Analog PC-2] P39)

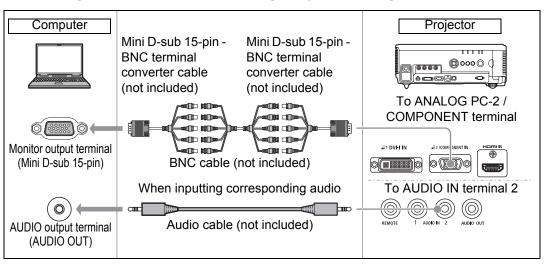

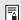

- A signal with a dot clock higher than 162 MHz cannot be projected.
- Use an audio cable without a built-in resistor. Using an audio cable with a built-in resistor will reduce the audio volume.
- The AUDIO IN terminal can be changed in the Audio in terminal select screen (P106).

## **Connecting to DVI Monitor Output Terminal (Digital** Connection)

Connecting with a DVI cable (Input signal type: [Digital PC] P39)

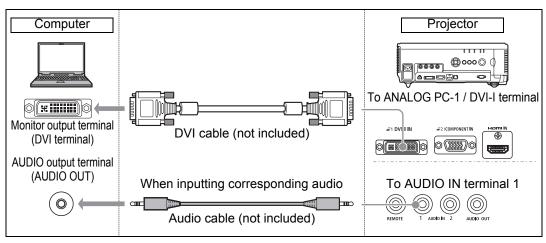

#### **Connection Procedure**

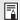

- Use an audio cable without a built-in resistor. Using an audio cable with a built-in resistor will reduce the audio volume.
- The AUDIO IN terminal can be changed in the Audio in terminal select screen (P106).

### ■ Connecting with an HDMI cable (Input signal type: [HDMI] P39)

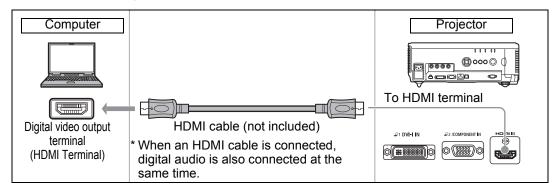

## Outputting Audio to Speakers

It is possible to output audio from the projected images to amplified speakers.

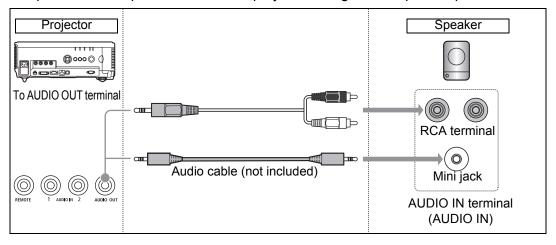

 Use an audio cable without a built-in resistor. Using an audio cable with a built-in resistor will reduce the audio volume.

## **Connecting AV Equipment**

Connect the projector and AV equipment.

The description provided here is one example. For more detailed information, refer to the manual for the connected AV equipment.

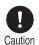

Before connecting the cables, turn off both the projector and AV equipment.

# Connecting to Digital Video Output Terminal (Digital Connection)

Connecting with an HDMI cable (Input signal type: [HDMI] P39)

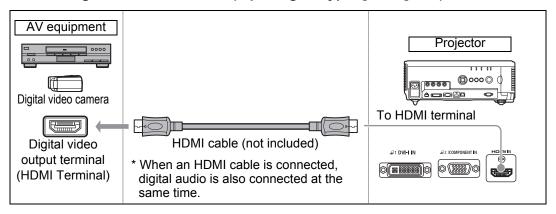

# ■ Connecting to Analog Video Output Terminal (Analog Connection)

Connecting with a component cable (Input signal type: [Component] P39)

Component video signals from AV equipment can be supplied to the projector by connecting the component cable to the projector's COMPONENT terminal. Use a commercially available component cable (not included) that fits the terminal type of the AV equipment to create a relay connection.

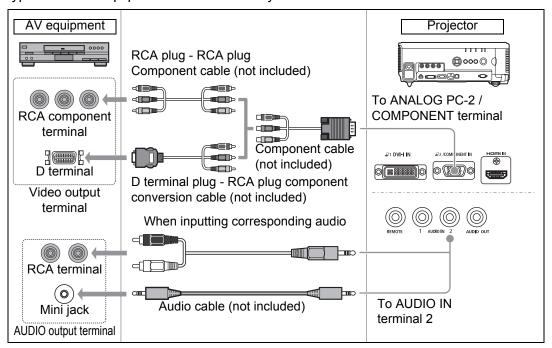

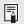

- Use an audio cable without a built-in resistor. Using an audio cable with a built-in resistor will reduce the audio volume.
- The AUDIO IN terminal can be changed in the Audio in terminal select screen (P106).

## **Outputting Audio to Speakers**

It is possible to output audio from the projected images to AV equipment or amplified speakers.

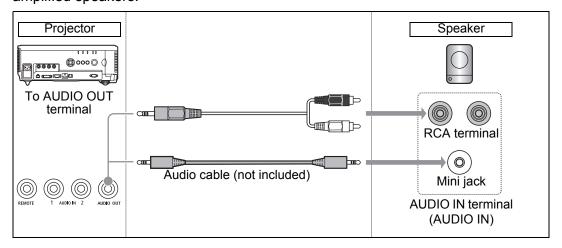

Use an audio cable without a built-in resistor. Using an audio cable with a built-in resistor will reduce the audio volume.

# Plugging the Projector In

Connect the power cord to the projector and plug it in.

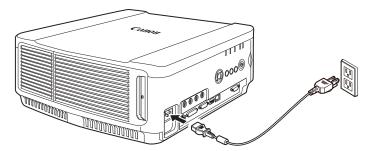

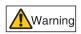

Connect the ground terminal on the power plug to ground. Not doing so could result in an electric shock. Additionally, it may cause computers to be affected by electromagnetic interference and impair TV and radio reception.

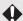

- Fully insert the power cord plug into the socket.
- After turning off the projector, wait at least 5 minutes before turning it on again. It may shorten the lamp life if you turn on the projector immediately after turning it off.

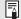

Unplug the power cord when the projector is not in use.

# **Starting Projection**

# Starting and Stopping Projection

### **Starting Projection**

Press the **POWER** button on the remote control or on the projector. The [POWER ON] indicator initially flashes green, after which it remains lit.

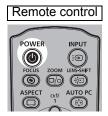

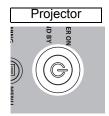

## **Stopping Projection**

Press the **POWER** button on the remote control or on the projector twice.

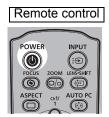

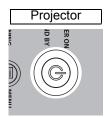

## When the Language Selection Screen Appears

A screen appears when the projector is turned on for the first time. You can select a language to be used by the projector for displaying menus and messages in the window. Select the desired language with the pointer buttons and press the **OK** button.

You can change the language from the menu at a later time. (P103) If the language selection screen is out of focus, adjust the focus. (P44)

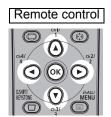

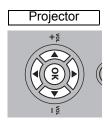

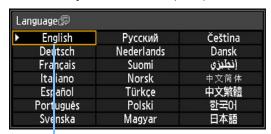

An item highlighted in orange will be selected.

## When the Password Input Screen Appears

If you have set a password, the password input screen appears. Enter your password. (P104)

### ■ When "No signal" Appears

With a notebook computer, the user must turn on the external monitor output. (P140) Press the **INPUT** button to select the input signal. (P40)

### ■ When Notebook Computer Screen Does Not Appear

Set your notebook computer to output signals to an external monitor. For more details, refer to "Changing Notebook Computer Screen Output" below.

## Adjusting Image

- Set the display resolution of the computer to the highest resolution or the resolution closest to that setting. (P41)
- Use the auto PC function to adjust shift in computer image or the flickering of the screen. (P43)
- Adjust the size of projected images by zooming. For the Standard Zoom Lens, Long Zoom Lens, Ultra Long Zoom Lens, and Wide Zoom Lens, use optical zoom (P45). For the Short Fixed Lens, use digital zoom (P143).
- Correct any keystone distortion by pressing the **D.SHIFT/KEYSTONE** button. (P54)
- Select the aspect ratio of the projected image (screen aspect) or a screen mode (aspect) according to the aspect ratio of the screen, type of input image signal etc. (P48 – P53)
- Select an image mode depending on the projected image. (P57)

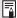

The image can also be adjusted by projecting a test pattern (P153).

# **Changing Notebook Computer Screen Output**

For projection from a notebook computer, the computer settings must be adjusted to switch display output.

This operation is not required for a desktop computer.

## ■ Turning on External Monitor Output

You can turn on the external monitor output via keyboard operation.

To turn on the external monitor output with most computers, press the function key ([F1] to [F12]) which is marked with the external monitor icon while holding down the [Fn] key.

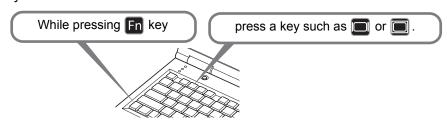

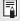

- The function key you use and the method used to turn on the external monitor output vary depending on the model. For details, see the manual for your notebook computer.
- With Windows 8.1, Windows 8 or Windows 7, you can turn on image output by holding down the Windows logo key and pressing the [P] key.

# Installation-Related Menu Settings

# **Locking Installation Settings**

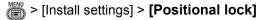

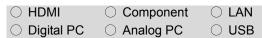

#### Operation of installation related functions can be prohibited.

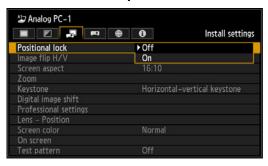

| Off | The positional lock is not used.                           |
|-----|------------------------------------------------------------|
| On  | Prevents adjustment of installation-<br>related functions. |

Press the **OK** button to accept your setting and then press the MENU button.

- · The factory default is [Off].
- Locking applies to the following settings:
  - Image flip H/V
  - Screen aspect
  - Zoom
  - Keystone
  - Digital image shift
  - Professional settings
  - Save position or Lens shift reset in Lens -Position

# Flipping Image **Display**

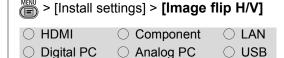

Select this setting if you want to hang the projector from the ceiling or project an image from behind the screen.

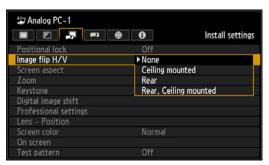

| None                        | Select this to project an image normally.                                                                                                    |
|-----------------------------|----------------------------------------------------------------------------------------------------|
| Ceiling<br>mounted          | Select this to project an image with the projector hung from the ceiling.  The projected image is inverted in both vertical and horizontal directions.      |
| Rear                        | Select this to project an image from behind the screen. The projected image is inverted in the horizontal direction.                                        |
| Rear,<br>Ceiling<br>mounted | Select this to project an image from behind the screen with the projector hung from the ceiling. The projected image is inverted in the vertical direction. |

Press the **OK** button to accept your setting and then press the MENU button.

· [None] is the factory default.

#### Normal (None)

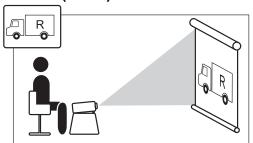

### **Ceiling Mounting**

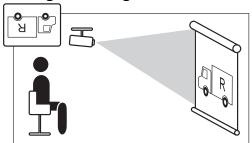

#### Rear projection

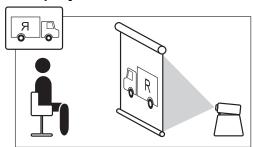

### **Rear, Ceiling Mounting**

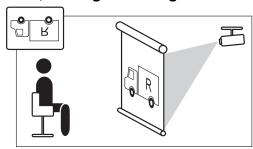

- To hang the projector from the ceiling, use the optional bracket. Contact the Canon Customer Support Center for more detailed information.
- If you flip the image, the keystone distortion adjustment will be reset. Perform the adjustment again.

# Specifying the Screen Aspect

Select according to the aspect ratio of the projection screen. (P48)

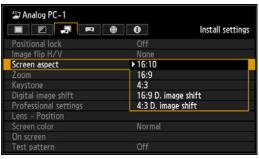

| 16:10                     | Select this when you use a screen with an aspect ratio of 16:10.                                                                                                    |
|---------------------------|----------------------------------------------------------------------------------------------------|
| 16:9                      | Select this when you use a screen with an aspect ratio of 16:9.                                                                                                    |
| 4:3                       | Select this when you use a screen with an aspect ratio of 4:3.                                                                                                    |
| 16:9<br>D. image<br>shift | Select this when you use a screen with an aspect ratio of 16:9. Keystone correction cannot be performed in this mode. However, it is possible to move the image up / down when projecting level. For details about how to move the image, refer to page 50.      |
| 4:3<br>D. image<br>shift  | Select this when you use a screen with an aspect ratio of 4:3.  Keystone correction cannot be performed in this mode.  However, it is possible to move the image left / right when projecting level.  For details about how to move the image, refer to page 51. |

Press the **OK** button to accept your setting and then press the MENU button.

- [16:10] is the factory default.
- Changing the screen aspect will reset any keystone or digital image shift setting.
- [Auto] may be automatically selected for the aspect depending on the screen aspect setting.

# Adjusting the Size of **Projected Images**

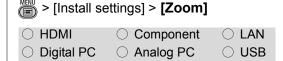

With the Short Fixed Lens, projected images that do not fit on the screen can be projected at a digitally reduced size.

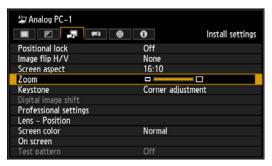

Press the [◀] button on the remote control to project images at a reduced size, and press the [▶] button to enlarge images to full size. Images can be projected at 75-100% of the original size.

· The factory default is 100%. Switch keystone adjustment (P144) to [Corner adjustment].

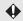

**D.ZOOM** buttons on the remote control cannot be used for this [Zoom] function.

#### **Installation-Related Menu Settings**

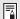

- [Zoom] is not available when the following features are used.
  - Horizontal/vertical keystone correction (P54)
  - Split-screen mode (P67)
- Using [Zoom] after specifying corner adjustment (P55) will clear corner adjustment settings and apply the zoom setting. Instead, use [Zoom] before fine-tuning the image position with corner adjustment.
- If images still extend off the screen even after you use [Zoom], you can use corner adjustment (P55) to finetune the position of image corners, so that images fit on the screen.
- Switching to lenses other than the Short Fixed Lens will reset the setting to 100%.

# Specifying Keystone Correction

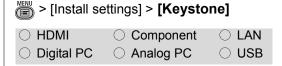

Two types of keystone correction are available: horizontal-vertical keystone and corner adjustment. Keystone correction can also be reset. Keystone correction can be applied by pressing the D.SHIFT/KEYSTONE button. (P54)

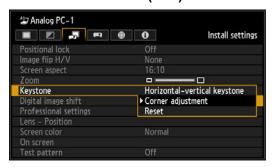

| Horizontal-<br>vertical<br>keystone | Performs horizontal-vertical keystone correction when the <b>D.SHIFT/KEYSTONE</b> button is pressed. |
|-------------------------------------|----------------------------------------------------------------------------------------------------|
| Corner adjustment                   | Performs corner adjustment when the <b>D.SHIFT</b> / <b>KEYSTONE</b> button is pressed.              |
| Reset                               | Resets the specified keystone value.                                                                 |

If you press the **D.SHIFT/KEYSTONE** button when the screen aspect is [16:9 D. image shift] or [4:3 D. image shift], you can perform the digital image shift setting.

 Resetting the keystone value will also reset the zoom setting for the Short Fixed Lens (RS-IL03WF).

# Specifying Digital Image Shift

> [Install settings] > [Digital image shift]

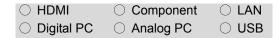

Moves the position of the projected image.

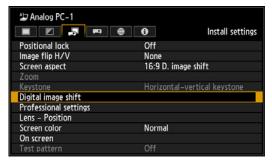

Press the **OK** button or [▶] button to display the D. image shift adjustment screen.

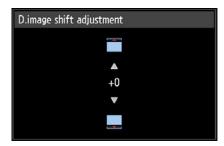

Correct using the [▲] / [▼] buttons (for 16:9 D. Image Shift) or [◄] / [▶] buttons (for 4:3 D. Image Shift).
When you have finished correcting, press the **OK** button.

- This cannot be selected when the screen aspect is 16:9, 16:10 or 4:3.
- Vertical image adjustment is available with a screen aspect of [16:9 D. image shift] and horizontal with [4:3 D. image shift].

# Specifying Micro Digital Image Shift

> [Install settings] > [Professional settings] > [Micro-digital image shift]

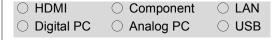

Use this setting to fine-tune the position of the projected image.

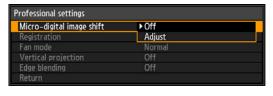

Off Does not perform micro digital image shift.

### **Adjust**

Displays the micro digital image shift screen.

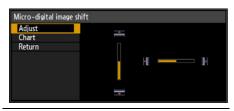

### **Adjust**

Fine-tune the projection position. Use the  $[\blacktriangle]$  /  $[\blacktriangledown]$  buttons for vertical shift.

Use the [◀] / [▶] buttons for horizontal shift.

When you have completed the adjustment, press the **OK** button.

### Chart

Displays a chart to assist in adjustment. Watch the chart as you fine-tune the position with this function.

### Return

When finished, press **OK** to dismiss the chart.

When you have completed the adjustment, press the **MENU** button.

· [Off] is the factory default.

# Adjusting Image Registration

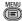

> [Install settings] > [Professional settings] > [Registration]

| ○ HDMI       | <ul><li>Component</li></ul> | O LAN |
|--------------|-----------------------------|-------|
| O Digital PC | <ul><li>Analog PC</li></ul> | O USB |

Adjusts colors that are out of alignment. You can adjust red, green and blue registration independently.

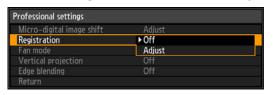

Off Does not perform image registration.

### **Adjust**

Displays the image registration screen.

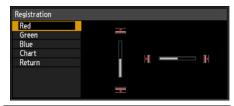

### Red, Green, Blue

Correct misalignment of the corresponding colors. Use the [▲] / [▼] buttons for vertical adjustment. Use the [◀] / [▶] buttons for horizontal adjustment. When you have completed the adjustment, press the **OK** button.

### Chart

Displays a chart to assist in adjustment. Watch the chart as you adjust the colors with this function.

### Return

When finished, press OK to dismiss the chart.

When you have completed the adjustment, press the **MENU** button.

[Off] is the factory default.

# Specifying the Fan Mode

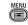

> [Install settings] > [Professional settings] > [Fan mode]

| ○ HDMI       | <ul><li>Component</li></ul> | ○ LAN |
|--------------|-----------------------------|-------|
| O Digital PC | <ul><li>Analog PC</li></ul> |       |

Enable suitable cooling by switching the fan mode to the setting for lowor high-altitude (above 2,300 m (7,545.8')) operation.

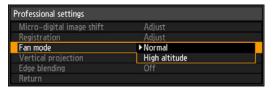

| Normal           | Setting for use in altitudes lower than 2,300 m (7,545.8').   |
|------------------|---------------------------------------------------------------|
| High<br>altitude | Setting for use in altitudes of 2,300 m (7,545.8') or higher. |

When the setting is completed, press the **OK** button to accept your setting and then press the **MENU** button.

· [Normal] is the factory default.

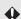

Incorrect settings may shorten the useful life of the lamp or other parts.

# Specifying Vertical **Projection**

> [Install settings] > [Professional settings] > [Vertical projection]

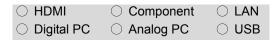

You can ensure adequate cooling by switching the fan mode to suit upward- or downward-facing installations.

For precautions, see "Install Facing in the Correct Direction" on page 117.

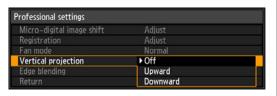

| Off      | Does not alter the fan mode.                      |
|----------|---------------------------------------------------|
| Upward   | Setting for use when the projector faces upward   |
| Downward | Setting for use when the projector faces downward |

When the setting is completed, press the **OK** button to accept your setting and then press the **MENU** button.

[Off] is the factory default.

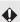

- Be sure to perform this setting to use vertical projection.
  - Even if you complete this setting, vertical projection will result in a shorter useful life of the lamp and other parts than horizontal projection.

# Saving and Restoring **Lens Positions**

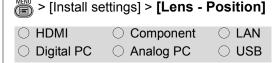

The projector can save information about the lens position in memory. Up to three sets of lens information (including focus, zoom, and lens shift settings) can be saved, and the lens can be restored to these positions.

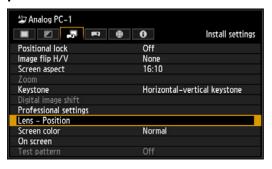

If the **OK** button or [▶] button is pressed, the [Lens - Position] screen is displayed.

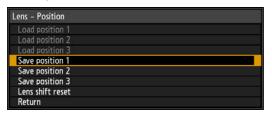

Select using the  $[\blacktriangle]$  /  $[\blacktriangledown]$  buttons. The following options are available on the [Lens - Position] screen.

| Load position<br>1-3 | Restores the lens to the positions saved using Save position 1–3. |
|----------------------|-------------------------------------------------------------------|
| Save position 1–3    | Saves the lens position as positions 1–3.                         |
| Lens shift reset     | Restores the lens to the original position.                       |

Press the **OK** button to accept your setting and then press the **MENU** button.

### Installation-Related Menu Settings

- · To lock (protect) the saved position, set [Positional lock] (P141) to [On].
- [Load position] is not available unless you perform [Save position] once.
- The values of the following settings are saved in addition to the lens position information:
  - Horizontal/vertical keystone / corner adiustment
  - Screen color
  - Screen aspect
  - Zoom
  - Digital image shift
- The original lens position varies depending on the type of lens used.

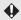

- When saved lens positions are restored, images may be projected in a slightly different position than the saved position.
  - Specifying a somewhat smaller image size than the screen size (image area) enables you to switch among multiple lens positions without having the image extend off the screen.
  - When precise positioning is needed, use lens shift, zoom, and focus functions for fine adjustment.

# Screen Color Adjustment

> [Install settings] > [Screen color]

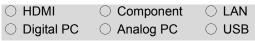

You can adjust the color quality of the images projected according to the color of the projection screen.

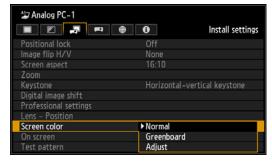

Normal Select this if a standard type of projection screen is used. The images are projected in a light

quality similar to that of natural light. Greenboard Select this if a greenboard (dark green color) is used for the projection screen. The color quality

similar to [Normal] is obtained on the greenboard. Adjust Select this to make detailed

adjustment. The following popup screen will appear.

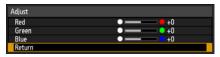

Press the [▲] / [▼] buttons to select a color.

[ ] makes the color selected

[ ] makes the color selected liahter.

Press the **OK** button to accept your setting and then press the MENU button.

[Normal] is the factory default.

## Specifying a Menu **Position**

) > [Install settings] > [On screen] > [Menu position]

| ○ HDMI       | <ul><li>Component</li></ul> | O LAN |
|--------------|-----------------------------|-------|
| O Digital PC | <ul><li>Analog PC</li></ul> | ○ USB |

You can change the position of menus displayed.

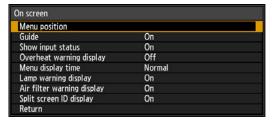

Use the  $[\blacktriangle] / [\blacktriangleleft] / [\blacktriangledown] / [\blacktriangleright]$  buttons to move the menu to the desired position.

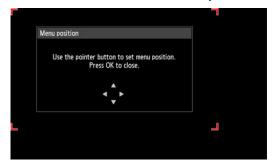

After you have moved the menu to the desired position, press the **OK** button to accept your setting, and then press the MENU button.

### Showing/Hiding the **Guide Screen**

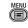

> [Install settings] > [On screen] > [Guide]

| ○ HDMI       | <ul><li>Component</li></ul> | ○ LAN |
|--------------|-----------------------------|-------|
| O Digital PC | ○ Analog PC                 | ○ USB |

You can select whether to show or hide the guide screen which explains operations.

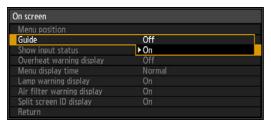

Hides the guide screen. Off

Shows the guide screen.

Press the **OK** button to accept your setting and then press the MENU button.

- · The factory default is [On].
- The guide screen is shown at the following times.
  - When no input signal can be detected. (P140)
  - When an invalid button is pressed in the [BLANK], [FREEZE] or [D.ZOOM] mode. (P62, P64)
  - When the positional lock is set to [On]. (P141)
  - When the projector is already on and the POWER button is pressed.

# Showing/Hiding Input **Status**

> [Install settings] > [On screen] > [Show input status]

| ○ HDMI       | <ul><li>Component</li></ul> | O LAN |
|--------------|-----------------------------|-------|
| O Digital PC | <ul><li>Analog PC</li></ul> | O USB |

You can select whether the signal status is displayed on the screen when there is no signal or when making signal settings.

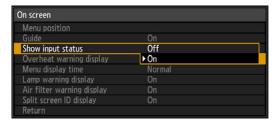

Off The input status is not displayed.

The input status is displayed. On

Press the **OK** button to accept your setting and then press the MENU button.

· The factory default is [On].

# Showing/Hiding **Overheat Warnings**

> [Install settings] > [On screen] > [Overheat warning display]

| ○ HDMI       | <ul><li>Component</li></ul> | ○ LAN |
|--------------|-----------------------------|-------|
| O Digital PC | <ul><li>Analog PC</li></ul> | O USB |

You can select whether or not to display the [High temperature warning] icon when the temperature inside the projector has increased and is approaching the overheat temperature.

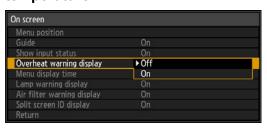

The [High temperature warning] icon is not displayed.

On The [High temperature warning] icon is displayed.

Press the **OK** button to accept your setting and then press the MENU button.

When [On] is set, the [High temperature warning] icon shown below will be displayed when the temperature inside the projector is abnormally high.

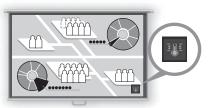

Screen

• [Off] is the factory default.

# Specifying the Menu **Display Time**

> [Install settings] > [On screen] > [Menu display time]

| ○ HDMI       | <ul> <li>Component</li> </ul> | O LAN |
|--------------|-------------------------------|-------|
| O Digital PC | <ul><li>Analog PC</li></ul>   | O USB |

The setting for the menu display time can be extended from the normal 10 or 30 seconds to 3 minutes.

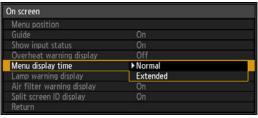

| Normal   | The menu is displayed for 10 or 30 seconds. |
|----------|---------------------------------------------|
| Extended | The menu is displayed for 3 minutes.        |

Press the **OK** button to accept your setting and then press the **MENU** button.

- · [Normal] is the factory default.
- The following display times are also changed.

| 0 1 7                                                                                                    |               | J            |
|----------------------------------------------------------------------------------------------------|---------------|--------------|
| Item                                                                                                    | [Normal]      | [Extended]   |
| -MENU screen                                                                                                    | 30<br>seconds | 3<br>minutes |
| -Input (P40) -Keystone adjustment (P54) -Keystone reset (P56) -Focus adjustment (P44) -Zoom adjustment (P45) -Lens shift adjustment (P46) -Lens shift reset (P147) -D.image shift adjustment (P50, P51) -D.image shift reset (P52) -Aspect (P53) -Image Mode (P57) -Volume adjustment (P63) -Gamma correction (P87) |               | 3<br>minutes |

# **Showing/Hiding Lamp** Replacement Warnings

> [Install settings] > [On screen] > [Lamp warning display]

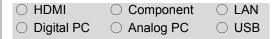

A message that advises you to change the lamp can be set to display when the lamp has been used for the specified period of time.

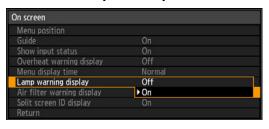

Off The prepare lamp message and the lamp warning are not displayed.

On The prepare lamp message and the lamp warning are displayed.

When it is time to replace the lamp, the LAMP indicator on the projector will flash, and lamp replacement (P199) is recommended at this time.

Press the **OK** button to accept your setting and then press the MENU button.

· The factory default is [On].

# Showing/Hiding Filter **Cleaning Warnings**

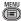

> [Install settings] > [On screen] > [Air filter warning display]

| ○ HDMI       | <ul> <li>Component</li> </ul> | O LAN |
|--------------|-------------------------------|-------|
| O Digital PC | <ul><li>Analog PC</li></ul>   | O USB |

A message advising you to perform cleaning can be set to display when the filter needs cleaning.

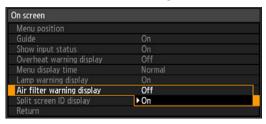

Off The air filter warning is not displayed.

On The air filter warning is displayed.

Press the **OK** button to accept your setting and then press the MENU button.

The factory default is [On].

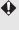

Setting [Air filter warning display] to [Off] will disable the warning about cleaning the air filter. We recommend checking the air filter counter (P110) occasionally to determine when to replace the filter. When the counter passes 300 hours, clean the filter (P194).

# Showing/Hiding Split-Screen ID

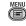

> [Install settings] > [On screen] > [Split screen ID display]

| ○ HDMI       | <ul><li>Component</li></ul> | O LAN |
|--------------|-----------------------------|-------|
| O Digital PC | O Analog PC                 | O USB |

Specify whether to show or hide the digit (1 or 2) that identifies screens in split-screen mode. Note that even if you select [Off], a marker will be displayed in the corner of the screen to identify the screen that has control rights.

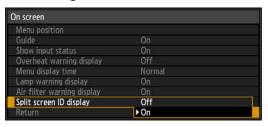

Off Hides the screen ID.

On Shows the screen ID.

When you have completed the adjustment, press the **OK** button to accept your setting and then press the MENU button.

The factory default is [On].

## **Displaying Test Patterns**

) > [Install settings] > [Test pattern]

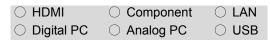

You can project a test pattern (P213) to check resolution, color, and other details even without supplying an input signal.

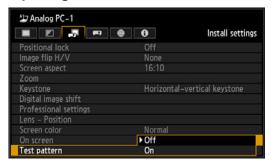

Off Stop displaying the test pattern.

On Display the test pattern.

Press the **OK** button to accept your setting and then press the MENU button.

- [Off] is the factory default.
- · During test pattern display, you can use the [▲] / [▼] buttons to switch test patterns. Additionally, if a test pattern has option settings, you can change the settings using the [◀] / [▶] buttons. (P213)

# Projecting from Multiple Projectors at Once (Edge Blending)

> [Install settings] > [Professional settings] > [Edge blending]

| ○ HDMI       | <ul> <li>Component</li> </ul> | ○ LAN |
|--------------|-------------------------------|-------|
| O Digital PC | <ul><li>Analog PC</li></ul>   | O USB |

Overlapping edges of images from multiple projectors used together can be blended to make the overall image more seamless.

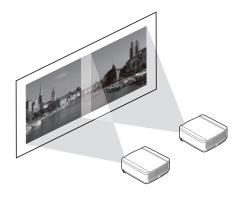

### ■ Basic Instructions

Follow these steps when using two projectors side by side.

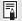

- To simplify adjustment, use the same lens shift position and image mode (ideally, [Photo/sRGB]) on each projector.
- For optimum edge-blending results, perform the following adjustments.
  - (1) Black level, white level, and color temperature (P88) by adjusting brightness (P86), contrast (P86), R/G/B gain and offset
  - (2) Color adjustment by using 6-axis color adjustment (P92)
  - (3) Gamma adjustment by fine-tuning gamma (P93)
- 1 In the [Install settings] menu, select [Professional settings] > [Edge blending].
- 2 Select [Adjust].

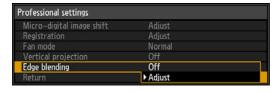

The edge blending window is displayed.

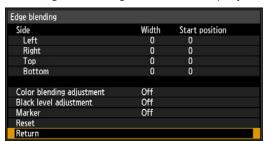

Here, you can use the following settings in the edge blending menu.

| •      |             |        | •        |                                                    |
|--------|-------------|--------|----------|----------------------------------------------------|
| Off    |             |        |          | Do not blend overlapping areas.                    |
| Adjust |             |        |          | Display the menu for blending overlapping areas.   |
|        | Side        |        |          |                                                    |
|        |             | Left,  | Width    | Specify the width between the start and end        |
|        |             | Right, |          | markers.                                           |
|        |             | Top,   | Start    | Moves the start position marker.                   |
|        |             | Bottom | position |                                                    |
|        | Color       | Off    |          | Do not adjust colors of blended images.            |
|        | blending    | Adjust |          | Adjust the color of overlapping area. (P157)       |
|        | adjustment  |        |          |                                                    |
|        | Black level | Off    |          | Do not adjust the black level.                     |
|        | adjustment  | Adjust |          | Adjust the black level of non-overlapping image    |
|        |             |        |          | areas. (P158)                                      |
|        | Marker      | Off    |          | Hide the markers.                                  |
|        |             | On     |          | Display markers showing the adjustable blending    |
|        |             |        |          | area, with a red line at the beginning and a green |
|        |             |        |          | line at the end.                                   |
|        | Reset       |        |          | Reset the marker settings.                         |
|        |             |        |          |                                                    |

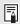

- If you have already completed edge blending settings, selecting [Adjust] will apply them.
- To restore the default settings before adjustment, select [Reset].

### 3 Set [Marker] to [On].

Marker lines are projected on the images. The red marker indicates the start position for adjustment, and the green marker, the end position.

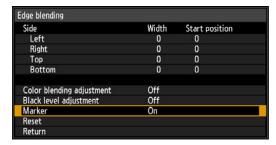

By default, the green and red markers are displayed in the same position, so only the red marker is visible.

### **4** Select the position where the images overlap.

When you are adjusting the left image, this area is along the right edge of the image. In the edge blending window, select [Side] > [Right].

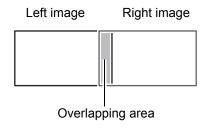

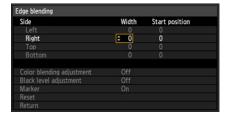

### **Installation-Related Menu Settings**

- 5 Use the remote control's [▶] button to select [Start position], and use the [▲] / [▼] buttons to move the marker to the right edge where the images overlap.
- Use the remote control's [◄] button to select [Width], and use the [▲] / [▼] buttons to move the marker to the overlapping area.

  The area between the starting and ending markers is called the blending area. Brightness of this area is automatically adjusted to match the brightness of other image areas. After you complete settings for the left image, do the same thing for the right image, to specify the blending area along the left edge. Adjust the area so that the blending area for the left and right images is the same.
  - Specifying a large blending area may cause dialog boxes for input signal selection or status to be covered by the blending area. In this case, momentarily switch edge blending from [Adjust] to [Off], check the display, and then return the setting to [Adjust].
  - Although the starting marker is normally aligned with the image edge, it can also be aligned more toward the center of the image. In this case, the black blending area will lie outside of the starting marker.

### 7 Set [Marker] to [Off].

### **Edge Blending with Four Projectors**

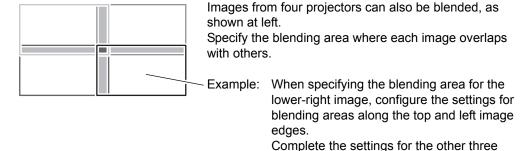

overlap.

images the same way for the edges that

### **Advanced Instructions: Color Adjustment**

In overlapping projection, portions of images in the overlapping area that pick up other colors or are miscolored may be more noticeable. You can make this overlapping area appear less distracting by performing [Color blending adjustment].

On the edge blending screen of step 2 in "Basic Instructions" (P154), select [Color blending adjustment] > [Adjust].

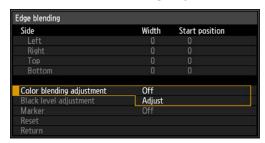

The color blending adjustment window is displayed. Here, you can use the following settings in the edge blending menu.

| Color      | Adjust the color of overlapping area. |        |                         |  |  |  |
|------------|---------------------------------------|--------|-------------------------|--|--|--|
| blending   | Off                                   |        |                         |  |  |  |
| adjustment | Adjust                                | Adjust |                         |  |  |  |
|            |                                       | White  | Adjust the white level. |  |  |  |
|            |                                       | Red    | Adjust the red level.   |  |  |  |
|            |                                       | Green  | Adjust the green level. |  |  |  |
|            |                                       | Blue   | Adjust the blue level.  |  |  |  |

Select [White] and use the remote control's [◀] / [▶] buttons to adjust the value for white.

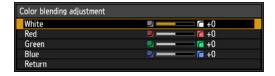

As you watch the image, adjust the value to eliminate unwanted colors in the overlapping area.

First adjust red, green, and blue together by changing the [White] value, and then adjust [Red], [Green], and [Blue] values individually.

Repeat this adjustment on all projectors.

### ■ Advanced Instructions: Black Level Adjustment

In overlapping projection, dark colors are projected with less intensity than other colors in the overlapping area. For this reason, overlapping image areas might be more noticeable when the images themselves are dark. You can make this overlapping area less distracting by adjusting the black level of non-overlapping image areas.

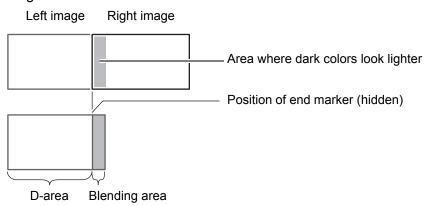

Here, the non-overlapping image area (from the end marker toward the center of the image) is called area "D."

Normally, three areas are identified in the context of end markers: A, B, and C. In the following instructions, only area D is adjusted, and the widths of A, B, and C are left at the default value of 0.

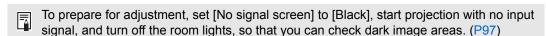

1 On the edge blending screen of step 2 in "Basic Instructions" (P154), select [Black level adjustment] > [Adjust].

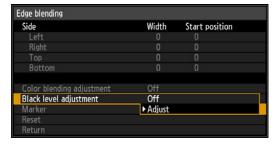

The black level adjustment window is displayed.

| Here vo  | ui can iiga | the following   | a sattinas in | the edge | blending menu. |
|----------|-------------|-----------------|---------------|----------|----------------|
| пеге, ус | iu can use  | : lite followin | y sellings in | me eage  | biending menu. |

| Black level adjustment |        |                 |                | Adjust the black level of non-overlapping image areas. |                                                       |  |
|------------------------|--------|-----------------|----------------|--------------------------------------------------------|-------------------------------------------------------|--|
|                        | Off    |                 |                |                                                        |                                                       |  |
|                        | Adjust |                 |                |                                                        |                                                       |  |
|                        |        | Adjustment type | Black<br>level |                                                        |                                                       |  |
|                        |        |                 |                | D-area base                                            | Adjust the area D black level.                        |  |
|                        |        |                 |                | D-area red                                             | Adjust the red component of the area D black level.   |  |
|                        |        |                 |                | D-area green                                           | Adjust the green component of the area D black level. |  |
|                        |        |                 |                | D-area blue                                            | Adjust the blue component of the area D black level.  |  |

# 2 Select [Adjustment type] > [Black level].

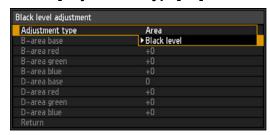

# 3 Select [D-area base], and use the remote's [◀] [▶] buttons to adjust the values for area D.

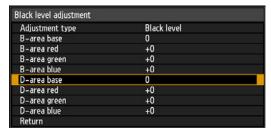

As you watch the image, adjust the values so that the brightness and colors of the blending area and area D match. Adjust [D-area base] to lighten the black level, and adjust [Red], [Green], and [Blue] to obtain an optimal black level color tone, as needed.

### 4 Repeat this adjustment on all projectors.

### ■ Advanced Instructions: Smoother Overlapping Areas

Adjustments to areas A, B, and C may make the black level along the right edge of area D (that is, the edge bordering the blending area) more noticeable than that of surrounding areas.

To compensate, adjust each area as follows.

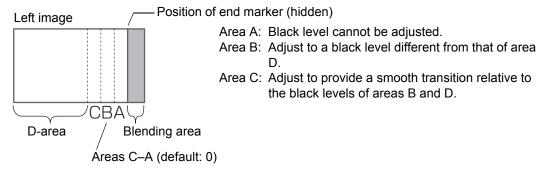

| Black level adjustment |        |            |      | Adjust the areas. | e black level of non-overlapping image                                          |
|------------------------|--------|------------|------|-------------------|---------------------------------------------------------------------------------|
|                        | Off    |            |      |                   |                                                                                 |
|                        | Adjust |            |      |                   |                                                                                 |
|                        |        | Adjustment |      |                   |                                                                                 |
|                        |        | type       | Area |                   |                                                                                 |
|                        |        |            |      | Side              | On the image for adjustment, select the edge to adjust (left/right/top/bottom). |
|                        |        |            |      | A-Width           | Adjust the width of area A.                                                     |
|                        |        |            |      | B-Width           | Adjust the width of area B.                                                     |
|                        |        |            |      | C-Width           | Adjust the width of area C.                                                     |

When there are multiple blending areas relative to the projected image (on all edges), you must adjust the width of areas A, B, and C. In this example, instructions are given for adjusting area B.

In the window of step 2 in "Advanced Instructions: Black Level Adjustment" (P158), select [Adjustment type] > [Area] > [Side] > [Right].

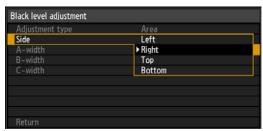

# 2 Select [B-width], and use the remote's [◄] [▶] buttons to specify the width of area B.

This will make the width of area D narrower.

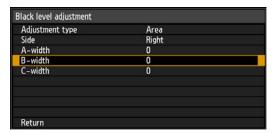

3 Adjust the width of area B to roughly match the area where the black level is noticeable, and then use the following edge-blending settings to adjust the black level of area B.

Adjust the black level of area B the same way as you adjusted it for area D.

| Black level |              |                                                       |
|-------------|--------------|-------------------------------------------------------|
|             | B-area base  | Adjust the area B black level.                        |
|             | B-area red   | Adjust the red component of the area B black level.   |
|             | B-area green | Adjust the green component of the area B black level. |
|             | B-area blue  | Adjust the blue component of the area B black level.  |

For adjustment instructions, see "Advanced Instructions: Black Level Adjustment" (P158), step 3.

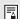

Results of adjusting the black level of area B are applied to all sides.

- **4** Fine-tune the position and width of area B.
- 5 As you watch the image, adjust the width of areas A, B, and C.
- 6 Readjust the black level of area B, as needed.
- 7 When you have completed the adjustment, press the MENU button.
- [Off] is the factory default.
- To reduce distracting colors and colors that are out of alignment in areas where the images overlap, perform [Color blending adjustment] targeting the main tone in the envisaged projected image.

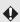

If you perform adjustments using [Color blending adjustment] or other menus, that may not eliminate the distracting colors and differences in brightness in areas where the images overlap.

# Connecting to a Network

**Table of Contents** Safety Instructions Before Use Projecting an Image Useful Functions Available **During a Presentation** Setting Functions from Menus Installation Connecting to a Network Maintenance

Other Information

Index

# **Network Connection Overview**

Connecting the projector to a network enables you to control the projector from a computer and receive notification of projector errors via email. Settings related to the network connection can be made from either the projector side (P165) or computer side. (P173)

Depending on the method of network connection, preparation on the computer side may be necessary. The following is an explanation of preparation on the computer side.

### **Connection Methods**

Connect the projector to the computer via LAN.

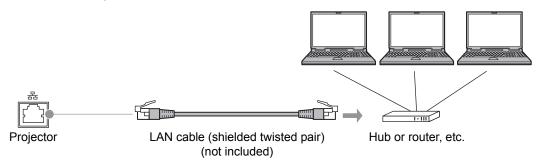

- When the [Network function] setting of the projector is set to [Off] (Network Connections is disabled), switch it to [On] to enable it. (P168)
- Referring to "Checking Projector Information" (P112), check that the projector IP address does not overlap with other computers that are on the same LAN. To set a projector IP address, follow the instructions in "Completing Computer Settings" (P173) and use the web screen, or use projector TCP/IP settings. (P169)
- When you connect the computer to the network for the first time, it is also necessary to perform settings on the computer. In this case, consult the network administrator regarding the necessary settings.

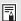

In a network environment where a DHCP server is operating, choose [On] on the projector [DHCP] screen to enable the DHCP function and connect it. (P169)

# **Completing Projector Settings**

From the projector menus screen, network settings can be configured in the [Network Setting] tab. For instructions on menu operations, refer to "Using Menus". (P72)

# Locking/Unlocking **Network Settings**

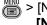

> [Network Settings] > [Network settings lock]

You can lock/unlock the network settings so that they cannot be changed.

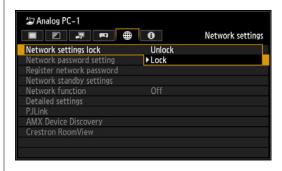

### Unlock

Cancels the lock and allows other network settings to be changed. The password must be entered in order to cancel the lock.

Selecting [Unlock] will display the following window. Use the  $[\blacktriangle] / [\blacktriangledown] / [\blacktriangle] / [\blacktriangleright]$  buttons to enter the 4-digit password.

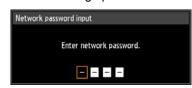

Lock

Lock the settings.

Press the **OK** button to accept your setting, and then press the MENU button to close the window. The settings are now locked again. If you change the network settings, be sure to continue operating without closing the window

• To keep the lock canceled, set [Network password setting] to [Off].

### Forcibly canceling the network lock

On the Network password input screen, press the buttons in the following order to unlock the settings: [▲] [OK] [▶] [OK] [▼] [OK]. This will reset the network password to  $[\blacktriangle]$   $[\blacktriangle]$   $[\blacktriangle]$ .

# Specifying the **Network Password**

> [Network settings] > [Network password setting]

You can set whether or not a password is required in order to change the projector network settings.

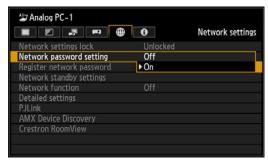

Off A network password is not used.

On A network password is used.

Press the **OK** button to accept your setting and then press the MENU button.

· The factory default is [On].

# Registering a Network **Password**

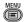

> [Network settings] > [Register] network password]

Register the projector network password.

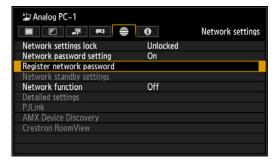

When [Register network password] is selected, the window shown below appears.

Enter a 4-digit password.

Enter the password using the [▼] / [▲] / [◀] / [▶] buttons on the remote control.

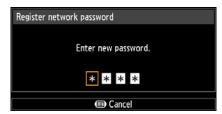

Press the **OK** button to accept your setting and then press the MENU button.

- If you forget the password, press [▲] [OK] [▶] [OK] [▼] [OK] to restore the factory default setting.
- The factory default is [▲] [▲] [▲] [▲].

# Specifying Standby **Power Consumption**

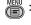

> [Network settings] > [Network standby settings]

Specify network function operating status in standby mode as follows.

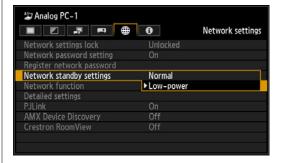

All network functions are available Normal even in standby mode, including the web screen, control over the network, and PJLink.

Lowpower

even in standby mode. However, the projector may be less responsive than usual when some functions are initially used.

All network functions are available

Press the **OK** button to accept your setting and then press the MENU button.

- [Low-power] is the factory default.
- · [Low-power] may delay access over the network for some functions. For faster access, select [Normal].
- Power consumption when [Network function (wired)] is [On] varies depending on whether [Network standby settings] is set to [Normal] or [Low-power].

## Specifying the Network Function

> [Network settings] > [Network function]

You can turn the projector network function on or off. Power can be saved by turning the function [Off].

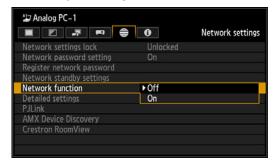

Off Disables the network function.

On Enables the network function.

Press the **OK** button to accept your setting and then press the **MENU** button.

· [Off] is the factory default.

# Viewing the IP Address, Gateway Address, and MAC Address

| Network settings | Detailed settings | IP address |

View the projector's IP address as follows.

Note that the information can only be displayed, not changed.

To change the settings, access the DHCP or TCP/IP settings.

> [Network settings] > [Detailed settings] > [Gateway address]

View the projector's gateway address as follows.

Note that the information can only be displayed, not changed.

> [Network settings] > [Detailed settings] > [MAC address]

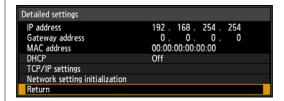

# Specifying DHCP

> [Network settings] > [Detailed settings] > [DHCP]

You can enable or disable the DHCP function of the projector.

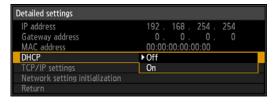

Off Disables the DHCP function. TCP/IP settings are possible.

Enables the DHCP function. Searches On the DHCP server. Because the IP address is acquired from the DHCP server, it is not necessary to enter the TCP/IP settings (IP address, subnet mask, gateway address).

Press the **OK** button to accept your setting and then press the MENU button.

[Off] is the factory default.

# Specifying TCP/IP **Settings**

> [Network settings] > [Detailed settings] > [TCP/IP setting]

Configure the projector TCP/IP settings.

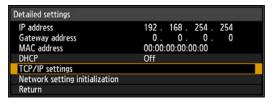

When [TCP/IP setting] is selected, the window shown below appears. Use the [▲] / [▼] buttons to select the IP address, then press the **OK** button. Next, use the [◀] / [▶] buttons to select the digit and the [▲] / [▼] buttons to change the value.

Press the **OK** button, then set the subnet mask and gateway address in the same way. Finally, select [Enter].

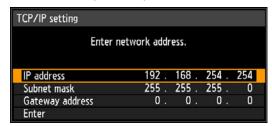

· The factory default settings are as follows.

IP address: 192.168.254.254 Subnet mask: 255.255.255.0 Gateway address: 0.0.0.0

- Settings cannot be made when [DHCP] (P169) is [On].
- If an invalid value is entered, the message "Invalid entry" appears. If this occurs, enter a valid value.

# Initializing Network **Settings**

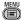

) > [Network settings] > [Detailed settings] > [Network setting initialization]

You can initialize the projector network settings.

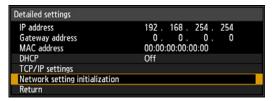

When [Network setting initialization] is selected, the window shown below appears. Select [Yes] then press the OK button.

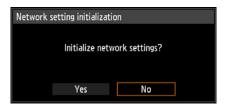

- The following items are initialized.
  - Settings used for web login, such as the network setting screen, user name, password, and other settings
  - Network password setting
  - Network function
  - Network standby settings
  - Register network password
  - PJLink
  - DHCP
  - IP address
  - Subnet mask
  - Gateway address
  - E-mail sender address
  - E-mail recipient address
  - Projector name
  - Comments
  - AMX Device Discovery settings
  - Crestron RoomView settings

# Specifying PJLink **Settings**

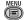

> [Network settings] > [PJLink]

You can enable or disable the PJLink network function of the projector. When the function is turned on, control is possible via the LAN using commands that meet PJLink standards.

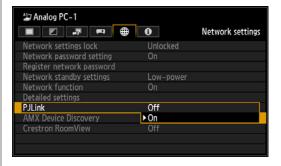

Off Disables the PJLink function.

Enables the PJLink function. On

Press the **OK** button to accept your setting and then press the MENU button.

- [On] is the factory default.
- This projector conforms to Class 1 as defined in the PJLink standards of the JBMIA (Japan Business Machine and Information System Industries Association). This projector supports all commands that are defined by PJLink Class 1, and has been verified as conforming to the PJLink standard Class 1 definition.
- · For information about using PJLink, refer to "Setting PJLink [PJLink]" (P187).

### What is PJLink?

In September 2003, the PJLink Working Group was established under the Data Projector Committee. During the first year, this PJLink Working Group standardized PJLink as a new interface specification for projectors.

PJLink is a unified standard for operation and control of projectors. It allows centralized control of projectors and operation from a controller for all projectors regardless of manufacturer. The objective is for JBMIA to improve convenience for users and expand the use of projectors through early systemization for network monitoring and control of projectors, which will become the mainstream in the future.

Class 1: Standardization of control and monitoring specifications for basic projector functions Basic projector control: Power control, input selection, etc. Acquisition of projector information and status: Power status, input selection status, error status, lamp use time, etc.

JBMIA: Japan Business Machine

and Information System Industries Association. The JBMIA is an

organization which was launched in 1960 and changed its name on April

1. 2002.

PJLink website:

http://pjlink.jbmia.or.jp/ enalish/

PJLink is a registered trademark of JBMIA and pending trademark in some countries.

# Specifying AMX **Device Discovery**

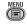

| Network settings | > [AMX Device Discovery1

In a network environment, AMX Device Discovery can be used to enable other equipment to discover the projector. For networks without AMX Device Discovery, select [Off].

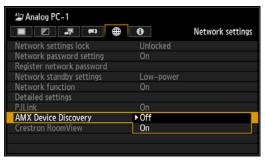

Off Disables AMX Device Discovery.

On Enables AMX Device Discovery. The projector will periodically send out AMX beacon packets over the network.

• [Off] is the factory default.

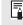

For details on AMX Device Discovery, visit the AMX website. http://www.amx.com/

### Specifying Crestron **RoomView**

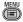

> [Network settings] > [Crestron RoomView]

Crestron RoomView enables centralized management of multiple projectors over a network. For example, projectors can be remotely controlled to troubleshoot issues, check the useful life of lamps, or turn the projectors on or off. Specify whether or not to use Crestron RoomView as follows.

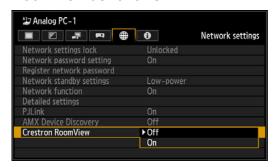

#### Disables Crestron RoomView. Off

On Enables Crestron RoomView. A port for RoomView will be opened, and the projector will respond to CIP packets. This enables communication via the RoomView Express/Server application or via Crestron Controller. (P187)

· [Off] is the factory default.

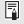

For details on Crestron RoomView, visit the Crestron® website. http://www.crestron.com/

# **Completing Computer Settings**

# Specifying an IP Address

Following is an explanation of how to set the PC IP address for each operating system.

### Windows 8

- Right-click on the start screen background and click [All Apps] in the lower right.
  - Windows 8.1 Users: Click the down arrow in the lower left of the start screen.
- **2** Click [Control Panel].
  - From the Desktop:

Press Win+X.

In the shortcut menu displayed in the lower left, click [Control Panel].

- 3 Click [View network status and tasks].
  - · In Icon View:

Click [Network and Sharing Center].

- 4 Click [Change adapter settings].
- 5 Right-click [Ethernet], and then click [Properties].
- 6 In the [This connection uses the following items] list, select [Internet Protocol Version 4 (TCP/IPv4)] and click the [Properties] button. Make a note of the original network settings (IP address, subnet mask, default gateway, etc).
- 7 Select [Use the following IP address] and set the IP address and subnet

The factory default IP address for the projector is "192.168.254.254". Set an IP address which is different from this.

### **Completing Computer Settings**

Example

IP address: 192.168.254.1 Subnet mask: 255.255.255.0

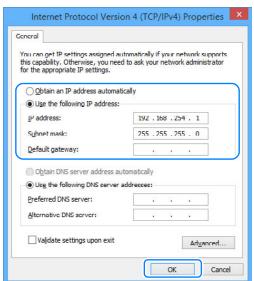

8 When finished, click the [OK] button, and then click the [Close] button in the [Ethernet Properties] window to close it.

### ■ Windows 7

- 1 From the PC [Start] menu, select [Control Panel].
- 2 Click on [Network and Internet], then click on [View network status and tasks].
- From the menu on the left side of the window, click on [Change adapter settings].
- 4 Right-click [Local Area Connection], and open [Properties].
- 5 Select [Internet Protocol Version 4 (TCP/IPv4)] and click the [Properties] button. Make a note of the original network settings (IP address, subnet mask, default gateway, etc).
- 6 Select [Use the following IP address] and set the IP address and subnet mask.

The factory default IP address for the projector is "192.168.254.254". Set an IP address which is different from this.

Example

IP address: 192.168.254.1 Subnet mask: 255.255.255.0

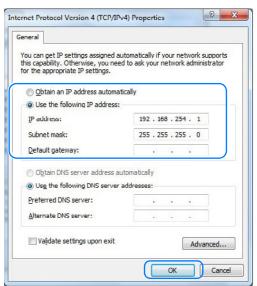

When the settings are completed, click the [OK] button and then click the [OK] button on the [Local Area Connection Properties] window to close it.

### ■ Windows Vista

- 1 From the PC [Start] menu, select [Control Panel].
- 2 Click on [View network status and tasks].
- 3 From the menu on the left side of the window, click on [Manage network connections].
- 4 Right-click [Local Area Connection], and open [Properties].
- 5 Select [Internet Protocol Version 4 (TCP/IPv4)] and click the [Properties] button. Make a note of the original network settings (IP address, subnet mask, default gateway, etc).
- 6 Select [Use the following IP address] and set the IP address and subnet mask.

The factory default IP address for the projector is "192.168.254.254". Set an IP address which is different from this.

### **Completing Computer Settings**

Example

IP address: 192.168.254.1 Subnet mask: 255.255.255.0

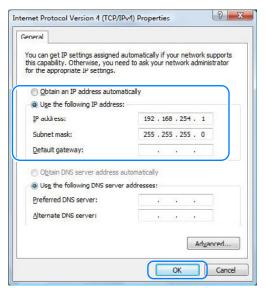

When the settings are completed, click the [OK] button and then click the [OK] button on the [Local Area Connection Properties] window to close it.

### ■ Mac OS X

- 1 Open the Apple Menu and select [System Preferences].
- 2 In the System Preferences window, click [Network] to display the Network window.
- 3 Select [Built-in Ethernet] and click the [TCP/IP] tab. Make a note of the original network settings (IP address, subnet mask, router, DNS server, etc.).
- 4 Create a new network environment and set the IP address and subnet mask.

The factory default IP address for the projector is "192.168.254.254". Set an IP address which is different from this.

Example

IP address: 192.168.254.1 Subnet mask: 255.255.255.0

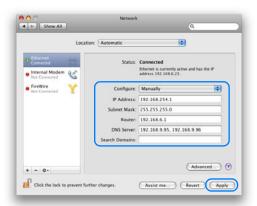

- 5 Click [Apply] to close the network preference window.
- Resetting the IP Address Setting of the Computer

Follow the same procedure as for changing the IP address and reset the values to the original values based on the notes taken before the change.

# **Setting Up the Network**

- Displaying the Network Configuration Screen
- 1 Turn on the computer and projector.
- Network functions are not available for the first 40 seconds after projector startup.
- 2 Launch a web browser, enter "http://(projector IP address)" in the address bar, and press the Enter key. The projector web screen appears.

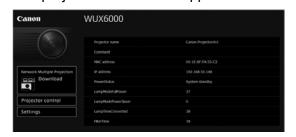

### **Completing Computer Settings**

The following information is displayed.

| Network Multiple Projection<br>Download | For downloading the Networked Multi-Projection (NMPJ) program.*                                                                                                    |
|-----------------------------------------|----------------------------------------------------------------------------------------------------|
| Projector control                       | Displays the projector control screen.                                                                                                    |
| Settings                                | Shows the settings screen.                                                                                                    |
| Projector name                          | The name of the projector on the network                                                                                                    |
| Comment                                 | Relevant notes, such as where the projector is installed                                                                                                    |
| MAC address                             | The MAC address of the projector                                                                                                    |
| IP address                              | The IP address of the projector                                                                                                    |
| PowerStatus                             | The power status of the projector                                                                                                    |
| LampModeFullPower                       | Lamp operating time in [Full power] lamp mode                                                                                                    |
| LampModePowerSaver                      | Lamp operating time in [Power saver] lamp mode                                                                                                    |
| LampTimeConverted                       | Lamp operating time (converted value)                                                                                                    |
| FilterTime                              | Air filter operating time                                                                                                    |
| Alert                                   | Error message (if an error has occurred) Temperature abnormality Faulty lamp Faulty cooling fan Faulty air filter unit Faulty power supply Faulty lens connector Unknown error |

<sup>\*</sup> For details on downloading the Networked Multi-Projection (NMPJ) application, refer to the separate user's manual.

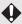

The factory default IP address is "192.168.254.254". If DHCP settings are used, ask the network administrator for the projector IP address. It is possible to check the IP address from the projector menu. (P112)

- 3 Click [Settings] on the web screen. The password input window appears.
- 4 Enter the user name and password on the password input window, then click [OK].

The factory default user name is "root" and the password is "system".

The projector settings screen is displayed in the web browser.

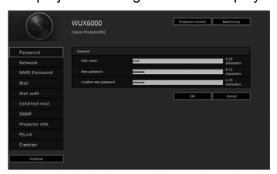

To operate the projector from the computer, click [Projector control]. (P191)

### ■ Network Setting

1 To access the settings screen, click [Settings] on the web screen in step 3 of "Displaying the Network Configuration Screen" (P177).

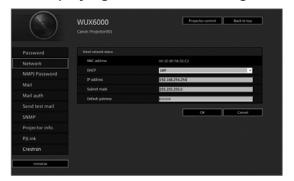

2 Select the function to set from the menu (1), then enter the setting in the displayed field (2) and click [OK] (3).

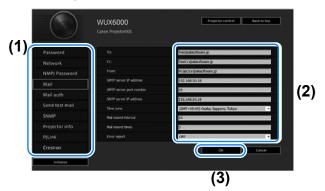

### **Completing Computer Settings**

3 A confirmation window appears. Check the contents and if they are correct, click [Apply].

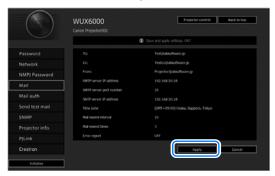

The settings are applied to the projector.

Selecting [Network] or [Password] in the menu will cause this message to be displayed: "Save completed. Please change setting and reconnect."

If you select functions other than [Network], "Save completed" is displayed. Click [Back to top] to return to the top page of the web screen.

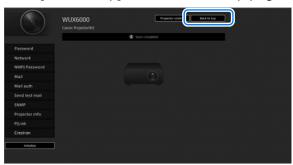

### **Setting a Password [Password]**

From [Password] in the settings screen, you can set a user name and password for web screen login. For the setting procedure, refer to "Network Setting" (P179).

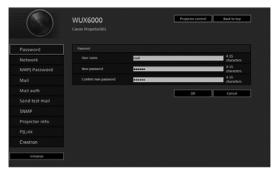

| Item                 | Explanation                                                                                                    | Factory default setting |
|----------------------|----------------------------------------------------------------------------------------------------|-------------------------|
| User name            | When logging into the web screen, enter the user name in 1-byte alphanumeric characters and symbols (4 - 15 characters). | root                    |
| New password         | When logging into the web screen, enter the password in 1-byte alphanumeric characters and symbols (4 - 15 characters).  | system                  |
| Confirm new password | For confirmation, enter the same password that you entered in [New password].                                            | system                  |

#### **Setting Basic Information [Network]**

From [Network] in the settings screen, you can log into the web screen and set basic network information. For the setting procedure, refer to "Network Setting" (P179).

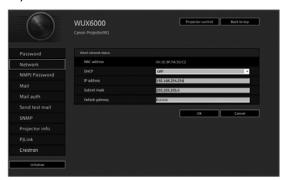

| Item            | Explanation                                                                                                    | Factory default setting          |
|-----------------|----------------------------------------------------------------------------------------------------|----------------------------------|
| MAC address     | Shows the projector's MAC address.                                                                                                    | The MAC address of the projector |
| DHCP            | Select whether to turn the DHCP function on or off. If the function is on, because the IP address is acquired from the server, it is not possible to enter the [IP address], [Subnet mask], and [Default gateway]. | OFF                              |
| IP address      | Enter the IP address of the projector in 1-byte numbers.                                                                                                    | 192.168.254.254                  |
| Subnet mask     | Enter the subnet mask in 1-byte numbers.                                                                                                    | 255.255.255.0                    |
| Default gateway | Enter the default gateway IP address in 1-byte numbers.                                                                                                    | 0.0.0.0                          |

#### **Completing Computer Settings**

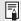

If settings related to TCP/IP were changed, it is necessary to disconnect and reconnect to the network

If the network subnet mask was changed, select [Subnet mask] in the above screen and set the new subnet mask.

### **Specifying Networked Multi-Projection Settings: [NMPJ Password]**

From [NMPJ Password] in the settings screen, you can specify the items needed for NMPJ authentication. For the setting procedure, refer to "Network Setting" (P179).

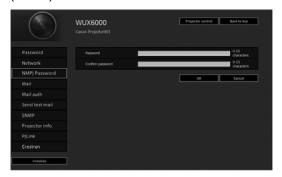

| Item             | Explanation                                                                                                    | Factory default setting |
|------------------|----------------------------------------------------------------------------------------------------|-------------------------|
| Password         | Enter the password required for a networked multi-projection connection in single-byte alphanumeric characters (0-15 characters). | <blank></blank>         |
| Confirm password | For confirmation, enter the same password as you entered in [Password].                                                           | <blank></blank>         |

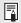

For details on Networked Multi-Projection (NMPJ), refer to the separate user's manual.

#### **Setting Up Email [Mail]**

From [Mail] in the settings screen, you can set the items necessary to send error mails and test mails. For the setting procedure, refer to "Network Setting" (P179).

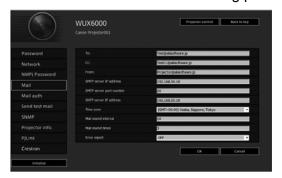

| Item                    | Explanation                                                                                                    | Factory default setting         |
|-------------------------|----------------------------------------------------------------------------------------------------|---------------------------------|
| То:                     | Enter the recipient address for error mails in 1-byte alphanumeric characters and symbols (1 - 63 characters).                         | MailUserAccount                 |
| Cc:                     | Enter the CC address for error mails in 1-byte alphanumeric characters and symbols (1 - 63 characters).                                | <blank></blank>                 |
| From:                   | Enter the sender address for error mails in 1-byte alphanumeric characters and symbols (1 - 63 characters).                            | Projector@canon.co.jp           |
| SMTP server IP address  | Enter the SMTP server IP address in 1-byte numbers.                                                                                    | 0.0.0.0                         |
| SMTP server port number | Enter the SMTP server port number in 1-byte numbers (1 - 65535).                                                                       | 25                              |
| SNTP server IP address  | Enter the SNTP server IP address in 1-byte numbers.                                                                                    | 0.0.0.0                         |
| Time zone               | Select the time zone where the projector is used.                                                                                      | (GMT) Dublin, Lisbon,<br>London |
| Mail resend interval*   | Enter the interval for resending mail when an error occurred (units: seconds) within the range of 0 - 59 seconds using 1-byte numbers. | 10                              |
| Mail resend times       | Enter the number of times to resend mail when an error occurred within the range of 0 - 255 using 1-byte numbers.                      | 3                               |
| Error report            | Select whether to turn the error mail sending function on or off.                                                                      | OFF                             |

<sup>\*</sup> If you set 0 seconds, the mail will be sent repeatedly with no intervals.

### **Completing Computer Settings**

#### Mail Authentication Settings [Mail auth]

From [Mail auth] in the settings screen, you can configure the settings for authentication of mail that is sent when an error occurs. For the setting procedure, refer to "Network Setting" (P179).

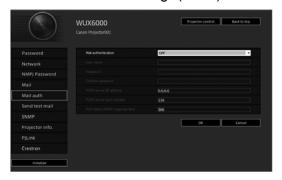

| Item                          | Explanation                                                                                                    | Factory default setting |
|-------------------------------|----------------------------------------------------------------------------------------------------|-------------------------|
| Mail authentication           | Select the mail authentication method. If OFF is selected, the other mail authentication settings cannot be changed.                       | OFF                     |
| User name                     | Enter the user name to use for mail authentication in 1-byte alphanumeric characters and symbols (1 - 63 characters).                      | <blank></blank>         |
| Password                      | Enter the password for mail authentication in 1-byte alphanumeric characters and symbols (1 - 63 characters).                              | <blank></blank>         |
| Confirm password              | For confirmation, enter the same password as you entered in [Password].                                                                    | <blank></blank>         |
| POP3 server IP address        | Enter the POP3 server IP address in 1-byte numbers.                                                                                        | 0.0.0.0                 |
| POP3 server port number       | Enter the POP3 server port number in 1-byte numbers (1 - 65535).                                                                           | 110                     |
| POP before SMTP response time | Enter the SMTP authentication timeout period after POP3 authentication (units: milliseconds) using 1-byte numbers (0 - 9999 milliseconds). | 300                     |

#### Sending a Test Mail [Send test mail]

From [Send test mail] in the settings screen, you can send a test mail to the mail address that was set in [Mail]. The settings cannot be changed from this screen.

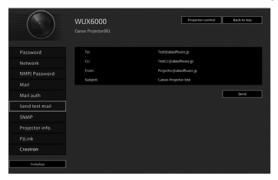

| Item     | Explanation                                                                                 |
|----------|---------------------------------------------------------------------------------------------|
| То:      | The recipient address which was set from [Mail] in the settings screen (P183) is displayed. |
| Cc:      | The CC address which was set from [Mail] in the settings screen (P183) is displayed.        |
| From:    | The sender address which was set from [Mail] in the settings screen (P183) is displayed.    |
| Subject: | The predetermined mail title "Canon Projector test" is displayed.                           |

#### **SNMP Settings [SNMP]**

From [SNMP] in the settings screen, you can configure the settings related to control of projectors which use SNMP (Simple Network Management Protocol). For the setting procedure, refer to "Network Setting" (P179).

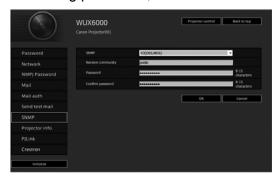

### **Completing Computer Settings**

| Item              | Explanation                                                                                                    | Factory default setting |
|-------------------|----------------------------------------------------------------------------------------------------|-------------------------|
| SNMP              | Select the SNMP function version. If OFF is selected, the SNMP function will be turned off and the other settings in this screen cannot be changed.      | OFF                     |
| Receive community | Enter the community name which will receive projector information in 1-byte alphanumeric characters and symbols (1 - 15 characters).                     | <blank></blank>         |
| Password          | Enter the community settings password in 1-byte alphanumeric characters and symbols (8 - 15 characters). It can be set only when the SNMP version is V3. | <blank></blank>         |
| Confirm password  | For confirmation, enter the same password as you entered in [Password].                                                                                  | <blank></blank>         |

### **Setting Projector Information [Projector info.]**

From [Projector info.] in the settings screen, you can enter relevant comments such as projector names and locations where projectors are installed so that the information can be used to identify projectors when multiple projectors are installed on the network. For the setting procedure, refer to "Network Setting" (P179).

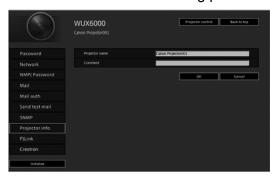

| Item           | Explanation                                                                                 | Factory default setting |
|----------------|---------------------------------------------------------------------------------------------|-------------------------|
| Projector name | Enter the projector name in 1-byte alphanumeric characters and symbols (1 - 63 characters). | Canon Projector001      |
| Comment        | Enter any relevant notes, such as where the projector is installed.                         | <blank></blank>         |

Some characters such as # cannot be used for [Projector name] and [Comment].

#### Setting PJLink [PJLink]

From [PJLink] in the settings screen, you can set the PJLink functions which are the standard for projector management on a network. For the setting procedure, refer to "Network Setting" (P179). For information about PJLink, refer to "What is PJLink?" (P171).

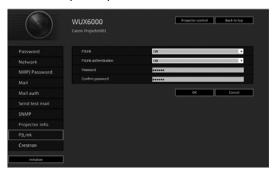

| Item                  | Explanation                                                                                                    | Factory default setting |
|-----------------------|----------------------------------------------------------------------------------------------------|-------------------------|
| PJLink                | Turn the PJLink function on or off. If OFF is selected, the PJLink function will be turned off and the other settings in this screen cannot be changed. | ON                      |
| PJLink authentication | Select whether to turn the PJLink authentication function on or off. If OFF is selected, [Password] and [Confirm password] cannot be changed.           | ON                      |
| Password              | Enter the PJLink authentication password in 1-byte alphanumeric characters (1 - 32 characters).                                                         | system                  |
| Confirm password      | For confirmation, enter the same password that you entered in [Password].                                                                               | system                  |

# **Setting Up a Controller Manufactured by Crestron Electronics** [Crestron Controller]

The [Crestron e-Control] screen will open. For details on the Crestron Controller, visit the Crestron website.

http://www.crestron.com/

### **Completing Computer Settings**

#### **Setting Errors**

When a setting-related error occurs, the error name is displayed on the screen, and a "!" mark is displayed next to the input field which caused the error.

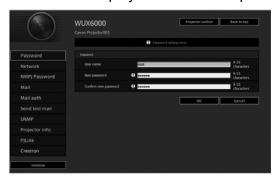

The error meanings are as shown below.

| Error                                    | Meaning                                                                                                    |
|------------------------------------------|----------------------------------------------------------------------------------------------------|
| Input error                              | A setting outside the valid range was set on the settings screen.                                                         |
| Password setting error                   | The set password and confirmation password did not match.                                                                 |
| Invalid SMTP                             | The SMTP server IP address has not been set.                                                                              |
| System failed to connect SMTP server.    | Failed to connect to the SMTP server when sending a test mail.                                                            |
| System failed to connect POP3 server.    | Failed to connect to the POP3 server attempting to send a test mail.                                                      |
| System doesn't support this auth type.   | An authentication type was set which is not supported by the server.                                                      |
| System failed to authenticate.           | Authentication failed attempting to send a test mail.                                                                     |
| The system failed to send the test mail. | Sending of test mail failed due to a connection failure with the SMTP server or an error which does not ordinarily occur. |
| Unknown error                            | Unknown error                                                                                                    |

#### **Resetting Network Settings to the Default Settings**

- 1 Perform steps 1 3 on "Displaying the Network Configuration Screen" (P177) to display the settings screen.
- **2** Click [Initialize].

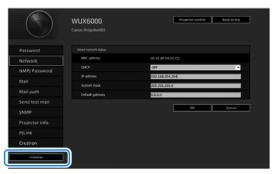

3 A confirmation window appears. Click [OK].

#### **■** Error Notification Mails

The messages shown in the following error list are sent when an error occurs in the projector.

#### **Error list**

| Errors related to | Error name | Temperature abnormality                                                                                                    |
|-------------------|------------|----------------------------------------------------------------------------------------------------|
| temperature       | Text       | The temperature inside the projector is too high for some reason or the outside air temperature is higher than the specified one.  If the problem is inside the projector, check whether the projector is installed and operated normally, turn off the projector to cool its inside, and retry projection. If the same warning occurs again, the projector may be defective.  Contact your dealer. |
| Errors related to | Error name | Faulty lamp                                                                                                    |
| the lamp          | Text       | The lamp has burnt out. Replace the lamp with a new one. If the same warning occurs again, the lamp drive circuit may be defective. Contact your dealer.                                                                                                    |
| Errors related to | Error name | Faulty cooling fan                                                                                                    |
| the fan           | Text       | The cooling fan or another component may be defective. Contact your dealer.                                                                                                    |
| Errors related to | Error name | Faulty air filter unit                                                                                                    |
| the air filter    | Text       | The air filter unit is not installed properly.  Check whether the air filter unit is installed properly.  If it is installed properly, the air filter unit detection switch may be defective. Contact your dealer.                                                                                                    |

# **Completing Computer Settings**

| Errors related to       | Error name                                                                                                    | Faulty power supply                                                                                                    |
|-------------------------|----------------------------------------------------------------------------------------------------|----------------------------------------------------------------------------------------------------|
| the power               | Text                                                                                                    | The voltage of part of the power supply is abnormally high or any other problem has occurred in the power supply. Contact your dealer. |
| Errors related to       | Error name                                                                                                    | Faulty lens connector                                                                                                    |
| the lens Text connector | The lens cable is not connected to the lens unit. Check whether the lens cable is connected to the lens unit properly. If it is connected properly, the lens connector or cable may be defective. Contact your dealer. |                                                                                                    |

### Control via the Web Screen

When the projector is connected to a network, it is possible to control the projector from a computer via the network.

- 1 Turn on the computer and projector.
- 2 Launch a web browser, enter "http://(projector IP address)" in the address bar, and press the Enter key.

The projector web screen appears.

•

The factory default IP address is "192.168.254.254". If DHCP settings are used, ask the network administrator for the projector IP address. It is possible to check the IP address from the projector menu.

- **3** Click [Projector control] on the web screen. The password input window appears.
- 4 Enter the user name and password on the password input window, then click [OK].

The factory default user name is "root" and the password is "system". [Projector control] screen appears.

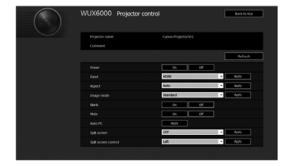

The projector control screen appears. The projector can be controlled from this screen.

## **Completing Computer Settings**

| Item                 | Explanation                                                                                                    |
|----------------------|----------------------------------------------------------------------------------------------------|
| Projector name       | The name of the connected projector is displayed. (P186)                                                              |
| Comment              | Shows notes, such as where the projector is installed. (P186)                                                         |
| Refresh              | Refreshes the displayed contents with the most recent information.                                                    |
| Power                | Turns projector power on or off.                                                                                      |
| Input                | Select an input signal and click [Apply] to change to that input signal. (P39)                                        |
| Aspect               | Select an aspect and click [Apply] to change to that aspect. (P52)                                                    |
| Image mode           | Select an image mode and click [Apply] to change to that image mode. (P57)                                            |
| Blank                | Switches the blank setting on or off. (P62)                                                                           |
| Mute                 | Switches the mute setting on or off. (P63)                                                                            |
| Auto PC              | Click [Apply] to perform Auto PC adjustment. (P43)                                                                    |
| Split screen         | Select the setting for split-screen mode and click [Apply] to switch to split-screen projection.                      |
| Split screen control | Select the control rights setting for split-screen mode and click [Apply] to switch the side currently under control. |
| Information          | The control results and control error information are displayed at the top of the screen.                             |

When the operations are finished, click [Back to top] to return the initial web screen.

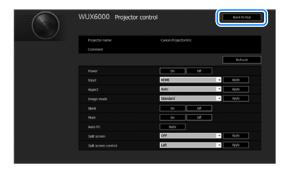

# **Maintenance**

Table of Contents Safety Instructions Before Use Projecting an Image Useful Functions Available **During a Presentation** Setting Functions from Menus Installation Connecting to a Network Maintenance Other Information

Index

# Cleaning the Projector and the Air Filter

Clean the projector frequently to prevent dust from settling on the surface. A dirty lens may ruin the quality of the projected image.

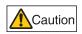

When cleaning the projector, make sure to turn off the projector, wait until the cooling fan stops, disconnect the power plug from the electrical outlet, and let the projector stand for at least 1 hour. Otherwise, you may get burned because the main unit is very hot immediately after the projector is turned off.

Wipe the projector's main unit softly with a soft cloth.

If the projector is heavily soiled, soak the cloth in water with a small amount of detergent in it, squeeze the cloth thoroughly, and then wipe the projector with it. After cleaning, wipe the projector with a dry cloth.

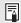

- Never use volatile cleaning liquid or benzine, as these may damage the finish of the projector.
- When using a chemical dust cloth, make sure to read the instructions thoroughly.
- When cleaning the projector's lens, use a commonly available air blower or lens cleaning paper. The lens surface is easily damaged, so do not use a hard cloth or tissues.

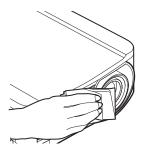

# Cleaning the Air Filter

The air filter protects the lens and mirror inside the projector from dust and dirt. Should the air filter become clogged with dust, the projector may be damaged since it will block the air flow into the projector and raise the internal temperature of the projector. The following screen is displayed when turning on the projector if the air filter needs to be cleaned (after approx. 300 hours). Clean the air filter if it is displayed.

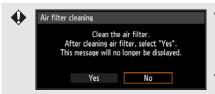

- Only the [◀], [▶], **OK** and **POWER** buttons are available while this screen is displayed. (When you press the **POWER** button, the "Push POWER button again to turn off power." message appears.)
- When this screen has disappeared after being displayed for 10 seconds, all buttons become operable.
- Turn the power of the projector off and pull out the power plug.
- Hook your finger around the air filter handle on the front of the projector and remove the air filter.

#### **Cleaning the Projector and the Air Filter**

- If the air filter cleaning screen is displayed when turning on the projector after cleaning the air filter, select [Yes] and press the **OK** button. The air filter counter is reset, and the message is no longer displayed.
- This screen is not displayed when [Air filter warning display] is set to [Off]. (P152) Reset the air filter counter manually. (P110)

# Replacing the Air Filter

Follow the procedure below when replacing the air filter.

- 1 Turn off the projector power and remove the power plug.
- 2 Hook your finger around the air filter frame handle on the side of the projector, and pull the air filter out to remove it.
- 3 Remove the filter from the air filter frame. First disengage the tab on the inside, then remove the entire air filter from the frame.

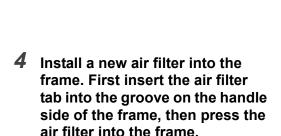

5 Securely insert the frame holding the air filter, all the way into the projector.

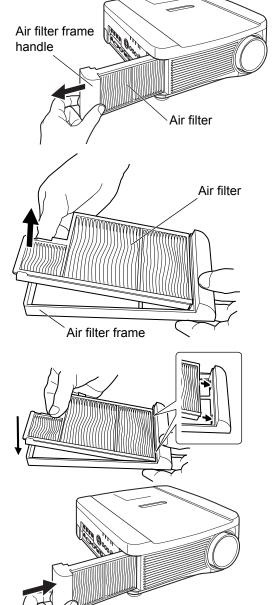

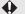

- Handle the air filter carefully. If damaged, the air filter will not work properly.
- When the lamp is replaced, it is recommended that you also replace the air filter.
- Contact the Canon Customer Support Center for further information.
- Replacement air filter part no.: RS-FL01
- This can also be purchased from the Canon website.

# Replacing the Lamp

When the usage time of the lamp exceeds a certain amount of time, the following message (two types) is displayed for 10 seconds every time the projector is turned on.

#### 2,700 hours to less than 3,000 hours

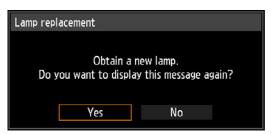

Prepare a new lamp when this screen is displayed.

- Only the [◄], [▶], OK and POWER buttons are available while this screen is displayed.
- When you press the POWER button, "Push POWER button again to turn off power." message appears.
- · After this screen has been displayed for 10 seconds and disappeared, all buttons become operable.
- This message will not be displayed again if you select [No] in response to the message "Do you want to display this message again?".

#### 3,000 hours or more

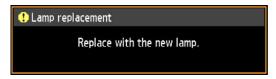

If a lamp replacement message is displayed, refer to "Replacing the Lamp" (P199, P200).

- Only the POWER button is available while this screen is displayed.
- When you press the POWER button, the "Push POWER button again to turn off power." message appears.
- When this screen has disappeared after being displayed for 10 seconds, all buttons become operable.
- You can check the usage time of the lamp in [Lamp counter] in the [System settings] menu. (P108)
- This screen is not displayed when [Lamp warning display] is set to [Off]. (P151)

## Replacement Lamp

This projector uses the following lamps.

Lamp part no.: RS-LP09

Contact the Canon Customer Support Center when purchasing a replacement lamp.

Precautions when replacing lamps that stop working If the illumination suddenly stops when the projector is in use or after you turn it on, the lamp may be broken. In this case, never attempt to replace the lamp by yourself. Always request service from the Canon Customer Support Center. Additionally, with ceiling-mounted projectors, the lamp may fall out when you open the lamp cover or while you are attempting to replace it. During replacement, stand to the side of the lamp cover, not directly under it. If the lamp breaks and any glass shards or other pieces get in your eyes or mouth, consult a doctor immediately.

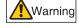

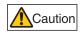

When replacing the lamp, turn off the projector, wait until the cooling fan stops, disconnect the power plug from the electrical outlet, and let the projector stand for at least 1 hour. Otherwise, you may get burned because the main unit is very hot immediately after the projector is turned off.

- · Be sure to use the specified lamp.
- Contact the Canon Customer Support Center for further information.

  This can also be purchased from the Canon website.
- Do not touch the inner glass surface when you replace the lamp.

  Doing so may cause deterioration to the projector's performance.

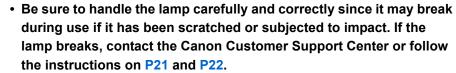

 When replacing the lamp, do not remove any screws other than those specified.

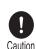

## Replacing the Lamp

- 1 Turn off the projector power and remove the power plug.
- **2** Loosen one screw and open the lamp cover in the direction of the arrow. The lamp cover screw is attached to the lamp cover and designed to prevent it from falling off.

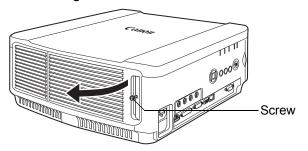

3 Loosen the 3 screws on the inside of the lamp unit, then slowly pull out the lamp unit in the direction of the arrow.

Even when the screws are loosened, they will not fall off the lamp unit.

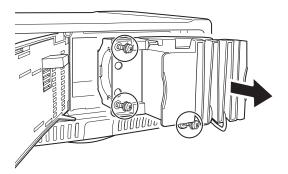

- 4 Fully insert a new lamp unit and secure it with the 3 screws.
- 5 Close the lamp cover and tighten the screws.
- Turn on the power. Bring up the menu and select [System settings] > [Other settings] > [Lamp counter].

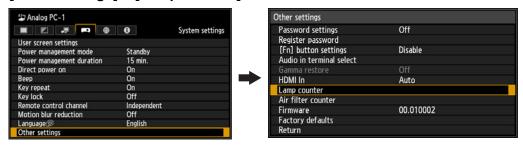

### Replacing the Lamp

7 Select [Reset] > [Yes] to reset the lamp counter.

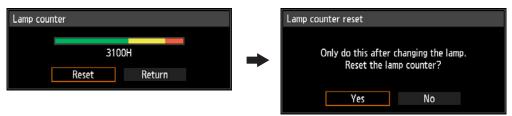

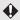

- It is recommended that you also replace the air filter when you replace the lamp.
  - Contact the Canon Customer Support Center for further information.
  - · Replacement air filter part no.: RS-FL01

# **Appendix**

Table of Contents Safety Instructions Before Use Projecting an Image Useful Functions Available During a Presentation Setting Functions from Menus Installation Connecting to a Network Maintenance Other Information Index

# **Troubleshooting**

# **LED Indicator Meanings**

When there is a problem with the projector, the LED indicator on the side of the projector illuminates or flashes continuously after the projector is turned off.

• Wait until the cooling fan stops and disconnect the power plug from the electrical outlet before dealing with the problem.

| LED indicator                                       | Meaning                 | Countermeasure                                                                                                    |
|-----------------------------------------------------|-------------------------|----------------------------------------------------------------------------------------------------|
| WARNING and TEMP are lit.                           | Temperature abnormality | The temperature inside the projector is too high for some reason or the outside air temperature is higher than the operating range. If the problem is inside the projector, check whether the projector is installed and operating normally, unplug the projector from the power outlet to cool down the projector interior and then restart projection. If the air intake or exhaust vent is blocked, remove the                                                                                                    |
| WARNING and                                         | Equity lamp             | obstacle. If the air filter is clogged, clean or replace it. (P194, P196) If the same warning occurs again, there may be a malfunction in the projector. Contact the Canon Customer Support Center.                                                                                                    |
| WARNING and LAMP are lit.                           | Faulty lamp             | The lamp does not illuminate. Turn the power off and then back on and check whether or not the lamp illuminates. Also, check whether the air intake or exhaust vent is blocked, and whether the air filter is clogged with dust. The warning may indicate if the air flow in and out of the projector is blocked, or if the internal temperature of the projector rises. If the air filter is clogged, clean or replace the air filter. (P194, P196) If the lamp does not illuminate, replace it. If the same warning occurs again, there may be a malfunction in the lamp drive circuit. Contact the Canon Customer Support Center. |
| WARNING<br>flashes 3 times,<br>LAMP is lit.         | Faulty lamp<br>cover    | The lamp cover is open. Unplug the projector from the power outlet, then install the lamp cover correctly and turn on the projector again. If the lamp cover has been installed properly, there may be a malfunction in the lamp cover detection switch. Contact the Canon Customer Support Center.                                                                                                    |
| WARNING<br>(only) flashes 4<br>times<br>repeatedly. | Faulty cooling fan      | There may be a malfunction in the cooling fan or another component. Unplug the projector from the electrical outlet, then plug it back into the outlet and turn on the projector again. Contact the Canon Customer Support Center if the same warning occurs again.                                                                                                    |

| LED indicator status                                | Meaning               | Countermeasure                                                                                                    |
|-----------------------------------------------------|-----------------------|----------------------------------------------------------------------------------------------------|
| WARNING<br>(only) flashes 5<br>times<br>repeatedly. | Faulty power supply   | Abnormal voltage is applied to some parts in the power supply or another failure may have occurred. Unplug the projector from the electrical outlet, then plug it back into the outlet and turn on the projector again. Contact the Canon Customer Support Center if the same warning occurs again. |
| WARNING<br>(only) flashes 3<br>times<br>repeatedly. | Filter error          | The air filter is not installed. Check whether or not the air filter is installed correctly. Contact the Canon Customer Support Center if the same warning occurs again.                                                                                                    |
| WARNING<br>(only) flashes 6<br>times<br>repeatedly. | Faulty lens connector | The lens cable is not connected to the lens unit correctly. Unplug the projector, connect the lens cable to the lens unit correctly, and then plug the projector in again. Contact the Canon Customer Support Center if the same warning occurs again.                                              |

# **Symptoms and Solutions**

# ■ You Cannot Turn on the Projector

| Cause                                                                                                    | Countermeasure                                                                                                    |
|----------------------------------------------------------------------------------------------------|----------------------------------------------------------------------------------------------------|
| The power cord is not connected correctly.                                                                                                    | Check whether the power cord is connected correctly. (P138)                                                                                                    |
| The power cord has just been connected.                                                                                                    | Wait at least one second after plugging the projector in until you press the <b>POWER</b> button. You cannot turn the projector on immediately after plugging it in. (P38)                                                                                             |
| The lamp cover is open.                                                                                                    | Unplug the projector from the power outlet, then install the lamp cover correctly and turn on the projector again.                                                                                                    |
| The safety device is activated because the air intake or the exhaust vent is blocked and the internal temperature of the projector has increased. | When the safety device is active, the [POWER ON] indicator does not turn on when you connect the power cord. You cannot disable this safety device. Remove any obstacle that is blocking the air intake or exhaust vent and contact the Canon Customer Support Center. |

# Troubleshooting

| The lens connector is not attached correctly. | The lens cable is not connected to the lens unit correctly. Unplug the projector, connect the lens cable to the lens unit correctly, and then plug the projector in again. Contact the Canon Customer Support Center if the same warning occurs again. |
|-----------------------------------------------|----------------------------------------------------------------------------------------------------|
| The air filter is not installed correctly.    | Check whether the air filter is installed correctly. (P196)                                                                                                    |
| Key lock is enabled.                          | Check that Key lock (P101) is not enabled for the projector or the remote control.                                                                                                    |

# ■ You Cannot Project an Image from the Projector

| Cause                                                                  | Countermeasure                                                                                                    |
|------------------------------------------------------------------------|----------------------------------------------------------------------------------------------------|
| A cable is not connected correctly.                                    | Check whether the projector is connected to the computer or AV equipment correctly. (P132, P135)                                                                                                    |
| 20 seconds have not elapsed since the projector was turned on.         | When the projector is turned on, the opening window is displayed for approximately 20 seconds. To project an image immediately, press the <b>OK</b> button on the remote control or side control. (P38) |
| No image is sent from the AV equipment.                                | Check whether an image is played on the connected video camcorder, DVD, etc.                                                                                                    |
| Connection with the input terminal has not been performed correctly.   | Check whether the AV equipment is connected to the projector input terminal correctly. (P131)                                                                                                    |
| No input signal type has been selected for the connected AV equipment. | Check that the same input signal has been correctly selected for the connected AV equipment from the [INPUT] menu. (P40)                                                                                |
| The input signal type is incorrect.                                    | Check whether the selected input signal type is correct. (P76, P214)                                                                                                    |
| The BLANK function has been selected.                                  | Press the <b>BLANK</b> button on the remote control. (P62)                                                                                                    |
| No image is projected due to a problem with the computer.              | Turn first the projector and then the computer off and then back on again.                                                                                                    |

| Cause                                                                      | Countermeasure                                                                                                    |
|----------------------------------------------------------------------------|----------------------------------------------------------------------------------------------------|
| The external monitor output is not set on the notebook computer correctly. | Turn on the external monitor output on the notebook computer. To turn on the external monitor output, press the [LCD] or [VGA] function key or a key with an icon for the external monitor, while holding down the [Fn] key on the keyboard of the notebook computer. With Windows 7, you can turn on image output by holding down the Windows logo key and pressing the [P] key. (P140)  The combination of keys used to perform this operation varies depending on the model of notebook computer. For more detailed information, refer to the manual that came with your computer. |
| The displayed image is not the same as that displayed on the computer.     | Check whether the dual screen (multi-display) mode is selected on the computer. If dual screen mode is selected, change the computer display output to mirroring mode.  The output setting method varies among computer manufacturers. For more detailed information, refer to the manual that came with your computer.                                                                                                    |
| Images on a USB flash drive cannot be projected.                           | Projection from USB flash drives requires JPEG images with a resolution not exceeding 10912x8640, single-byte alphanumeric file names, and a FAT-formatted drive.                                                                                                    |
| The LAN cable (shielded twisted pair) is not connected correctly.          | Check whether the LAN cable (shielded twisted pair) is connected to the projector correctly. (P164)                                                                                                    |
| A network connection cannot be established.                                | Network connections are not available until about 40 seconds after startup. (P177)                                                                                                    |

### **■** There is no Sound

| Cause                                            | Countermeasure                                                                                                    |
|--------------------------------------------------|----------------------------------------------------------------------------------------------------|
| The audio cable is not connected correctly.      | Check the audio cable connection. (P131)                                                                                          |
| The MUTE function is enabled.                    | Press the <b>MUTE</b> button on the remote control. (P63)                                                                         |
| The volume level is adjusted to the minimum.     | Press the <b>VOL</b> button on the remote control or the <b>VOL+</b> button on the side control to adjust the volume level. (P63) |
| An audio cable with a built-in resistor is used. | Use an audio cable without a built-in resistor.                                                                                   |
| Audio in terminal select is [Off].               | Change the Audio In terminal to the appropriate setting. (P106)                                                                   |

# ■ The Projected Image Is Blurred

| Cause                                                                       | Countermeasure                                                                                                    |
|-----------------------------------------------------------------------------|----------------------------------------------------------------------------------------------------|
| The image is out of focus.                                                  | Adjust the focus. (P44)                                                                                                    |
| The distance to the screen is too short.                                    | Check whether the distance to the screen is appropriate. (P118)                                                                                                    |
| The projector is not placed straight in front of the screen.                | Check whether the projector is placed obliquely to<br>the screen. A slight error in the projection angle can<br>be corrected through the keystone adjustment<br>function. (P54)                                                                                           |
| The projector has been moved to a place where the temperature varies a lot. | When the projector is moved from a location where the temperature is low to a location where the temperature is high, condensation may form on the lens. The condensation will evaporate after a period of time and the projector will be able to project a normal image. |
| The lens is stained.                                                        | Clean the lens. (P194)                                                                                                    |
| The tracking is bad.                                                        | Adjust the tracking with the [Auto PC] or [Tracking] function. (P43, P77)                                                                                                    |
| Video is blurred.                                                           | Activate motion blur reduction. (P103)                                                                                                    |
| Motion blur reduction is not available.                                     | Motion blur reduction is not available in projection using USB flash drives or networked multi-projection.                                                                                                    |
| The sharpness setting is not available.                                     | Sharpness cannot be adjusted during split-screen display.                                                                                                    |

# ■ You Cannot Project an Image Appropriately

| Cause                                                                      | Countermeasure                                                                                                    |
|----------------------------------------------------------------------------|----------------------------------------------------------------------------------------------------|
| The projected image is inverted in the vertical or horizontal direction.   | The ceiling mounted / rear projection setting is incorrect. Check the [Image flip H/V] setting in the [Install settings] menu. (P141) |
| The dot clock of the input signal is higher than 162 MHz with a BNC cable. | Set the signal dot clock to 162 MHz or less on your computer.                                                                         |
| A computer cable is used in which some pins are not connected.             | Use a computer cable in which all pins are connected.                                                                                 |

## **■** The Projector Power Turns Off

| Cause                                                 | Countermeasure                                                                                                    |
|-------------------------------------------------------|----------------------------------------------------------------------------------------------------|
| The air intake or exhaust vent is blocked.            | Check whether the air intake or exhaust vent is blocked. If the air intake or exhaust vent is blocked, the temperature inside the projector will increase and the power is automatically turned off to protect the projector. (The [WARNING] indicator and [TEMP] indicator are lit.) Wait until the projector temperature drops, then make sure that the intake and exhaust vents are not blocked and turn on the projector. (P31, P38) |
| The air filter is dirty.                              | Check whether the air filter is clogged with dust. If the air filter is clogged, clean or replace the air filter. (P196)                                                                                                    |
| The lamp has broken (or there is a lamp malfunction). | If the lamp has broken, follow the instructions on "Precautions on the lamp" (P21).                                                                                                    |
| The operating temperature is inappropriate.           | Check whether the operating temperature is between 0°C (32°F) and 40°C (104°F). (P24) Projector settings must be adjusted when using the projector at altitudes of 2,300 m (7,545.8') or higher. In the [Install settings] menu, set [Fan mode] under [Professional settings] to [High altitude]. (P146)                                                                                                    |

# ■ You Cannot Operate the Remote Control

| Cause                                                                                        | Countermeasure                                                                                                    |
|----------------------------------------------------------------------------------------------|----------------------------------------------------------------------------------------------------|
| Batteries are not installed properly or they have run out.                                   | Check whether batteries are installed correctly. If batteries are installed correctly, replace them with new batteries. (P29)                                           |
| You are operating the remote control from the outside of the remote control operating range. | Check whether you are operating the remote control within the remote control operating range of the main unit of the projector. (P30)                                   |
| There is an obstacle between the projector and the remote control.                           | Remove the obstacle between the infrared remote receiver of the main unit of the projector and the remote control or point the remote control in an obstacle-free path. |
| You are operating the remote control in an unsuitable operating environment.                 | Check whether the infrared remote receiver of the main unit of the projector is exposed to direct sunlight or strong light of lighting apparatus. (P30)                 |
| The channel setting of the remote control does not match the setting of the projector.       | Check whether the channel setting of the remote control has been changed. You can check the [Remote control channel] setting in the [System settings] menu. (P102)      |
| The key lock function is preventing operation of the remote control.                         | Check whether [Key lock] is enabled to disable the remote control operation. In the [System settings] menu, set [Key lock] to [Off]. (P101)                             |

# Relationship between Aspect and Screen Aspect

This section describes the relationship between screen aspect (P48) and aspect (P52).

Select an optimum aspect ratio of the projected image (screen aspect) or an optimum screen mode (aspect) according to the aspect ratio of the screen, type of input image signal and so on for the projection to make best use of the screen size.

- If a computer image with an aspect ratio of 16:9 is not projected correctly when the setting is [Auto], select [16:9] as the screen aspect.
- For a 16:9 image with black borders at the top and bottom, such as a terrestrial broadcast movie, you can project the 16:9 image area so that it is projected on the entire screen by selecting [Zoom] in [Aspect].

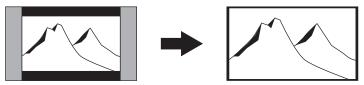

There may be some cases that [Zoom] cannot be selected depending on the input signal and/or resolution.

 For keystone correction (P54), select an option other than [4:3 D. image shift] or [16:9 D. image shift] for [Screen aspect].

### ■ When the image is projected on a 16:10 screen

| Aspect ratio of connected device                   | Screen aspect setting (P48) | Aspect setting (P52) | Screen image |
|----------------------------------------------------|-----------------------------|----------------------|--------------|
| (16:10)<br>1920 x 1200<br>1440 x 900<br>1280 x 800 |                             | [16:10]<br>[Auto]    |              |
| (16:9)<br>1920 x 1080<br>1280 x 720                | [16:10]                     | [16:10]              |              |
| (4:3)<br>1600 x 1200<br>1400 x 1050<br>640 x 480   |                             | [16:10]              |              |

### **Relationship between Aspect and Screen Aspect**

# ■ When the image is projected on a 16:9 screen

| Aspect ratio of connected device                   | Screen aspect setting (P48)        | Aspect setting (P52) | Screen image |
|----------------------------------------------------|------------------------------------|----------------------|--------------|
| (16:10)<br>1920 x 1200<br>1440 x 900<br>1280 x 800 |                                    | [16:9]               |              |
| (16:9)<br>1920 x 1080<br>1280 x 720                | [16:9]<br>[16:9<br>D. image shift] | [16:9]<br>[Auto]     |              |
| (4:3)<br>1600 x 1200<br>1400 x 1050<br>640 x 480   |                                    | [16:9]               |              |

# ■ When the image is projected on a 4:3 screen

| Aspect ratio of connected device                   | Screen aspect setting (P48)      | Aspect setting (P52) | Screen image |
|----------------------------------------------------|----------------------------------|----------------------|--------------|
| (16:10)<br>1920 x 1200<br>1440 x 900<br>1280 x 800 |                                  | [4:3]                |              |
| (16:9)<br>1920 x 1080<br>1280 x 720                | [4:3]<br>[4:3<br>D. image shift] | [4:3]                | 000          |
| (4:3)<br>1600 x 1200<br>1400 x 1050<br>640 x 480   |                                  | [4:3]<br>[Auto]      |              |

### ■ When projecting on a 16:10 screen in the aspect ratio of the connected device

| Aspect ratio of connected device                   | Screen aspect setting (P48) | Aspect setting (P52) | Screen image |
|----------------------------------------------------|-----------------------------|----------------------|--------------|
| (16:10)<br>1920 x 1200<br>1440 x 900<br>1280 x 800 |                             | [16:10]<br>[Auto]    |              |
| (16:9)<br>1920 x 1080<br>1280 x 720                | [16:10]                     | [16:9]<br>[Auto]     |              |
| (4:3)<br>1600 x 1200<br>1400 x 1050<br>640 x 480   |                             | [4:3]<br>[Auto]      |              |

### ■ When projecting on a 16:9 screen in the aspect ratio of the connected device

| Aspect ratio of connected device                   | Screen aspect setting (P48)        | Aspect setting (P52) | Screen image |
|----------------------------------------------------|------------------------------------|----------------------|--------------|
| (16:10)<br>1920 x 1200<br>1440 x 900<br>1280 x 800 |                                    | [Auto]               |              |
| (16:9)<br>1920 x 1080<br>1280 x 720                | [16:9]<br>[16:9<br>D. image shift] | [16:9]<br>[Auto]     |              |
| (4:3)<br>1600 x 1200<br>1400 x 1050<br>640 x 480   |                                    | [4:3]<br>[Auto]      |              |

## **Relationship between Aspect and Screen Aspect**

# ■ When projecting on a 4:3 screen in the aspect ratio of the connected device

| Aspect ratio of connected device                   | Screen aspect setting (P48)      | Aspect setting (P52) | Screen image |
|----------------------------------------------------|----------------------------------|----------------------|--------------|
| (16:10)<br>1920 x 1200<br>1440 x 900<br>1280 x 800 |                                  | [Auto]               |              |
| (16:9)<br>1920 x 1080<br>1280 x 720                | [4:3]<br>[4:3<br>D. image shift] | [16:9]<br>[Auto]     |              |
| (4:3)<br>1600 x 1200<br>1400 x 1050<br>640 x 480   |                                  | [4:3]<br>[Auto]      |              |

# **Displayed Test Patterns**

To access the test pattern menu, from the [Install settings] menu, select [Test pattern] > [On].

While the test pattern is displayed, you can use the [▲] / [▼] buttons to switch patterns. Also, if there is an option pattern available, you can use the [◀] / [▶] buttons to switch pattern. A dialog box is shown during test pattern display that identifies the current test pattern and provides operating instructions. The following test patterns can be displayed.

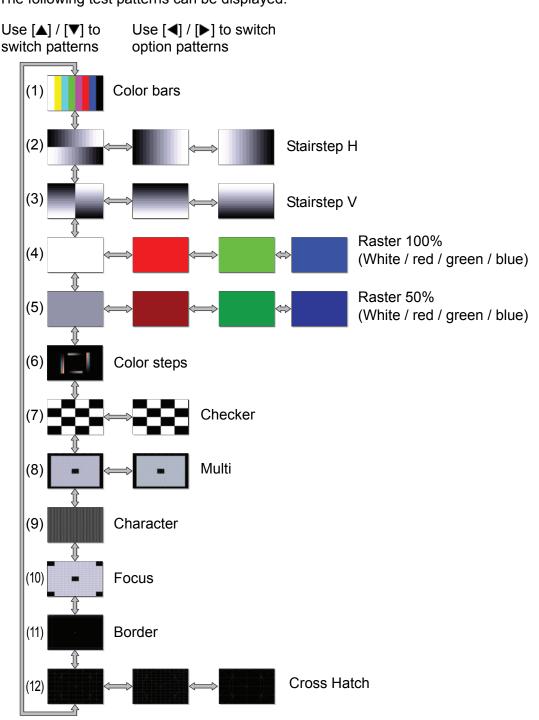

# **Supported Signal Types**

This projector supports the following signal types.

If your computer or AV equipment is compatible with any one of these signal types, the projector's Auto PC function selects the input signal type to project an image appropriately.

#### **Analog PC**

| Resolution (dots) | Signal type | Horizontal frequency (kHz) | Vertical frequency (Hz) |
|-------------------|-------------|----------------------------|-------------------------|
| 640 x 480         | VGA         | 31.469                     | 59.940                  |
| 720 x 480         | -           | 31.469                     | 59.940                  |
| 720 x 576         | -           | 31.250                     | 50.000                  |
| 800 x 600         | SVGA        | 37.879                     | 60.317                  |
| 848 x 480         | -           | 31.020                     | 60.000                  |
| 1024 x 768        | XGA         | 48.363                     | 60.004                  |
| 1280 x 768        |             | 47.776                     | 59.870                  |
| 1200 X 700        | WXGA        | 47.396                     | 59.995                  |
| 1280 x 800        | WAGA        | 49.702                     | 59.810                  |
| 1280 X 800        |             | 49.306                     | 59.910                  |
| 1280 x 960        | -           | 60.000                     | 60.000                  |
| 1280 x 1024       | SXGA        | 63.981                     | 60.020                  |
| 1366 x 768        | -           | 47.712                     | 59.790                  |
| 1400 x 1050       | SXGA+       | 64.744                     | 59.948                  |
| 1400 X 1050       | SAGAT       | 65.317                     | 59.978                  |
| 1440 x 900        | WXGA+       | 55.935                     | 59.887                  |
| 1440 X 900        | VVAGA+      | 55.469                     | 59.901                  |
| 1600 x 900        | -           | 60.000                     | 60.000                  |
| 1600 x 1200       | UXGA        | 75.000                     | 60.000                  |
| 1680 x 1050       | WSXGA+      | 64.674                     | 59.883                  |
| 1000 X 1050       | VVSAGAT     | 65.290                     | 59.954                  |
| 1920 x 1080       |             | 56.250                     | 50.000                  |
| 1920 X 1000       | _           | 67.500                     | 60.000                  |
| 1920 x 1200       | WUXGA       | 74.038                     | 59.950                  |

### **Digital PC**

| Resolution (dots) | Signal type                  | Horizontal frequency (kHz) | Vertical frequency (Hz) |
|-------------------|------------------------------|----------------------------|-------------------------|
| 640 x 480         | D-VGA                        | 31.469                     | 59.940                  |
| 720 x 480         | _                            | 31.469                     | 59.940                  |
| 720 x 576         | _                            | 31.250                     | 50.000                  |
| 800 x 600         | D-SVGA                       | 37.879                     | 60.317                  |
| 1024 x 768        | D-XGA                        | 48.363                     | 60.004                  |
| 1290 v 720        |                              | 37.500                     | 50.000                  |
| 1280 x 720        | _                            | 45.000                     | 60.000                  |
| 1290 × 900        | D MVC A                      | 49.702                     | 59.810                  |
| 1280 x 800        | D-WAGA                       | 49.306                     | 59.910                  |
| 1280 x 1024       | D-SXGA                       | 63.981                     | 60.020                  |
| 1366 x 768        | _                            | 47.712                     | 59.790                  |
| 1400 x 1050       | D CVCA :                     | 64.744                     | 59.948                  |
| 1400 X 1050       | D-VGA  D-SVGA D-XGA - D-WXGA | 65.317                     | 59.978                  |
| 1440 x 900        | D MVCV I                     | 55.935                     | 59.887                  |
| 1440 X 900        | D-WAGA+                      | 55.469                     | 59.901                  |
| 1600 x 900        | _                            | 60.000                     | 60.000                  |
| 1600 x 1200       | D-UXGA                       | 75.000                     | 60.000                  |
| 1680 x 1050       | D Wevev :                    | 64.674                     | 59.883                  |
| 1000 X 1000       | D-WONGA+                     | 65.290                     | 59.954                  |
|                   |                              | 27.000                     | 24.000                  |
| 1920 x 1080       | -                            | 56.250                     | 50.000                  |
|                   |                              | 67.500                     | 60.000                  |

| Resolution (dots) | Signal type | Horizontal frequency (kHz) | Vertical frequency (Hz) |
|-------------------|-------------|----------------------------|-------------------------|
| 1080PsF           |             | 27.000                     | 24.000                  |
| (1920 x 1080i)    | _           | 28.125                     | 25.000                  |
| (1920 X 10801)    |             | 33.750                     | 30.000                  |
| 1920 x 1200       | D-WUXGA     | 74.038                     | 59.950                  |

#### **HDMI**

### Connecting to a computer

| Resolution (dots) | Signal type | Horizontal frequency (kHz) | Vertical frequency (Hz) |
|-------------------|-------------|----------------------------|-------------------------|
| 640 x 480         | VGA         | 31.469                     | 59.940                  |
| 800 x 600         | SVGA        | 37.879                     | 60.317                  |
| 1024 x 768        | XGA         | 48.363                     | 60.004                  |
| 1280 x 800        | WXGA        | 49.702                     | 59.810                  |
| 1260 X 600        | WAGA        | 49.306                     | 59.910                  |
| 1280 x 1024       | SXGA        | 63.981                     | 60.020                  |
| 1366 x 768        | _           | 47.712                     | 59.790                  |
| 1400 x 1050       | SXGA+       | 64.744                     | 59.948                  |
| 1400 X 1050       | SAGAT       | 65.317                     | 59.978                  |
| 1440 x 900        | WXGA+       | 55.935                     | 59.887                  |
| 1440 X 900        | WAGAT       | 55.469                     | 59.901                  |
| 1600 x 900        | =           | 60.000                     | 60.000                  |
| 1600 x 1200       | UXGA        | 75.000                     | 60.000                  |
| 1680 x 1050       | WSXGA+      | 64.674                     | 59.883                  |
| 1060 X 1050       | WONGAT      | 65.290                     | 59.954                  |
| 1920 x 1200       | WUXGA       | 74.038                     | 59.950                  |

#### Connecting with AV equipment

| Signal type | Horizontal frequency (kHz) | Vertical frequency (Hz) |
|-------------|----------------------------|-------------------------|
| 480p        | 31.469                     | 59.940                  |
| 576p        | 31.250                     | 50.000                  |
| 720n        | 37.500                     | 50.000                  |
| 720p        | 45.000                     | 60.000                  |
| 1080i       | 28.125                     | 50.000                  |
| 10801       | 33.750                     | 60.000                  |
|             | 27.000                     | 24.000                  |
| 1080p       | 56.250                     | 50.000                  |
|             | 67.500                     | 60.000                  |

#### Component

| Signal type | Horizontal frequency (kHz) | Vertical frequency (Hz) |
|-------------|----------------------------|-------------------------|
| 480i        | 15.734                     | 59.940                  |
| 480p        | 31.469                     | 59.940                  |
| 576i        | 15.625                     | 50.000                  |
| 576p        | 31.250                     | 50.000                  |
| 720n        | 37.500                     | 50.000                  |
| 720p        | 45.000                     | 60.000                  |
| 1080i       | 28.125                     | 50.000                  |
| 10001       | 33.750                     | 60.000                  |
| 1080p       | 56.250                     | 50.000                  |
| Ισουρ       | 67.500                     | 60.000                  |
|             | 27.000                     | 24.000                  |
| 1080PsF     | 28.125                     | 25.000                  |
|             | 33.750                     | 30.000                  |

- The specifications in the table above are subject to change without notice.
- This projector does not support any computer output signal with a dot clock of higher than 162 MHz.
- Use a computer cable in which all pins are connected. If the cable is a type in which all pins are not connected, the image may not be correctly displayed.

# **Product Specifications**

# **■** Projector

| Model name  Display system  Optical system  Color separation by dichroic mirror / polarizing beam syand color composition by prism  Type  Size / Aspect ratio  Orive system  Number dots / Total number dots  MUX6000  RGB liquid crystal system  Color separation by dichroic mirror / polarizing beam syand color composition by prism  Reflective liquid crystal panel  0.71" X3 / 16:10  Active matrix system  2,304,000 (1920 x 1200) x 3 panels / 6,912,000 | plitter |
|----------------------------------------------------------------------------------------------------|---------|
| Optical system  Color separation by dichroic mirror / polarizing beam s and color composition by prism                                                                                                    | plitter |
| and color composition by prism                                                                                                    | piillei |
| Type Reflective liquid crystal panel Size / Aspect ratio 0.71" X3 / 16:10 Drive system Active matrix system                                                                                                    |         |
| Size / Aspect ratio 0.71" X3 / 16:10 Drive system Active matrix system                                                                                                    |         |
| Drive system Active matrix system                                                                                                    |         |
| 0                                                                                                    |         |
| Number dots / Total number dots 2,304,000 (1920 x 1200) x 3 panels / 6,912,000                                                                                                    |         |
| Zoom ratio / Focal length / F value 1.5x / f = 23.0 to 34.5 mm / F1.89 to F2.65                                                                                                    |         |
| Zooming / Focusing system Electric / Electric                                                                                                    |         |
| Zoom ratio / Focal length / F value  Zooming / Focusing system  Lens shift (*1)  Zoom ratio / Focal length / F value  1.5x / f = 23.0 to 34.5 mm / F1.89 to F2.65  Electric / Electric  V: -15% to +55%, H: ±10% Electric                                                                                                    |         |
| Light source (lamp mode: Full power / Power saver) 340-NSHA 340W / 264W                                                                                                    |         |
| Image size (projection distance) (*1)  Size 40 to 600 (1.3 m / 4.6' to 29.0 m / 95.1')                                                                                                    |         |
| Number of colors 16,770,000 colors (full color)                                                                                                    |         |
| Brightness (*1) (*2) (*3) 6,000 lumen (in presentation mode)                                                                                                    |         |
| Contrast ratio (*3)  2000:1 (Fully white : fully black, presentation mode, lar control [On])                                                                                                    | mp      |
| Ratio of brightness at periphery to center (*1) (*3) 88%                                                                                                    |         |
| Speaker 5W monaural x 1                                                                                                    |         |
| Maximum input resolution 1920 x 1200 dots                                                                                                    |         |
| Δ   Analog PC input   WUXGA, UXGA, WSXGA+, SXGA+, WXGA+, SXGA, VGA   XGA, SVGA, VGA   (Scan frequency: Horizontal 15 to 75 kHz, Vertical 50 to                                                                                                    | 85 Hz)  |
| Analog PC input  XGA, SVGA, VGA (Scan frequency: Horizontal 15 to 75 kHz, Vertical 50 to WUXGA, UXGA, WSXGA+, SXGA+, WXGA+, SXGA, VGA  Digital PC input  WUXGA, UXGA, WSXGA+, SXGA+, WXGA+, SXGA, VGA  Component video input  1080p, 1080i, 720p, 576i, 576p, 480i, 480p                                                                                                    | WXGA,   |
|                                                                                                    |         |
| Digital video input 1080p, 1080i, 720p, 576p, 480p                                                                                                    |         |
| DVI-I IN terminal Analog PC, Digital PC input (29-pin DVI connector)                                                                                                    |         |
| HDMI IN terminal HDMI (deep color)                                                                                                    |         |
| HDMI IN terminal HDMI (deep color)  ANALOG PC / COMPONENT IN terminal CONTROL terminal RS-232C (D-sub 9-pin)                                                                                                    |         |
| CONTROL terminal RS-232C (D-sub 9-pin)                                                                                                    |         |
| AUDIO IN terminal Audio signal (3.5Ø stereo mini jack x 2)                                                                                                    |         |
| AUDIO OUT terminal Audio signal (3.5Ø stereo mini jack)                                                                                                    |         |
| USB port JPEG images (USB Mass Storage Class)                                                                                                    |         |
| REMOTE terminal Wired remote control (3.5Ø stereo mini jack)                                                                                                    |         |
| LAN terminal Networked multi-projection (RJ-45)                                                                                                    |         |
| CONTROL terminal RS-232C (D-sub 9-pin)                                                                                                    |         |

| Model name                                                                                          |                 | WUX6000                                                                                                    |  |
|----------------------------------------------------------------------------------------------------|-----------------|----------------------------------------------------------------------------------------------------|--|
|                                                                                                    | Digital PC      | TMDS (Transition Minimized Differential Signaling)                                                                                                    |  |
| Input signal                                                                                        | Analog PC       | $0.7 \text{Vp-p}$ , positive polarity, impedance = $75\Omega$<br>Horizontal / vertical synchronization: TTL level, negative or positive polarity<br>Composite synchronization in G signal: $0.3 \text{Vp-p}$ , negative polarity, impedance = $75\Omega$ |  |
| ndul                                                                                                | Component video | COMPONENT: Separate Y Cb/Pb Cr/Pr signal Y: 1Vp-p, negative synchronization, impedance = $75\Omega$ Cb/Pb: 0.7Vp-p, impedance = $75\Omega$ Cr/Pr: 0.7Vp-p, impedance = $75\Omega$                                                                        |  |
|                                                                                                    | Audio           | Impedance = $47k\Omega$ or more                                                                                                    |  |
| Noise (lamp mode: Full power / Power saver)                                                         |                 | 40dB / 36dB                                                                                                    |  |
| Operating temperature                                                                               |                 | 0°C (32°F) to 40°C (104°F)                                                                                                    |  |
| Power supply                                                                                        |                 | AC100V to 240V 50 / 60Hz                                                                                                    |  |
| Power consumption (Full power / Power saver / Low-power standby with LAN on / standby with LAN off) |                 | 455W / 360W / 0.7W / 0.3W                                                                                                    |  |
| Din                                                                                                 | nensions        | 380 mm (W) x 170 mm (H) x 430 mm (D) / 15.0 (W) x 6.7 (H) x 16.9 (D) in (including the projection)                                                                                                    |  |
| We                                                                                                  | ight            | 8.5 kg / 18.7 lbs (not including projection lens unit)                                                                                                    |  |
| Acc                                                                                                 | cessories       | Remote control, remote control dry-cell batteries, power cord, PC cable, User's Manual (this manual), Supplement NMPJ Ver. 1.1 User's Manual (CD-ROM), Important Information and Warranty Card                                                           |  |

<sup>\*1</sup> When using a Standard Zoom Lens (RS-IL01ST). Varies depending on the type of lens unit.

### Remote control

| Туре                        | RS-RC04 RS-RC05 (Option)                                                   |                                                                            |
|-----------------------------|----------------------------------------------------------------------------|----------------------------------------------------------------------------|
| Power supply                | DC 3.0V, using two AAA-size batteries DC 3.0V, using two AA-size batteries |                                                                            |
| Operating range             | Approx. 8 m± 25° horizontal and vertical (to infrared remote receiver)     |                                                                            |
| Dimensions 135 mm (D) / 176 |                                                                            | 51 mm (W) x 28 mm (H) x<br>176 mm (D) /<br>2.0 (W) x 1.1 (H) x 6.9 (D) in. |
| Weight                      | 56 g / 2.0 oz                                                              | 100 g / 3.5 oz                                                             |

<sup>\*2</sup> When lamp mode is set to [Full power].

<sup>\*3</sup> Compliance with ISO21118-2012

<sup>\* 99.99%</sup> or more of the LCD panel pixels are effective. During projection, 0.01% or less of pixels may stay lit or unlit due to the characteristics of the LCD panel.

<sup>\*</sup> Using the projector continuously for an extended period of time may accelerate the deterioration of optical parts.

## ■ Specification of Each Lens Unit (Option)

| Name                               | Standard Zoom Lens             | Long Zoom Lens                 |
|------------------------------------|--------------------------------|--------------------------------|
| Model number                       | RS-IL01ST                      | RS-IL02LZ                      |
| External View                      |                                |                                |
| Focal length                       | 23.0 - 34.5 mm<br>(0.9 - 1.4") | 34.0 - 57.7 mm<br>(1.3 - 2.3") |
| F number                           | 1.89 - 2.65                    | 1.99 - 2.83                    |
| Width                              | 97.4 mm (3.8")                 | 97.4 mm (3.8")                 |
| Height                             | 106.5 mm (4.2")                | 106.5 mm (4.2")                |
| Length                             | 173.4 mm (6.8")                | 173.4 mm (6.8")                |
| Weight                             | 550 g (1.2 lbs)                | 755 g (1.7 lbs)                |
| Zoom ratio                         | 1.5x                           | 1.7x                           |
| Projection distance                | 1.3 - 29.0 m<br>(4.3 - 95.1')  | 1.9 - 48.5 m<br>(6.2 - 159.1') |
| Size 100<br>projection<br>distance | 3.2 - 4.8 m<br>(10.5 - 15.7')  | 4.7 - 8.0 m<br>(15.4 - 26.2')  |

For details about the amount of lens shift, refer to "Lens Shift Function" on page 129.

| Name                               | Short Fixed Lens          | Ultra Long Zoom Lens         |
|------------------------------------|---------------------------|------------------------------|
| Model number                       | RS-IL03WF                 | RS-IL04UL                    |
| External View                      |                           |                              |
| Focal length                       | 12.8 mm (0.5")            | 53.6 - 105.6 mm (2.1 - 4.2") |
| F number                           | 2.0                       | 2.34 - 2.81                  |
| Width                              | 97.4 mm (3.8")            | 97.4 mm (3.8")               |
| Height                             | 106.5 mm (4.2")           | 106.5 mm (4.2")              |
| Length                             | 175.2 mm (6.9")           | 184.2 mm (7.3")              |
| Weight                             | 910 g (2.0 lbs)           | 940 g (2.1 lbs)              |
| Zoom ratio                         | _                         | 1.95x                        |
| Projection distance                | 0.7 - 5.2 m (2.3 - 17.1') | 4.6 - 89.0 m (15.1 - 292.0') |
| Size 100<br>projection<br>distance | 1.7 m (5.6')              | 7.6 - 14.9 m (24.9 - 48.9')  |

| Name                               | Wide Zoom Lens              |  |
|------------------------------------|-----------------------------|--|
| Model number                       | RS-IL05WZ                   |  |
| External View                      |                             |  |
| Focal length                       | 15.6 - 23.3 mm (6.0 - 9.0") |  |
| F number                           | 2.09 - 2.34                 |  |
| Width                              | 97.4 mm (3.8")              |  |
| Height                             | 106.5 mm (4.2")             |  |
| Length                             | 180.3 mm (7.1")             |  |
| Weight                             | 905 g (2.0 lbs)             |  |
| Zoom ratio                         | 1.5x                        |  |
| Projection distance                | 0.9 - 19.5 m (3.0 - 64.0')  |  |
| Size 100<br>projection<br>distance | 2.2 - 3.2 m (7.2 - 10.5')   |  |

For details about the amount of lens shift, refer to "Lens Shift Function" on page 129.

## **■** External View

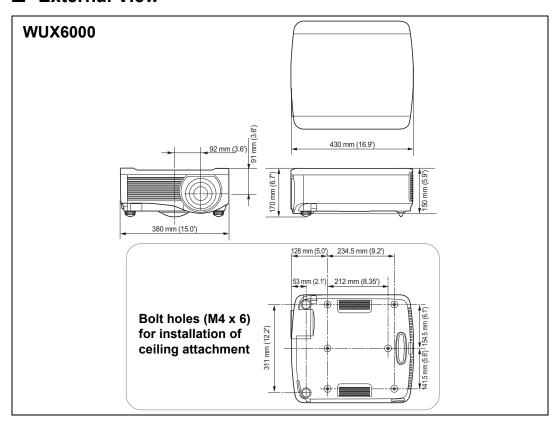

## ■ ANALOG PC-2 / COMPONENT terminal

This terminal is used as a computer ANALOG PC input or COMPONENT input terminal. Use a D-sub computer cable.

The terminal specifications for the ANALOG PC input and COMPONENT input are the same.

## Mini D-sub 15-pin

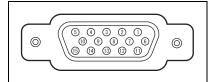

| Pin No. | Signal                       | Pin No. | Signal                  |
|---------|------------------------------|---------|-------------------------|
| 1       | R                            | 9       | +5 V power              |
| 2       | G                            | 10      | Ground (Vertical sync.) |
| 3       | В                            | 11      | Ground                  |
| 4       | OPEN                         | 12      | DDC data                |
| 5       | Ground<br>(Horizontal sync.) | 13      | Horizontal sync.        |
| 6       | Ground (R)                   | 14      | Vertical sync.          |
| 7       | Ground (G)                   | 15      | DDC clock               |
| 8       | Ground (B)                   |         |                         |

## **Service Port (CONTROL)**

### Pin assignment

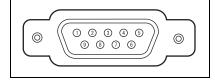

| Pin No. | Signal           |  |
|---------|------------------|--|
| 1       | OPEN             |  |
| 2       | RxD              |  |
| 3       | TxD              |  |
| 4       | OPEN             |  |
| 5       | GND              |  |
| 6       | OPEN             |  |
| 7       | Internal pull-up |  |
| 8       | OPEN             |  |
| 9       | OPEN             |  |

### **Communication format**

Communication mode: RS-232C, asynchronous, half-duplex communication

Communication speed: 19200bps

Character length : 8 bits : 2 bits Stop bits **Parity** : None Flow control : None

## **Product Specifications**

## **Control commands**

| Comr                     | mands                    | ASCII representation         | Binary representation                                                             |
|--------------------------|--------------------------|------------------------------|-----------------------------------------------------------------------------------|
|                          | Power on                 | POWER=ON <cr></cr>           | 50h 4Fh 57h 45h 52h 3Dh 4Fh 4Eh 0Dh                                               |
| Power supply             | Power off                | POWER=OFF <cr></cr>          | 50h 4Fh 57h 45h 52h 3Dh 4Fh 46h 46h<br>0Dh                                        |
| Power status acquisition |                          | GET=POWER <cr></cr>          | 47h 45h 54h 3Dh 50h 4Fh 57h 45h 52h<br>0Dh                                        |
|                          | HDMI                     | INPUT=HDMI <cr></cr>         | 49h 4Eh 50h 55h 54h 3Dh 48h 44h 4Dh<br>49h 0Dh                                    |
|                          | Digital PC               | INPUT=D-RGB <cr></cr>        | 49h 4Eh 50h 55h 54h 3Dh 44h 2Dh 52h<br>47h 42h 0Dh                                |
|                          | Analog PC-1              | INPUT=A-RGB1 <cr></cr>       | 49h 4Eh 50h 55h 54h 3Dh 41h 2Dh 52h<br>47h 42h 31h 0Dh                            |
| Input source             | Analog PC-2              | INPUT=A-RGB2 <cr></cr>       | 49h 4Eh 50h 55h 54h 3Dh 41h 2Dh 52h<br>47h 42h 32h 0Dh                            |
|                          | Component                | INPUT=COMP <cr></cr>         | 49h 4Eh 50h 55h 54h 3Dh 43h 4Fh 4Dh<br>50h 0Dh                                    |
|                          | LAN                      | INPUT=LAN <cr></cr>          | 49h 4Eh 50h 55h 54h 3Dh 4Ch 41h 4Eh<br>0Dh                                        |
|                          | USB                      | INPUT=USB <cr></cr>          | 49h 4Eh 50h 55h 54h 3Dh 55h 53h 42h<br>0Dh                                        |
| Input source acquisition |                          | GET=INPUT <cr></cr>          | 47h 45h 54h 3Dh 49h 4Eh 50h 55h 54h<br>0Dh                                        |
|                          | Standard                 | IMAGE=STANDARD <cr></cr>     | 49h 4Dh 41h 47h 45h 3Dh 53h 54h 41h<br>4Eh 44h 41h 52h 44h 0Dh                    |
|                          | Presentation             | IMAGE=PRESENTATION <cr></cr> | 49h 4Dh 41h 47h 45h 3Dh 50h 52h 45h<br>53h 45h 4Eh 54h 41h 54h 49h 4Fh 4Eh<br>0Dh |
|                          | VividPhoto               | IMAGE=VIVID_PHOTO <cr></cr>  | 49h 4Dh 41h 47h 45h 3Dh 56h 49h 56h<br>49h 44h 5Fh 50h 48h 4Fh 54h 4Fh 0Dh        |
|                          | Photo/sRGB               | IMAGE=PHOTO_SRGB <cr></cr>   | 49h 4Dh 41h 47h 45h 3Dh 50h 48h 4Fh<br>54h 4Fh 5Fh 53h 52h 47h 42h 0Dh            |
|                          | Dynamic                  | IMAGE=DYNAMIC <cr></cr>      | 49h 4Dh 41h 47h 45h 3Dh 44h 59h 4Eh<br>41h 4Dh 49h 43h 0Dh                        |
| Image Mode               | Video                    | IMAGE=VIDEO <cr></cr>        | 49h 4Dh 41h 47h 45h 3Dh 56h 49h 44h<br>45h 4Fh 0Dh                                |
|                          | Cinema                   | IMAGE=CINEMA <cr></cr>       | 49h 4Dh 41h 47h 45h 3Dh 43h 49h 4Eh<br>45h 4Dh 41h 0Dh                            |
|                          | User 1                   | IMAGE=USER_1 <cr></cr>       | 49h 4Dh 41h 47h 45h 3Dh 55h 53h 45h<br>52h 5Fh 31h 0Dh                            |
|                          | User 2                   | IMAGE=USER_2 <cr></cr>       | 49h 4Dh 41h 47h 45h 3Dh 55h 53h 45h<br>52h 5Fh 32h 0Dh                            |
|                          | User 3                   | IMAGE=USER_3 <cr></cr>       | 49h 4Dh 41h 47h 45h 3Dh 55h 53h 45h<br>52h 5Fh 33h 0Dh                            |
|                          | User 4                   | IMAGE=USER_4 <cr></cr>       | 49h 4Dh 41h 47h 45h 3Dh 55h 53h 45h<br>52h 5Fh 34h 0Dh                            |
|                          | User 5                   | IMAGE=USER_5 <cr></cr>       | 49h 4Dh 41h 47h 45h 3Dh 55h 53h 45h<br>52h 5Fh 35h 0Dh                            |
| Image mode acquisition   |                          | GET=IMAGE <cr></cr>          | 47h 45h 54h 3Dh 49h 4Dh 41h 47h 45h<br>0Dh                                        |
| Brightness               | Brightness value setting | BRI= <value>CR</value>       | 42h 52h 49h 3Dh <numeric code=""> 0Dh</numeric>                                   |

|                             |                         | 10011                           |                                                         |
|-----------------------------|-------------------------|---------------------------------|---------------------------------------------------------|
| Com                         | mands                   | ASCII representation            | Binary representation                                   |
| Brightness acquisition      |                         | GET=BRI <cr></cr>               | 47h 45h 54h 3Dh 42h 52h 49h 0Dh                         |
| Sharpness                   | Sharpness value setting | SHARP= <value><cr></cr></value> | 53h 48h 41h 52h 50h 3Dh <numeric code=""> 0Dh</numeric> |
| Sharpness acquisition       |                         | GET=SHARP <cr></cr>             | 47h 45h 54h 3Dh 53h 48h 41h 52h 50h<br>0Dh              |
| Contrast                    | Contrast value setting  | CONT= <value><cr></cr></value>  | 43h 4Fh 4Eh 54h 3Dh <numeric code=""><br/>0Dh</numeric> |
| Contrast acquisition        |                         | GET=CONT <cr></cr>              | 47h 45h 54h 3Dh 43h 4Fh 4Eh 54h 0Dh                     |
|                             | Auto                    | ASPECT=AUTO <cr></cr>           | 41h 53h 50h 45h 43h 54h 3Dh 41h 55h<br>54h 4Fh 0Dh      |
|                             | 4:3                     | ASPECT=4:3 <cr></cr>            | 41h 53h 50h 45h 43h 54h 3Dh 34h 3Ah<br>33h 0Dh          |
| Aspect                      | 16:9                    | ASPECT=16:9 <cr></cr>           | 41h 53h 50h 45h 43h 54h 3Dh 31h 36h<br>3Ah 39h 0Dh      |
| Aspect                      | 16:10                   | ASPECT=16:10 <cr></cr>          | 41h 53h 50h 45h 43h 54h 3Dh 31h 36h<br>3Ah 31h 30h 0Dh  |
|                             | Zoom                    | ASPECT=ZOOM <cr></cr>           | 41h 53h 50h 45h 43h 54h 3Dh 5Ah 4Fh<br>4Fh 4Dh 0Dh      |
|                             | True size               | ASPECT=TRUE <cr></cr>           | 41h 53h 50h 45h 43h 54h 3Dh 54h 52h<br>55h 45h 0Dh      |
| Aspect value acquisition    |                         | GET=ASPECT <cr></cr>            | 47h 45h 54h 3Dh 41h 53h 50h 45h 43h<br>54h 0Dh          |
| Lamp mode                   | Full power              | LAMP=FULL <cr></cr>             | 4Ch 41h 4Dh 50h 3Dh 46h 55h 4Ch 4Ch<br>0Dh              |
|                             | Power saver             | LAMP=ECO <cr></cr>              | 4Ch 41h 4Dh 50h 3Dh 45h 43h 4Fh 0Dh                     |
| Lamp mode value acquisition |                         | GET=LAMP <cr></cr>              | 47h 45h 54h 3Dh 4Ch 41h 4Dh 50h 0Dh                     |
|                             | Blank On                | BLANK=ON <cr></cr>              | 42h 4Ch 41h 4Eh 4Bh 3Dh 4Fh 4Eh 0Dh                     |
| Blank                       | Blank Off               | BLANK=OFF <cr></cr>             | 42h 4Ch 41h 4Eh 4Bh 3Dh 4Fh 46h 46h<br>0Dh              |
| Blank acquisition           |                         | GET=BLANK <cr></cr>             | 47h 45h 54h 3Dh 42h 4Ch 41h 4Eh 4Bh<br>0Dh              |

# Index

| Numerics                         | DHCP169                           |
|----------------------------------|-----------------------------------|
| 6-axis color adjust92            | Digital image shift50             |
| ·                                | Digital PC39, 133                 |
| A                                | Digital zoom33                    |
| Adjusting keystone distortion 54 | Direct power on99                 |
| Adjusting the volume63           | Display resolution (Preparing the |
| Air filter196                    | computer)41                       |
| Ambient light89                  | Displaying logo98                 |
| Analog PC39, 132, 133            | DVI39, 133                        |
| Analog PC-1132                   | DVI-I132, 133                     |
| ANALOG PC-1 / DVI-I input        | DVI-I input terminal36            |
| terminal                         | Dynamic gamma91                   |
| Analog PC-2132, 133              |                                   |
| ANALOG PC-2 / COMPONENT          | E                                 |
| terminal                         | Edge blending154                  |
| ASPECT53                         | Electronic zoom143                |
| Aspect 52, 209                   |                                   |
| AUDIO IN terminal                | F                                 |
| 36, 106, 132, 133, 136           | Factory defaults111               |
| AUDIO OUT terminal 36, 134, 137  | FREEZE62                          |
| Auto (Aspect)                    |                                   |
| AUTO PC                          | G                                 |
| Auto PC                          | Gamma87                           |
| 7401 0                           | Guide149                          |
| В                                | Guide149                          |
| Beep100                          | н                                 |
| BLANK                            | HDMI39, 134, 135                  |
| Brightness86                     | HDMI color space79                |
| Diignarioss                      | HDMI IN terminal36, 134, 135      |
| С                                | HDMI input level79                |
| Ceiling mounted 141              | HDMI over scan80                  |
| Component                        | Horizontal pixels78               |
| Connection to computer 132       | Horizontal position78             |
| Contrast                         | Horizontal-vertical keystone 144  |
| Corner adjustment144             | rionzonal vortical Reyclone       |
| Customizing system operation96   | ı                                 |
| oustornizing system operation 90 | IMAGE58                           |
| D                                |                                   |
| D 700M 64                        | Image adjustment menu72           |
|                                  |                                   |

| Image flip H/V (Ceiling mounted / Rear projection)141 | Network settings lock165            |
|-------------------------------------------------------|-------------------------------------|
| Image mode (Image quality) 57                         | 0                                   |
| Information                                           | OK33                                |
| INPUT40                                               | Optical zoom45                      |
| Input signal select39                                 | - F                                 |
| Input terminal36                                      | Р                                   |
| Connecting to AV equipment 135                        | Password settings104                |
| Connection to computer 132                            | Performing Gamma Correction87       |
| K                                                     | PJLink170                           |
|                                                       | Positional lock141                  |
| Key lock                                              | POWER38, 60                         |
| KEYSTONE54                                            | Power saver settings59              |
| Keystone 54                                           | Power-saving59                      |
| 1                                                     | Progressive80                       |
| L                                                     | Projector on98                      |
| Lamp counter                                          |                                     |
| Lamp mode                                             | R                                   |
| Lamp replacement                                      | Rear projection141                  |
|                                                       | Register network password167        |
| Language                                              | Register password105                |
| LED indicator 35, 202                                 | Registration146                     |
| Lens position147                                      | Remote control29, 32, 102           |
| Lens position147                                      | Reset95, 111                        |
| M                                                     |                                     |
| Memory color correction92                             | <b>S</b>                            |
| Menu72                                                | Screen aspect48, 142, 209           |
| Menu display time 151                                 | Screen color                        |
| Menu position149                                      | Screen when blank                   |
| Motion blur reduction 103                             | Selecting a language103, 139        |
| MUTE63                                                | Setting display status              |
| Muting 63                                             | Sharpness87                         |
|                                                       | Side control34                      |
| N                                                     | Signal type214                      |
| Network function 168                                  | Slideshows81 Split-screen display67 |
| Network password setting 166                          | System settings menu72              |
| Network setting initialization 170                    | Gystern settings menu12             |
| Network settings72                                    |                                     |

### Index

| Т                                  |
|------------------------------------|
| TCP/IP settings 169                |
| Test pattern 153, 213              |
| Total dots77                       |
| Tracking77                         |
| True size (Aspect)53               |
| Turning on external monitor output |
| (preparing the notebook computer)  |
| 140                                |
|                                    |
| U                                  |
| USB65                              |
| USB Port                           |
| V                                  |
| Vertical pixels                    |
| Vertical position                  |
| VOL                                |
|                                    |
| W                                  |
| WARNING indicator 34, 202          |
| Z                                  |
| _                                  |
| Zooming an Image 64                |

## **Option**

Lamp

Part No.: RS-LP09

 Ceiling attachment Part No.: RS-CL11

• Ceiling-mount pipe

(400 - 600 mm / 15.7 - 23.6 in)

Part No.: RS-CL08\*
• Ceiling-mount pipe

(600 - 1000 mm / 23.6 - 39.4 in)

Part No.: RS-CL09\*

Air filter

Part No.: RS-FL01

Remote control

Part No.: RS-RC04

 Remote control Part No.: RS-RC05

<sup>\*</sup> Use the above materials to hang the projector from the ceiling. For details, refer to the assembly and installation manual provided with the ceiling attachment RS-CL11.

## **Input Settings Menu**

\*: Factory defaults (setting after reset)

| par ootago                  |                                                                        |      |
|-----------------------------|------------------------------------------------------------------------|------|
| Aspect                      | Digital PC / Analog PC-1/2 / HDMI (when [HDMI In] is [Computer]) Auto* | P75  |
|                             | 16:10                                                                  |      |
|                             | 16:9                                                                   |      |
|                             | 4:3                                                                    |      |
|                             | True size                                                              |      |
|                             | HDMI (when [HDMI In] is [Auto]) / Component                            |      |
|                             | Auto*                                                                  |      |
|                             | 16:9                                                                   |      |
|                             | 4:3                                                                    |      |
|                             | Zoom                                                                   |      |
|                             | True size                                                              |      |
|                             | USB / LAN                                                              |      |
|                             | Auto                                                                   |      |
| Auto PC                     | Analog PC-1 / 2                                                        | P76  |
|                             |                                                                        |      |
| Input signal select         | Analog PC-1 / 2                                                        | P76  |
|                             | 640 x 480                                                              |      |
|                             | :                                                                      |      |
|                             | 1920 x 1200                                                            |      |
| land de siene de settine en | Angley DC 4 / 2                                                        |      |
| Input signal settings       | Analog PC-1 / 2 Total dots                                             | P77  |
|                             | Tracking                                                               | P77  |
|                             | Horizontal position                                                    | P78  |
|                             | Vertical position                                                      | P78  |
|                             | Horizontal pixels                                                      | P78  |
|                             | Vertical pixels                                                        | P78  |
|                             |                                                                        |      |
| HDMI input level            | HDMI                                                                   | P79  |
|                             | Auto*                                                                  |      |
|                             | Normal<br>Expanded                                                     |      |
|                             | схранией                                                               |      |
| HDMI color space            | HDMI                                                                   | P79  |
|                             | Auto*                                                                  |      |
|                             | RGB                                                                    |      |
|                             | YCbCr                                                                  |      |
|                             |                                                                        |      |
| HDMI over scan              | HDMI                                                                   | P80  |
|                             | Off*                                                                   |      |
|                             | On                                                                     |      |
| Progressive                 | Component / HDMI                                                       | P80  |
| i Togressive                | Off                                                                    | 1 00 |
|                             | Film/auto*                                                             |      |
|                             | Video 1                                                                |      |
|                             | Video 2                                                                |      |
|                             | 25p/30p(PsF)                                                           |      |
|                             |                                                                        |      |
|                             |                                                                        |      |
|                             |                                                                        |      |
|                             |                                                                        |      |
|                             |                                                                        |      |
|                             |                                                                        |      |
| 1                           |                                                                        |      |
| ▼                           |                                                                        |      |

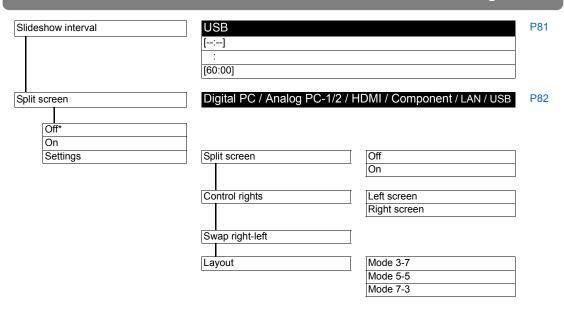

## **Image Adjustment Menu**

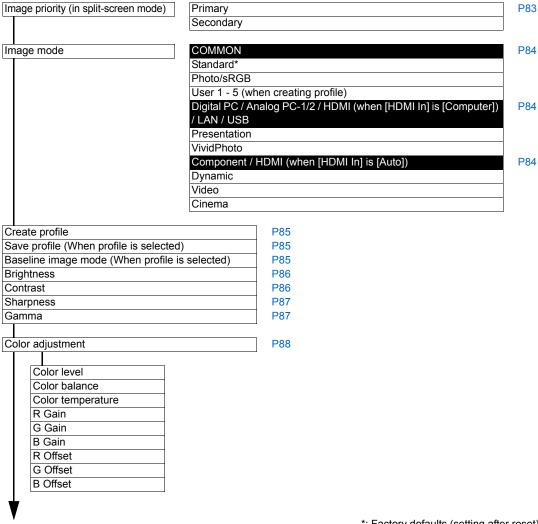

<sup>\*:</sup> Factory defaults (setting after reset)

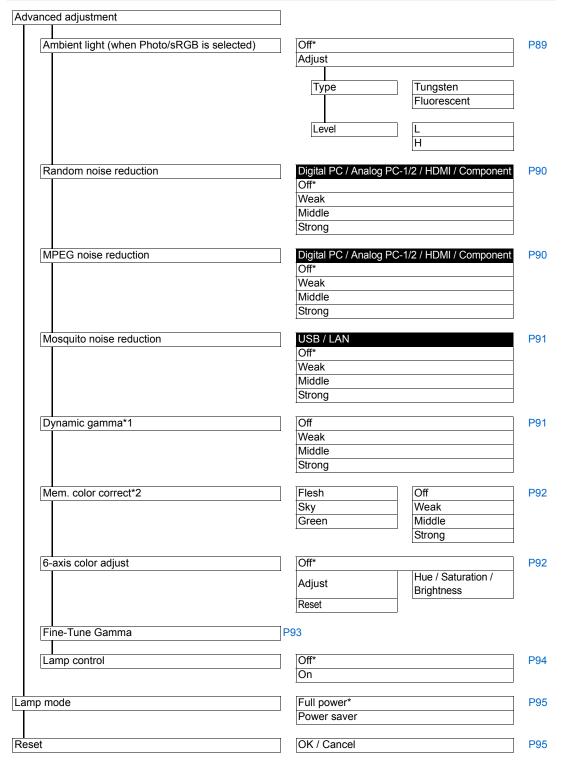

Factory default settings are set according to the following conditions.

- \*1 [Off] by default when HDMI ([HDMI In]) is [Computer], or for Digital PC, Analog PC (1 or 2), USB, or LAN.
  - HDMI (when [HDMI In] is [Auto]) or Component: Weak
- \*2 For HDMI (when [HDMI In] is [Computer]), Digital PC, Analog PC (1 or 2), USB, or LAN, the factory default is [Off] in image modes other than [VividPhoto]. Default in [VividPhoto] mode: [Middle].
  - For HDMI (when [HDMI In] is [Auto]) or Component, the factory default is [Weak], regardless of the image mode.

<sup>\*:</sup> Factory defaults (setting after reset)

## **Install Settings Menu**

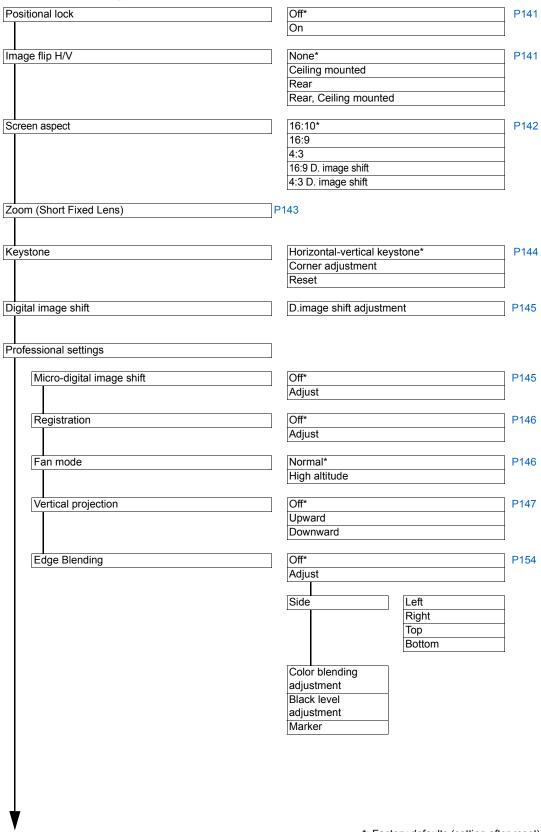

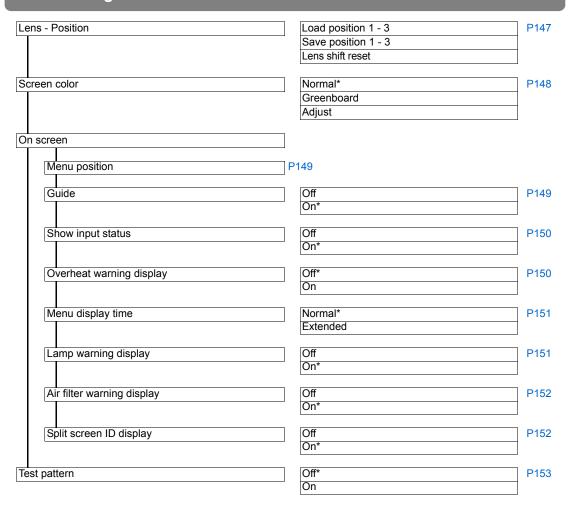

## **System Settings Menu**

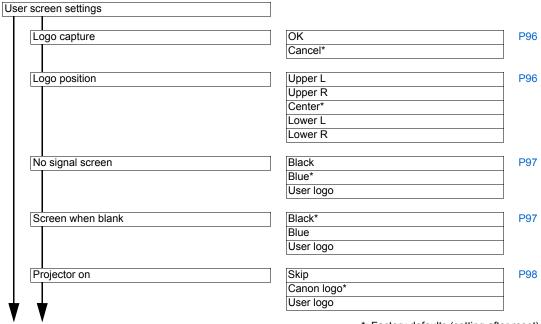

<sup>\*:</sup> Factory defaults (setting after reset)

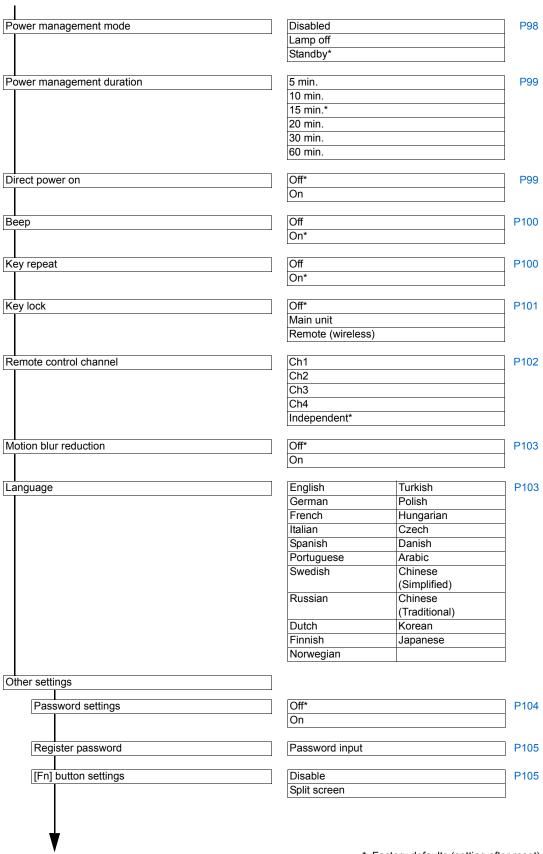

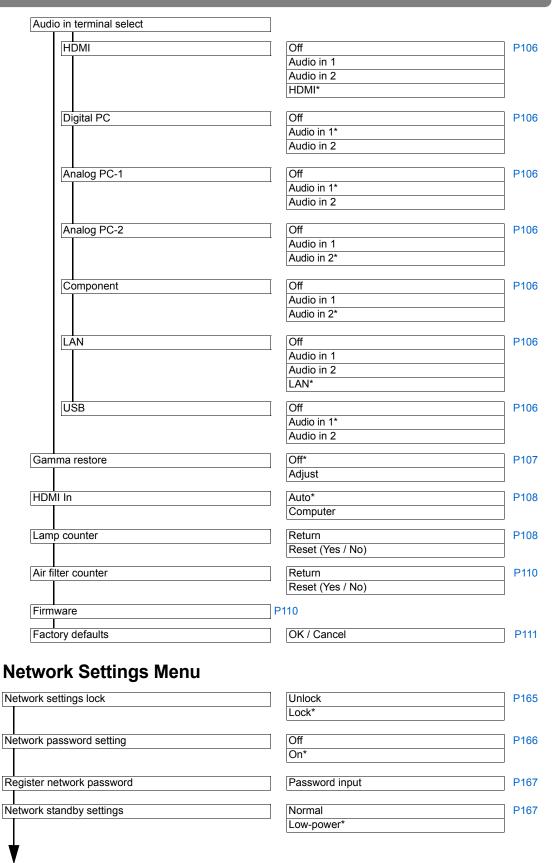

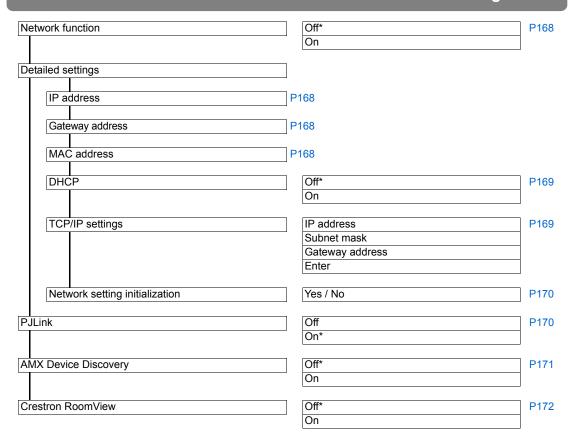

## Information

| Model name               | P112 |
|--------------------------|------|
| Input signal             |      |
| Firmware                 |      |
| Serial no.               |      |
| IP address               |      |
| E-mail sender address    |      |
| E-mail recipient address |      |
| Projector name           |      |
| Comments                 |      |
| System information ID    |      |

<sup>\*:</sup> Factory defaults (setting after reset)

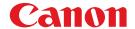

#### CANON INC.

30-2, Shimomaruko 3-chome, Ohta-ku, Tokyo 146-8501, Japan

### U.S.A.

#### CANON U.S.A. INC.

One Canon Park, Melville, New York 11747, U.S.A.

For all inquires concerning this product, call toll free in the U.S. 1-800-OK-CANON

### CANADA

### **CANON CANADA INC. HEADQUARTERS**

6390 Dixie Road, Mississauga, Ontario L5T 1P7. Canada

## CANON CANADA INC. MONTREAL BRANCH

5990, Côte-de-Liesse, Montréal Québec H4T 1V7, Canada

### **CANON CANADA INC. CALGARY OFFICE**

2828, 16th Street, N.E. Calgary, Alberta T2E 7K7, Canada

For all inquiries concerning this product, call toll free in Canada 1-800-OK-CANON

## EUROPE, AFRICA & MIDDLE EAST CANON EUROPE LTD.

3 The Square, Stockley Park, Uxbridge, Middlesex, UB11 1ET United Kingdom

### **CANON EUROPA N.V.**

Bovenkerkerweg 59, 1185 XB Amstelveen, The Netherlands

### **CANON FRANCE S.A.S**

17, quai du President Paul Doumer, 92414 Courbevoie Cedex, France

### CANON UK LTD.

Woodhatch Reigate Surrey RH2 8BF, United Kingdom

### CANON DEUTSCHLAND GmbH

Europark Fichtenhain A10, 47807 Krefeld, Germany

### CANON ITALIA S.p.A.

Via Milano 8 I-20097 San Donato Milanese, Milano, Italy

### **CANON Schweiz AG**

Geschäftsbereich Wiederverkauf, Industriestrasse 12, CH-8305 Dietlikon, Switzerland

### **CANON GMBH**

Zetschegasse 11, A-1230 Wien, Austria CANON España, S.A.

Av. De Europa, 6 Alcobendas 28108 Madrid, Spain

#### **CANON PORTUGAL S.A.**

Rua Alfredo da Silva, 14 Alfragide 2610-016 Amadora, Portugal

### CANON Belgium N.V. / S.A.

Berkenlaan 3, 1831 Diegem (Mechelen), Belgium

### **CANON Netherland NV**

Neptunusstraat 1, 2132 JA Hoofddorp, The Netherlands

### **CANON LUXEMBOURG S.A.**

Rue des Jones 21, L-1818 Howald, Luxembourg

### **CANON DANMARK A / S**

Knud Hoejgaards Vej 1 DK-2860 Soeborg, Danmark

#### **CANON OY**

Huopalahdentie 24 PL 1 00351 Helsinki, Finland

### **CANON SVENSKA AB**

Gustav III:s Boulevard 26 169 88 Solna, Sweden

#### **CANON NORGE as**

Hallagerbakken 110, Postboks 33, Holmlia, 1201 Oslo, Norway

### **CENTRAL & SOUTH AMERICA**

### CANON LATIN AMERICA, INC.

703 Waterford Way, Ste. 400 Miami, FL 33126, U.S.A.

### ASIA

### CANON (China) Co., Ltd.

15F Jinbao Building No.89 Jinbao Street, Dongcheng District, Beijing 100005, China CANON HONGKONG CO., LTD.

# 19 / F., The Metropolis Tower, 10 Metropolis Drive, Hunghom, Kowloon, Hong Kong

### **CANON SINGAPORE PTE. LTD.**

1 HarbourFront Avenue, #04-01 Keppel Bay Tower, Singapore 098632

### CANON KOREA CONSUMER IMAGING INC.

Canon BS Tower 5F, #168-12 Samseongdong, Gangnam-gu, Seoul, Korea

### **OCEANIA**

### CANON AUSTRALIA PTY. LTD.

1 Thomas Holt Drive, North Ryde, N.S.W. 2113. Australia

### **CANON NEW ZEALAND LTD.**

Akoranga Business Park, Akoranga Drive, Northcote, Auckland, New Zealand